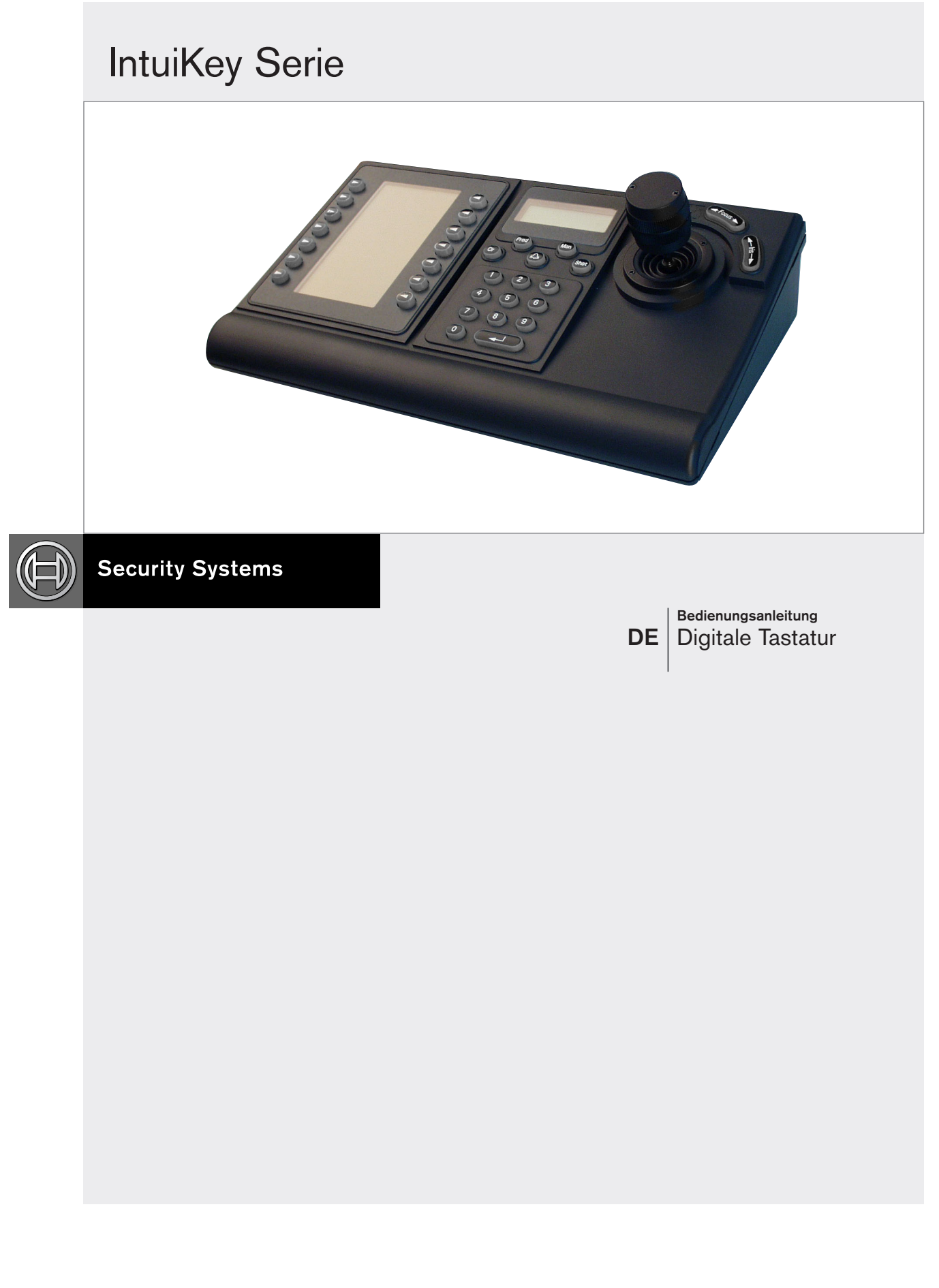

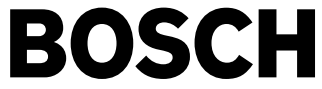

1. Anweisungen lesen, befolgen und aufbewahren - Alle Sicherheits- und Bedienungsanweisungen sind vor der Inbetriebnahme des Geräts zu lesen und zu befolgen. Die Anweisungen sind für zukünftiges Nachschlagen aufzubewahren.

- 2. Warnhinweise beachten Alle Warnhinweise am Gerät und in der Bedienungsanleitung beachten.
- 3. Zusatzgeräte Verwenden Sie keine Zusatzgeräte, die nicht vom Produkthersteller empfohlen werden, da sonst Gefahren auftreten können.
- 4. Installationshinweise Bringen Sie dieses Gerät nicht auf einer instabilen Halterung, einem Stativ oder Ähnlichem an. Das Gerät kann sonst zu Boden fallen und so den Benutzer ernsthaft verletzen oder selbst beschädigt werden. Verwenden Sie ausschließlich vom Hersteller empfohlene bzw. die im Lieferumfang des Geräts enthaltenen Zubehörteile. Befestigen Sie das Gerät entsprechend den Anweisungen vom Hersteller. Das Gerät auf einem Wagen darf nur mit äußerster Sorgfalt bewegt werden. Durch unvermitteltes Anhalten, extreme Krafteinwirkung und unebene Oberflächen werden das Gerät und der Wagen möglicherweise zum Umstürzen gebracht.
- 5. Reinigen Ziehen Sie den Netzstecker des Geräts aus der Steckdose, bevor Sie es reinigen. Befolgen Sie sämtliche Anweisungen zum Gerät. Normalerweise ist das Reinigen mit einen feuchtes Tuch ausreichend. Verwenden Sie keine flüssigen Reiniger oder Reiniger in Sprühdosen.
- 6. Wartung Versuchen Sie nicht, das Gerät selbst zu warten. Durch Öffnen oder Entfernen von Abdeckungen können Sie hohen elektrischen Spannungen oder anderen Gefahren ausgesetzt sein. Lassen Sie Wartungsarbeiten nur von qualifiziertem Wartungspersonal ausführen.
- 7. Im Fall von Beschädigungen, bei denen eine Wartung erforderlich ist - Ziehen Sie den Netzstecker aus der Steckdose, und überlassen Sie das Gerät qualifiziertem Personal zur Wartung, wenn eine der folgenden Bedingungen eintritt:
	- Das Netzkabel oder der Netzstecker ist beschädigt.
	- Flüssigkeit oder Fremdkörper sind in das Gerät gelangt.
	- Das Gerät ist mit Wasser in Kontakt gekommen und/oder wurde rauen Umgebungsbedingungen (z.B. Regen, Schnee, etc.) ausgesetzt.
	- Funktioniert das Gerät nicht ordnungsgemäß, obwohl die Betriebshinweise befolgt werden, nehmen Sie nur an jenen Bedienelementen Änderungen vor, die in den Betriebsanweisungen beschrieben werden. Unsachgemäße Änderungen an anderen Bedienelementen können zu Beschädigungen führen, die einen umfangreichen Eingriff eines qualifizierten Servicemitarbeiters erforderlich machen.
	- Das Gerät ist zu Boden gefallen oder das Gehäuse wurde beschädigt.
	- Eine auffällige Veränderung in der Leistung des Geräts ist aufgetreten. In diesem Fall muss das Gerät gewartet werden.
- 8. Ersatzteile Falls Ersatzteile erforderlich sind, hat der Servicemitarbeiter Ersatzteile zu verwenden, die vom Hersteller empfohlen werden bzw. den ursprünglichen Teilen entsprechen. Die Verwendung falscher Ersatzteile kann zu Feuer, einem elektrischen Schlag oder anderen Gefahren führen.
- 9. Sicherheitstest Bitten Sie den Servicemitarbeiter, nach dem Abschluss einer Wartung oder Reparatur einen Sicherheitstest auszuführen, um sicherzustellen, dass das Gerät ordnungsgemäß funktioniert.
- 10. Stromquelle Das Gerät sollte nur mit der auf dem Etikett genannten Stromquelle betrieben werden. Wenn Sie sich nicht sicher sind, ob Sie das Gerät mit einer bestimmten Stromquelle betreiben können, fragen Sie den Händler, bei dem Sie das Gerät erworben haben, oder Ihren Stromanbieter.
	- Nähere Informationen zu Geräten, die mit Batterien betrieben werden, finden Sie in der Bedienungsanleitung.
	- Für Geräte, die mit externen Netzgeräten betrieben werden, sind nur empfohlene und geprüfte Netzgeräte zu verwenden.
	- Für Geräte, die mit einem Netzgerät mit eingeschränkter Leistung betrieben werden, hat das Netzgerät der Norm EN60950 zu entsprechen. Andere Ersatznetzgeräte können das vorliegende Gerät beschädigen und zu Feuer oder einem elektrischen Schlag führen.
	- Für Geräte, die bei 24 V Wechselstrom betrieben werden, beträgt die normale Eingangsspannung 24 V Wechselstrom. Die Eingangsspannung am Gerät sollte 30 V Wechselstrom nicht überschreiten. Die vom Kunden bereitgestellte Verdrahtung von der Stromquelle (24 V Wechselspannung) zum Gerät hat den elektrischen Codes (Klasse 2 Leistungsstufen) zu entsprechen. Die Stromquelle (24 V Wechselspannung) ist nicht an den Anschlüssen bzw. an den Stromversorgungsanschlüssen am Gerät zu erden.
- 11. Koax-Erdung Wenn ein Kabelsystem für den Außengebrauch mit dem Gerät verbunden ist, stellen Sie sicher, dass das Kabelsystem geerdet ist. In den USA erhältliche Modelle – Abschnitt 810 des National Electrical Code, ANSI/NFPA No.70-1981, enthält Informationen zur ordnungsgemäßen Erdung der Halterung, zur Koax-Erdung an einem Entladegerät, zur Größe von Erdungsleitern, zum Standort des Entladegeräts, zur Verbindung mit Entladungselektroden und zu Anforderungen bezüglich der Entladungselektroden.
- 12. Erdung oder Polarisierung Dieses Gerät verfügt möglicherweise über einen polarisierten Wechselstromstecker (ein Stecker, bei dem ein Stift breiter ist als der andere). Bei dieser Schutzsicherung kann der Stecker nur in einer Richtung in eine Steckdose eingesetzt werden. Wenn Sie den Stecker nicht vollständig in die Steckdose einführen können, drehen Sie ihn um und versuchen Sie es erneut. Wenn Sie den Stecker nach wie vor nicht einführen können, bitten Sie einen Elektriker, die Steckdose durch ein neueres Modell zu ersetzen. Versuchen Sie nicht, die Schutzsicherung des polarisierten Steckers zu umgehen.

Alternativ kann das Gerät über einen 3-phasigen Erdungsstecker mit einem dritten (Erdungs-)Stift verfügen. Bei dieser Schutzsicherung kann der Stecker nur in eine geerdete Steckdose eingesetzt werden. Wenn Sie den Stecker nicht in die Steckdose einführen können, bitten Sie einen Elektriker, die Steckdose durch ein neueres Modell zu ersetzen. Versuchen Sie nicht, die Schutzsicherung des geerdeten Steckers zu umgehen.

13. Blitzeinschlag - Schützen Sie das Gerät zusätzlich während eines Gewitters oder wenn es über einen längeren Zeitraum nicht verwendet wird, indem Sie den Stecker aus der Steckdose ziehen und die Verbindung zum Kabelsystem trennen. So kann das Gerät nicht durch einen Blitzeinschlag oder Überspannung beschädigt werden.

## Geräte Für Den Inneneinsatz

- 1. Wasser und Feuchtigkeit Verwenden Sie dieses Gerät nicht in der Nähe von Wasser (z.B. in einem feuchten Keller) oder an feuchten Orten.
- 2. Eintritt von Fremdkörpern und Flüssigkeit Stecken Sie keinerlei Fremdkörper in die Öffnungen des Geräts, da Sie so Teile mit hoher Spannung berühren oder Teile kurzschließen können, was zu Feuer oder einem elektrischen Schlag führen kann. Verschütten Sie keinerlei Flüssigkeit über dem Gerät.
- 3. Netzkabel und Netzkabelschutz Für Geräte, die bei 230 V Wechselstrom, 50 Hz, betrieben werden, muss das Ein- und Ausgangsnetzkabel den neuesten Versionen der IEC-Veröffentlichung 227 oder IEC-Veröffentlichung 245 entsprechen. Netzkabel sollten so verlegt werden, dass niemand darauf tritt und dass keine anderen Gegenstände darauf gestellt oder dagegen gelehnt werden. Schützen Sie besonders Kabel, Stecker und Buchsen sowie deren Geräteeintritt.
- 4.Überlastung Überlasten Sie Steckdosen und Verlängerungskabel nicht, da dies zu Feuer oder einem elektrischen Schlag führen kann.

## Geräte Für Den Ausseneinsatz

Stromleitungen - Ein System für den Außengebrauch darf nicht in der Nähe von Überlandleitungen, elektrischen Leitungen und Stromkreisen verwendet werden, wo es mit diesen Leitungen oder Stromkreisen in Berührung kommen kann. Bei der Installation eines Systems für den Außengebrauch dürfen Sie keinesfalls mit solchen Stromleitungen oder -kreisen in Kontakt kommen, da dieser Kontakt tödlich sein kann. In den USA erhältliche Modell – Folgen Sie den Vorschriften des National Electrical Code Article 820 für die Installation von CATV-Systemen.

# Geräte Für Die Rack-Montage

- 1. Belüftung Dieses Gerät sollte nirgendwo eingebaut werden, sofern nicht die ordnungsgemäße Belüftung sichergestellt werden kann und die Anweisungen des Herstellers befolgt werden. Die maximale Betriebstemperatur für dieses Gerät sollte nicht überschritten werden.
- 2. Mechanische Belastung Beim Aufbau des Geräts in einem Rack ist auf mögliche Gefahren durch ungleiche mechanische Belastung zu achten.

# Sicherheitshinweise

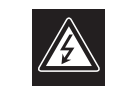

**VORSICHT** ELEKTRISCHE SPANNUNG.<br>NICHT ÖFFNEN!

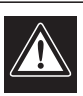

VORSICHT: UM EINEN ELEKTRISCHEN SCHLAG ZU VERMEIDEN, IST DIE ABDECKUNG (ODER RÜCKSEITE) NICHT ZU ENTFERNEN. ES BEFINDEN SICH KEINE TEILE IN DIESEM BEREICH, DIE VOM BENUTZER GEWARTET WERDEN KÖNNEN. LASSEN SIE WARTUNGSARBEITEN NUR VON QUALIFIZIERTEM WARTUNGSPERSONAL AUSFÜHREN.

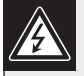

Das Symbol macht auf nicht isolierte "gefährliche Spannung" im Gehäuse aufmerksam. Dies kann zu einem elektrischen Schlag führen.

Der Benutzer sollte sich ausführlich über Anweisungen für die Bedienung und Instandhaltung (Wartung) in den begleitenden Unterlagen informieren.

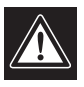

Achtung! Die Installation sollte nur von qualifiziertem Kundendienstpersonal gemäß jeweils zutreffender Elektrovorschriften ausgeführt werden.

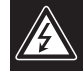

Unterbrechung des Netzanschlusses. Geräte mit oder ohne Netzschalter haben Spannung am Gerät anliegen, sobald der Netzstecker in die Steckdose gesteckt wird. Das Gerät ist jedoch nur betriebsbereit, wenn der Netzschalter (EIN/AUS) auf EIN steht. Wenn das Netzkabel aus der Steckdose gezogen wird, ist die Spannungszuführung zum Gerät vollkommen unterbrochen.

# Inhalt

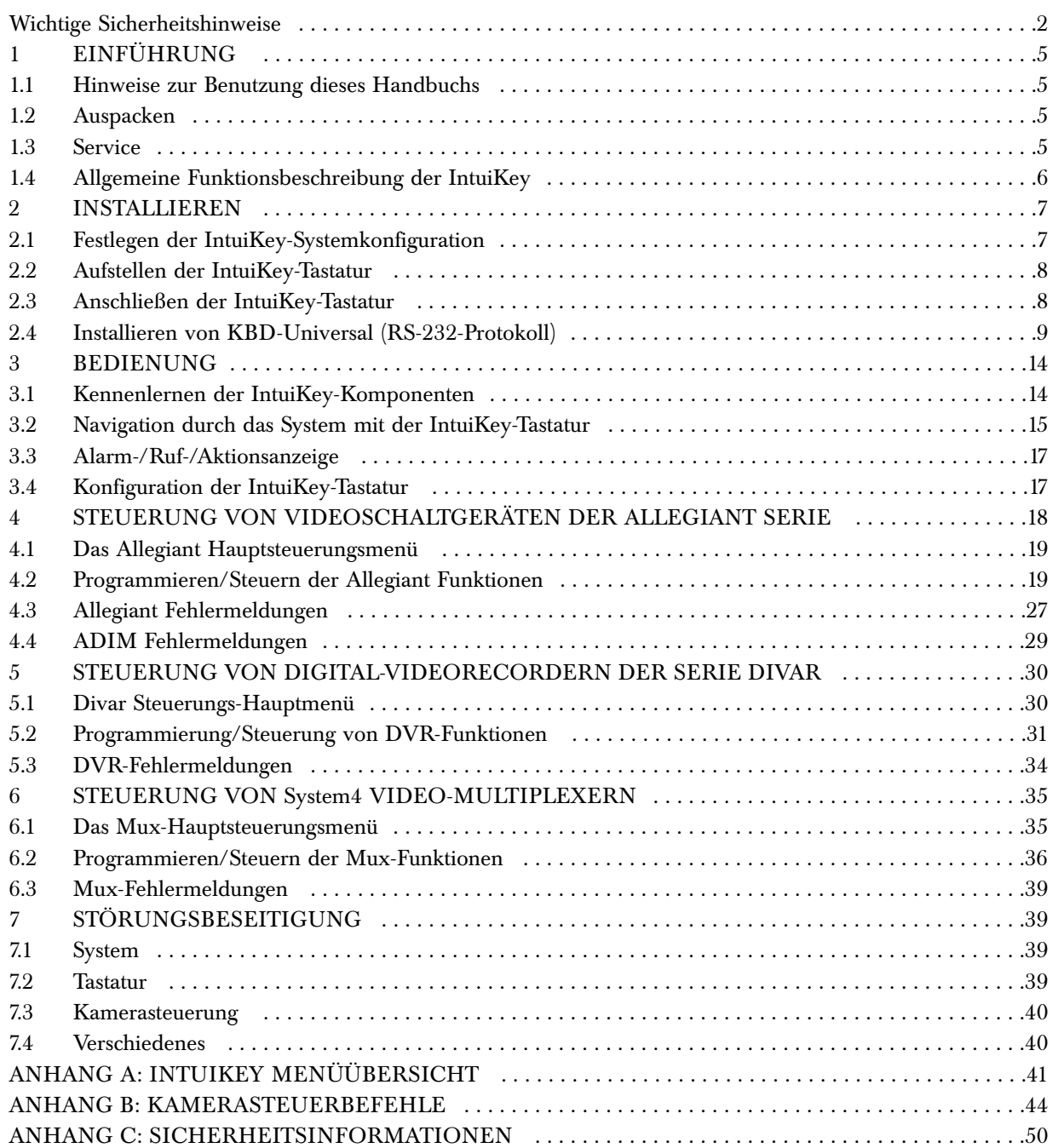

# 1 EINFÜHRUNG – INTUIKEY DIGITALE TASTATUR

# 1.1 Hinweise zur Benutzung dieses **Handbuchs**

Das vorliegende Handbuch enthält alle Informationen, die für die sichere Installation und Bedienung der IntuiKey digitalen Tastatur erforderlich sind. Eine detaillierte Auflistung der behandelten Themen ist dem Inhaltsverzeichnis zu entnehmen. Schritt für Schritt erläuterte Verfahren, Abbildungen und Beispielmenüs geben eine Anleitung für jede Phase der Einrichtung und des Betriebs von IntuiKey.

Im gesamten Handbuch werden Abbildungen der an der Tastatur angezeigten Menüs verwendet. In diesen Abbildungen wird der Softkey-Text in Bezug auf die jeweilige "Softkey"-Taste dargestellt. Für den Zweck dieses Handbuchs ist jede Taste nummeriert (von 1-14), wobei die in ABBILDUNG 1-1 gezeigte Reihenfolge verwendet wird.

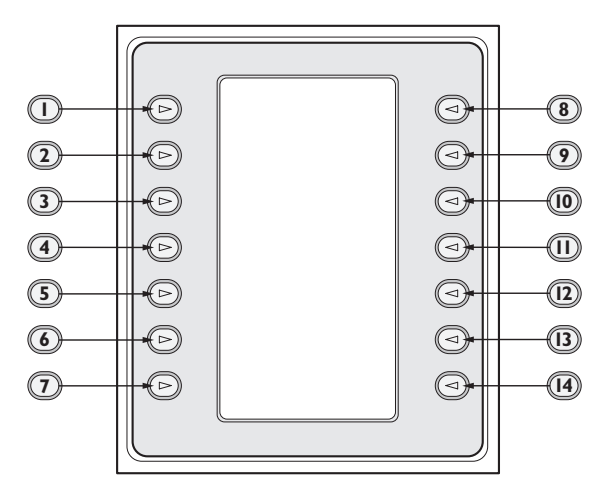

*Abbildung 1-1 Nummerierung der Softkeys* 

Unter jeder Menüabbildung wird die Funktion der einzelnen Tasten in einem Absatz beschrieben. Darin wird auf den jeweiligen Softkey mit einem Ziffernsymbol z. B. " $\mathbb{U}$ " eindeutig Bezug genommen.

Die Installation des IntuiKey umfasst die Aufstellung und den Anschluss der Tastatur an andere

Systemkomponenten. Dank der

*"Plug and Play*"-Auslegung sind Installation und Einrichtung schnell und einfach durchführbar.

Die Bedienungsanleitung ist auf mehrere Abschnitte des Handbuchs verteilt. ABSCHNITT 3 beschreibt die Grundlagen der *Navigation* auf der Tastatur, während

die ABSCHNITTE 4 bis 6 sich speziell mit der Tastatursteuerung der Produkte befassen. *Bitte beachten Sie, dass einige Anweisungen nur auf bestimmte Modelle zutreffen. Vergewissern Sie sich, dass Sie die Informationen lesen, die sich auf Ihr IntuiKey-Modell beziehen.* 

Die Anhänge zu dieser Anleitung enthalten eine vollständige Auflistung der IntuiKey-Systemsteuerungsmenüs.

# 1.2 Auspacken

Vorsichtig auspacken. Dieses elektronische Gerät muss sorgsam behandelt werden, um Schäden zu vermeiden. Bitte überprüfen Sie, dass folgende Teile vorhanden sind:

- IntuiKey-Tastatur mit integriertem Joystick
- Bedienungsanleitung (Handbuch)
- 3-m-Netzkabel
- 390-Ohm-Abschlussstecker (Bestell.-Nr. 303-2728-001)

Wenn ein Teil Anzeichen von Transportschäden aufweist, so ist es wieder im Versandkarton zu verpacken und die Speditionsfirma ist zu benachrichtigen. Sollten Teile fehlen, wenden Sie sich bitte an Ihren Bosch Security Systems Vertreter oder Kundendienst.

HINWEIS: Der Versandkarton am besten ist für den sicheren Transport des Geräts geeignet. Bewahren Sie ihn zusammen mit dem Verpackungsmaterial gut auf.

# 1.3 Service

Falls das Gerät gewartet werden muss, setzen Sie sich bitte mit der nächsten Kundendienstzentrale von Bosch Security Systems in Verbindung, um Rückgabeautorisation und Versandanweisungen einzuholen.

# Kundendienstzentren

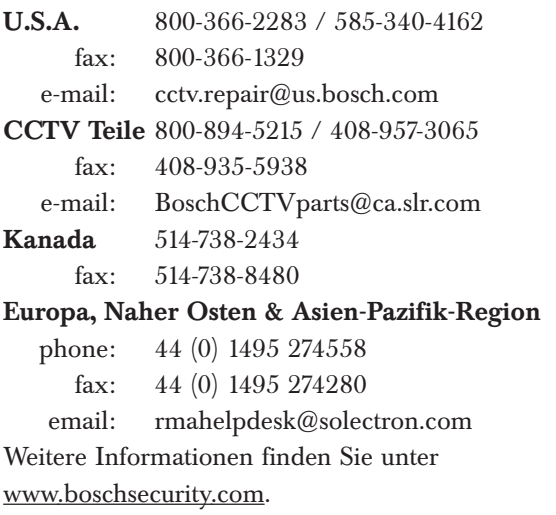

#### 1.4 Allgemeine Funktionsbeschreibung

Die IntuiKey-Tastatur ermöglicht die einfache, voll funktionale Systemsteuerung und Programmierung einer Reihe von Bosch Sicherheitsprodukten, wie Allegiant Schaltgeräten, Digital- Videorecordern der Serie Divar, System4® Multiplexern, Videocassettenrecordern und dem integrierten ADIM Allegiant/Hi-Q™ Digitalaufzeichnungssystem. Systemkameras können mit diesen an die Tastatur angeschlossenen Geräten gesteuert werden. Die *Abwärtskompatibilität* mit vorhandenen Bosch Produkten ermöglicht die Integration des IntuiKey in beliebige Systemkonfigurationen, ohne dass zusätzliche Geräte/Schnittstellen benötigt werden.

Die Benutzeroberfläche der IntuiKey-Tastatur vereinfacht die Systemprogrammierung anhand von intuitiven Menüs, welche eine einfache und flexible Navigation durch die Systemsteuerung bieten. Mit dem optionalen Softwarepaket KBD-SFTCFG (gesondertes Produkt) können benutzerdefinierte Menüanzeigen zur Aktivierung von Allegiant Command Script Makrofunktionen programmiert werden. Außerdem unterstützt diese PC-basierte Software die individualisierte Benennung von Softkey-Textanzeigen.

Die IntuiKey Tastatur ist in zwei Modellausführungen erhältlich, jede mit einem integriertem Joystick für Schwenken/Neigen/Zoomen mit variabler Geschwindigkeit. Das Modell KBD-Universal ermöglicht die Steuerung von Systemkomponenten in beliebiger Kombination, einschließlich Allegiant Umschaltern, Divar Digital-Videorecordern und System4 Multiplexern. Mit dem Modell KBD-Digital lassen sich Divar Digital-Videorecorder und System4 Multiplexer steuern. IntuiKey unterstützt außerdem die Bedienung im Terminalmodus. Im Terminalmodus wird die Bedienung der Tastatur vollständig durch eine Drittanbietersoftware über eine RS-232-Schnittstelle gesteuert. Für die Verwendung mit IntuiKey Tastaturen bietet Bosch als Zusatzausstattung eine externe Stromversorgung, einen Rackmontagesatz und Tastaturerweiterungen an.

In der nachstehenden Tabelle finden Sie grundlegende Betriebsspezifikationen.

#### TECHNISCHE DATEN

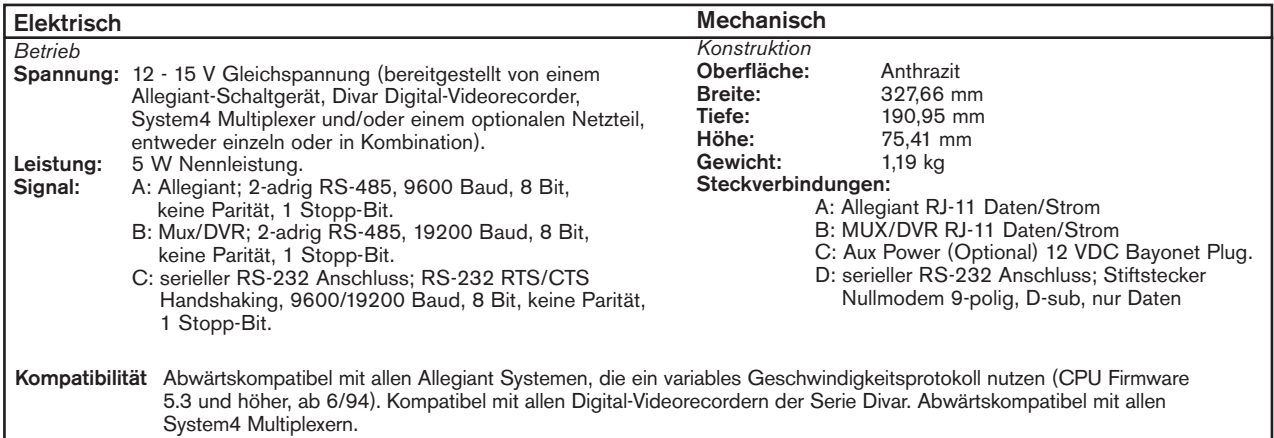

# 2 INSTALLIEREN DER INTUIKEY DIGITALEN TASTATUR

# 2.1 Festlegen der IntuiKey-Systemkonfiguration

Bevor IntuiKey aufgestellt oder an andere Systemkomponenten angeschlossen wird, muss die Systemkonfiguration festgelegt werden.

IntuiKey kann bis zu dreißig (30) Multiplexer/DVR und ein (1) Videoschaltgerät gleichzeitig steuern. Die grundlegende IntuiKey- Systemkonfiguration mit diesen Geräten ist ABBILDUNG 2-1 zu entnehmen. Soll mehr als eine IntuiKey-Tastatur an einen einzelnen Multiplexer oder an eine Gruppe verketteter Multiplexer angeschlossen werden, muss eine Tastaturport- Erweiterung verwendet werden. Die Videoschaltgeräte der Allegiant Serie besitzen

je nach Modellnummer eine unterschiedliche Anzahl an Tastaturports. Wenn an einem größeren Schaltgerät der Allegiant Serie mehr als acht Tastaturen erforderlich sind, muss eine Allegiant Tastaturerweiterung hinzugefügt werden. HINWEIS: Bosch hat folgende Tastaturerweiterungen im Angebot:

• Zur Verwendung mit Schaltgeräten der Allegiant Serie:

LTC 8714 – Tastaturport-Erweiterung

LTC 8715 – Tastaturerweiterung

• Zur Verwendung mit Divar Digital-Videorecordern oder System4 Video-Multiplexern:

LTC 2604 – Tastaturport-Erweiterung

Wenn Sie weitere Informationen benötigen, wenden Sie sich an Ihre Bosch Security Systems -Vertretung.

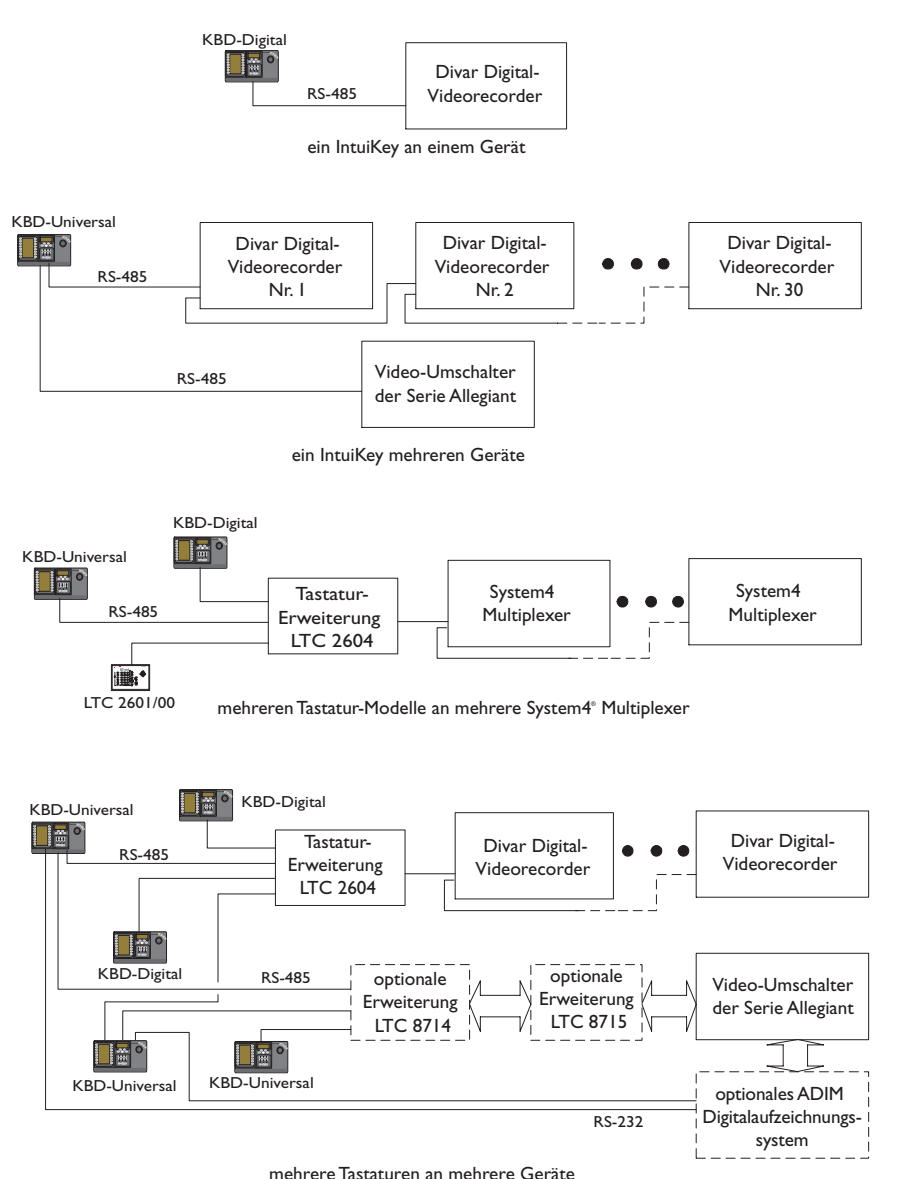

*Abbildung 2-1 Grundlegende IntuiKey-Systemkonfigurationen* 

Auch die Stromversorgungsanschlüsse des Systems sind zu berücksichtigen. Je nach der Entfernung der Tastatur von den zu steuernden Geräten kann eine externe Stromversorgung erforderlich sein. Bei der Festlegung sind folgende Spezifikationen zugrunde zu legen:

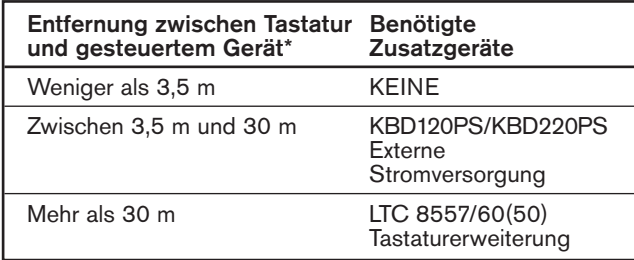

\*HINWEIS: Die Entfernungen können je nach Anzahl der angeschlossenen Tastaturen unterschiedlich sein.

## 2.2 Aufstellen der IntuiKey-Tastatur

Die IntuiKey-LCD-Displays sind bei allen Lichtverhältnissen außer bei direkter Sonneneinstrahlung lesbar. Die Tastatur ist auf einer flachen, waagerechten Fläche so aufzustellen, dass ein optimaler LCD-Sichtwinkel von 0 bis 20 Grad von der Vertikalen gewährleistet ist. Der Anzeigekontrast wird von der Software gesteuert und kann im Tastatursteuerungsmenü (siehe ABSCHNITT 3.4) eingestellt werden. Außerdem ist die Verwendung eines optionalen Gestelleinbausatzes möglich.

# 2.3 Anschließen der IntuiKey-Tastatur

1. Die Ein- und Ausgänge der IntuiKey-Tastatur sind in ABBILDUNG 2-2 dargestellt. Vier Anschlüsse sind an der Rückseite des IntuiKey angeordnet: (2) RJ-11- Anschlüsse, (1) 9-polige D-sub-Buchse und eine GS-Buchse. Die RJ-11- Anschlüsse sind mit "Allegiant" und "MUX/DVR" gekennzeichnet, die 9-polige D-sub ist mit ..RS-232 Serial Port<sup>"</sup> gekennzeichnet.

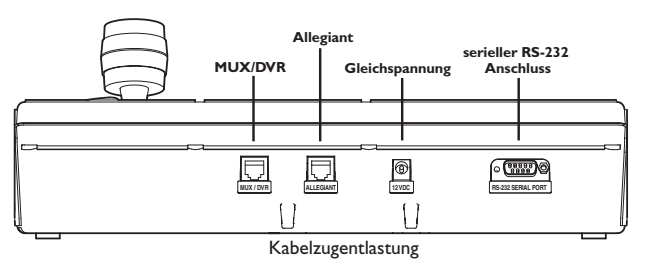

*Abbildung 2.2 Anschlüsse an der Rückseite des IntuiKey* 

ACHTUNG: Zur Gewährleistung der ordnungsgemäßen Systemfunktion und zur Verhinderung von Schäden am Gerät dürfen nur Allegiant Geräte am Allegiant Anschluss und nur Multiplexer/DVR am MUX/DVR Anschluss genutzt werden.

- 2. Falls gewünscht, können die Daten-/Stromkabel zur größeren Entlastung durch die beiden Laschen an der Unterseite der Rückwand geführt werden.
- 3. Die in ABBILDUNG 2-4 dargestellten Konfigurationsoptionen überprüfen. Die erforderlichen Daten- und Spannungsanschlüsse, die basierend auf diesen Diagrammen am besten für die jeweiligen Systemerfordernisse geeignet sind, für die Tastatur herstellen. Wenn ein Anschluss an Divar Digital-Videorecorder oder System4 Multiplexer hergestellt wird, den mitgelieferten 390-Ohm- Abschlussstecker an den Ausgangsanschluss des letzten Geräts anschließen.

HINWEIS: In Systemen mit mehreren Divar Digital-Videorecordern oder mehreren System4 Multiplexern über die Bedienelemente an den Vorderseiten der Videogeräte die entsprechenden Adressen und Kamera-Startnummern eingeben. Die IntuiKey-Tastatur kann die Videogeräte nicht einwandfrei erkennen, wenn miteinander in Konflikt stehende Adressen im System vorhanden sind.

4. Nach dem Einschalten wird die Tastatur initialisiert und es erscheint die folgende Anzeige:

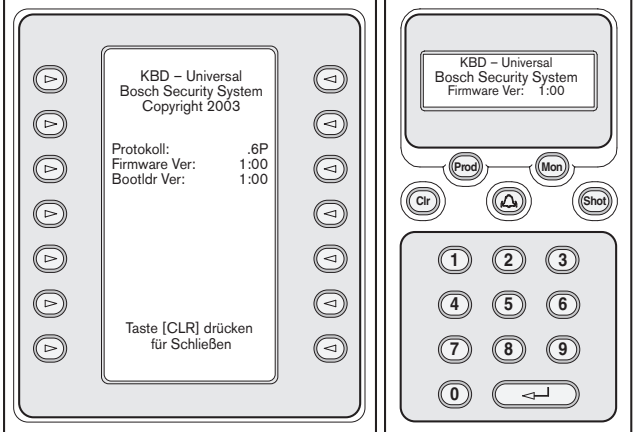

*Abbildung 2-3 Display nach dem Einschalten* 

5. Nach einer kurzen Pause (oder unmittelbar nach dem Drücken der Taste CLR) führt die Tastatur eine kurze Suche nach angeschlossenen Geräten durch.

HINWEIS: Nach dem ersten Einschalten, nach der Rückstellung auf die Werkseinstellung und nach einem Firmware-Upgrade zeigt IntuiKey ein Sprachenmenü an. Die gewünschte Sprache mit der Softkey-Taste neben dem Namen der Sprache wählen. Wenn weitere Sprachen verfügbar sind, kann mit den Softkey-Pfeiltasten unten auf dem Display ein zweites Menü angezeigt werden.

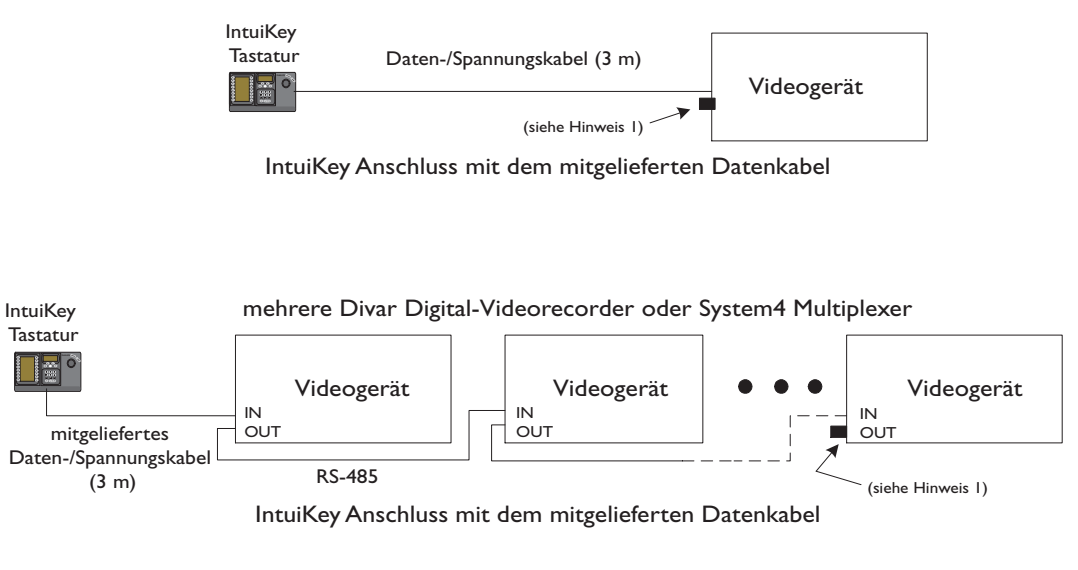

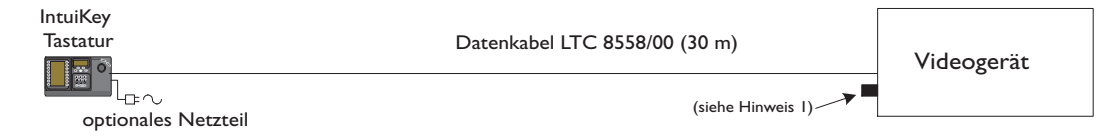

#### IntuiKey Anschluss mit dem optionalen Datenkabel LTC 8558

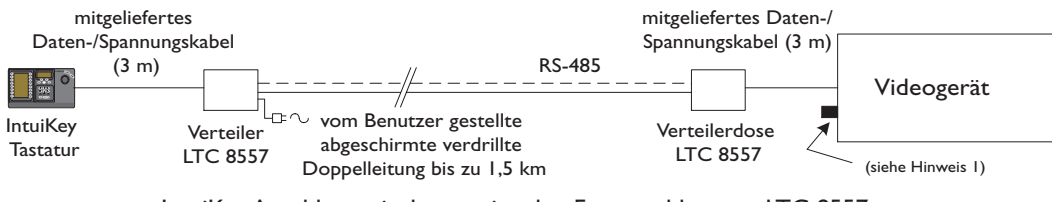

IntuiKey Anschluss mit dem optionalen Fernanschlusssatz LTC 8557

*Abbildung 2-4 Typische IntuiKey-Anschlüsse* 

HINWEIS 1: Stecken Sie den mitgelieferten 390-Ohm-Abschlussstecker in den Anschluss Out, wenn Divar Digital-Videorecorder oder System4 Multiplexer verwendet werden.

## 2.4 Installieren von KBD-Universal (RS-232-Protokoll)

#### 2.4.1 Allgemeines

Die KBD-Universal-Tastatur kann entweder an eine Zubehöreinheit Konsolenporterweiterung der Allegiant-Serie LTC 8712 oder an den 9-poligen RS-232-Port für Konsole oder (bei entsprechender Ausstattung) Drucker auf der Rückseite des Allegiant-Systems angeschlossen werden. Der Anschluss der Tastatur kann über ein festverdrahtetes Kabel, ein Wählmodem oder einen anderen Kommunikationssystemtyp erfolgen, der dem RS-232-Übertragungsstandard entspricht.

Für die Installation jeder Tastatur sind ein vom Kunden bereitgestellter 9-poliger Anschlussstecker und ein Kabel erforderlich, die für RS-232-Signale geeignet sind.

HINWEIS: Um IntuiKey für den Betrieb mit dem Allegiant-RS-232-Protokoll zu konfigurieren, wählen Sie im Menü Tastatursteuerung die Taste Protokoll. Geben Sie das Passwort ein (siehe ANHANG C), um den Protokollmodus von RS-485 in RS-232 zu ändern.

Nähere Hinweise finden Sie im entsprechenden Konfigurationsdiagramm.

## 2.4.2 Belegung der Tastaturnummern bei Verwendung von RS-232-Tastaturmodellen

Die Verwendung von Tastaturen des RS-232-Protokolls erhöht nicht die Gesamtzahl der Tastaturen, die an einen Allegiant Umschalter angeschlossen werden können. Bei Anschluss einer RS-232-Tastatur an das System wird automatisch ein Standardtastaturport deaktiviert. Die deaktivierte Tastaturportnummer basiert auf der Anschlussart der Schnittstelle der RS-232-Tastatur. Es ist notwendig, diese Tastaturnummern nachverfolgen zu können, wenn Beschränkungen aufgrund von Prioritäten oder andere Sperrvermerke bezüglich der Tastatur im System zugewiesen und verwendet werden.

Die Tabelle unten zeigt, welche Tastaturnummern je nach verwendetem Anschluss belegt werden.

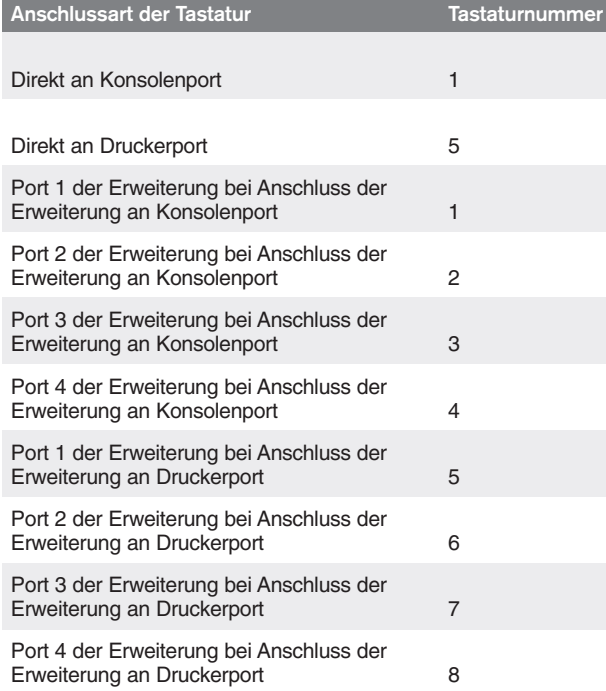

## 2.4.3 Allegiant-Systembefehlsscripts für RS-232-Tastaturmodelle

Bei Anschluss einer Tastatur an einen Allegiant-Konsolenport oder an einen Allegiant-Druckerport, der im Konsolenmodus betrieben wird, muss das Allegiant-System vorprogrammiert werden, damit der Port im RS-232-Tastaturmodus betrieben wird.

Der Modus des Allegiant-Konsolenports lässt sich entweder durch die manuelle Eingabe eines ASCII-Befehls ändern oder durch die Vorprogrammierung der Allegiant-CPU mit einem Allegiant-Befehlsscript. Die Befehlsscript-Methode wird bevorzugt, da die entsprechenden Einstellungen nach einem Stromausfall oder Zurücksetzen des Systems automatisch

wiederhergestellt werden. Manuell eingegebene Befehle bleiben nur so lange gültig, bis das System zurückgesetzt oder die Stromversorgung aus- und wieder eingeschaltet wird. Daher sollten manuelle Befehle nur für temporäre oder Testzwecke verwendet werden.

Um einen Allegiant-Konsolenport für den Betrieb im Tastaturmodus zu konfigurieren, ist es notwendig, über Windows® HyperTerminal oder einen anderen nichtprogrammierbaren Terminal-Emulator eine Verbindung zum System aufzubauen.

HINWEIS: Allegiant-Konsolen- und Druckerports RS-232 verwenden keine standardmäßige RS-232- Stiftbelegung. Es wird die Verwendung eines LTC 8506/00 Allegiant-Konsolenkabels empfohlen (siehe folgendes Diagramm für die Stiftbelegung).

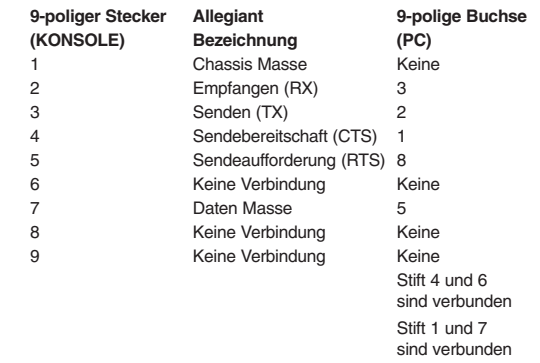

Die Allegiant-RS-232-Einstellungen sind vom Benutzer programmierbar, aber die Grundeinstellungen lauten:

- Baud 19.200
- Stoppbit 1
- Datenbit 8
- Parität Keine
- Handshaking Keins

Ist das System online, wird bei jedem Drücken der Eingabetaste eine Allegiant-Aufforderung angezeigt. Die Aufforderung sieht folgendermaßen aus:

#### TC8x00 >

Hierbei gilt: x ist eine Ziffer von eins bis neun (je nach angeschlossenem Allegiant-Modell unterschiedlich).

Geben Sie an der Systemaufforderung den geeigneten Befehl je nach verwendetem Allegiant-Port und Art der Tastaturschnittstelle manuell ein. Ziehen Sie zur Bestimmung des korrekten Befehls die folgende Tabelle hinzu. Geben Sie den Befehl genau so ein wie in der Tabelle abgebildet, und drücken Sie die Eingabetaste.

#### Anschlussart Tastaturschnittstelle

**Direkt an Konsolenport** (außer LTC 8900) **Befehl**: SET-PORT-RS232 0 4 8 0 1 0;\_SET\_KBD\_MODE 0 1

**Direkt an Druckerport** (außer LTC 8900) **Befehl**: SET-PORT-RS232 4 4 8 0 1 0;\_SET\_KBD\_MODE 4 1

**Modem verbunden mit Konsolenport** (außer LTC 8900) **Befehl**: SET-PORT-RS232 0 4 8 0 1 1;\_SET\_KBD\_MODE 0 1

**Modem verbunden mit Druckerport** (außer LTC 8900) **Befehl**: SET-PORT-RS232 4 4 8 0 1 1;\_SET\_KBD\_MODE 4 1

**Direkt an Controllerport** (nur LTC 8900) **Befehl**: SET-PORT-RS232 0 4 8 0 1 0;\_SET\_KBD\_MODE 0 1

**Direkt an Konsolenport** (nur LTC 8900) **Befehl**: SET-PORT-RS232 4 4 8 0 1 0;\_SET\_KBD\_MODE 4 1

**Modem verbunden mit Controllerport** (nur LTC 8900) **Befehl**: SET-PORT-RS232 0 4 8 0 1 1;\_SET\_KBD\_MODE 0 1

**Modem verbunden mit Konsolenport** (nur LTC 8900) **Befehl**: SET-PORT-RS232 4 4 8 0 1 1;\_SET\_KBD\_MODE 4 1

Nachdem Sie den Befehl eingegeben haben, startet der Port sofort den Betrieb im Tastaturmodus. Der Port generiert eine Reihe von sich ständig wiederholenden Codes. Bei Verwendung von Windows HyperTerminal bei 9600 Baud bleibt die Einstellung aktiviert, bis das System zurückgesetzt, aus- und wieder eingeschaltet oder durch mehrmalige Eingabe von Ctrl-C manuell abgebrochen wird.

Bei Verwendung der LTC 8059 Master Control Software wählen Sie während des Online-Betriebs die Registerkarte "Befehlsscript" und geben das Script für ihre Anschlussart genau so ein wie in der folgenden Tabelle dargestellt:

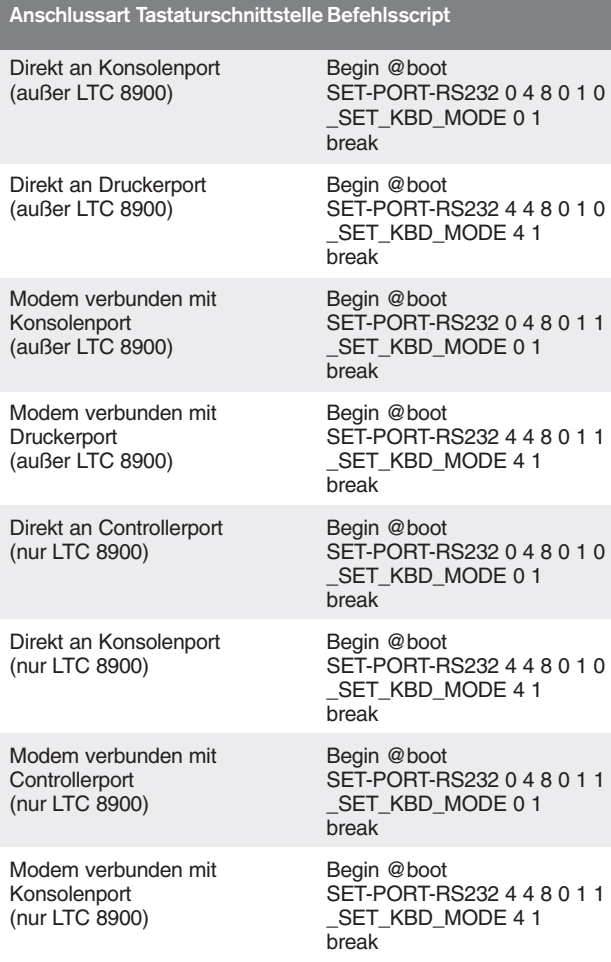

Nachdem Sie das Script eingegeben haben, laden Sie es in die Allegiant-CPU herunter. Setzen Sie das System zurück, indem Sie die CPU aus- und wieder anschalten, oder indem Sie über eine Tastatur Nutzerfunktion 15 eingeben. Der angegebene Port startet den Betrieb im Tastaturmodus. Der Port bleibt im Tastaturmodus, es sei denn, er wird mit dem Programm Windows HyperTerminal bei 9600 Baud durch mehrmalige Eingabe von Ctrl-C manuell abgebrochen.

Die Tastatur kann nun physisch an das Allegiant-System angeschlossen werden (Details siehe ABBILDUNG 2-5.)

Ist die Kommunikation zwischen Tastatur und Allegiant-System hergestellt, werden auf den LED-Displays Kamera- und Monitornummern angezeigt.

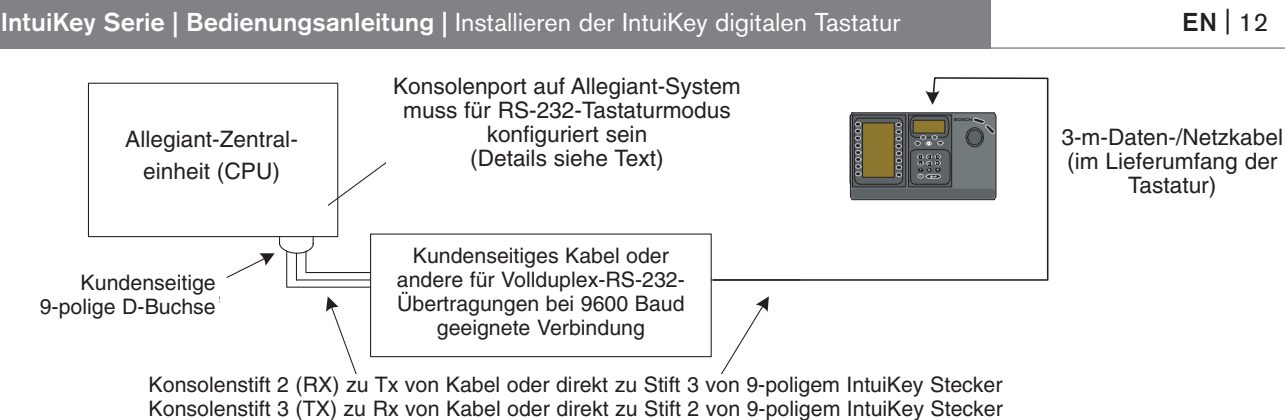

Consolential C (TA) zu HA von Napel ouer uitent zu Stift z von 9-poligen in<br>Kenselenstift 7 (Meese) zu Deten Meese van Kehel oder direkt zu Ctift E ve Konsolenstift 7 (Masse) zu Daten Masse von Kabel oder direkt zu Stift 5 von 9-poligem IntuiKey Stecker<br>.

## Abbildung 2-5: Direkter Anschluss an Allegiant-Konsolenport/Druckerport

Das Modem auf Allegiant-Seite muss auf einen *automatischen Antwortmodus* eingestellt sein, und das Modem auf Tastaturseite muss auf einen *ursprünglichen* Modus eingestellt sein. Das Modem muss außerdem entsprechend programmiert sein, dass es die Telefonnummer des anderen Modems wählt oder die Verbindung auf andere Weise einleitet. Unter Umständen müssen die Modemeinstellungen über DIP-Schalter auf der Rückseite des Modems konfiguriert werden. In anderen Fällen muss das Modem für die Konfiguration an einen PC angeschlossen werden. Die folgenden Einstellungen stellen die für amerikanische Robotics Sportster-Modems erforderlichen DIP-Schalterkonfigurationen dar.

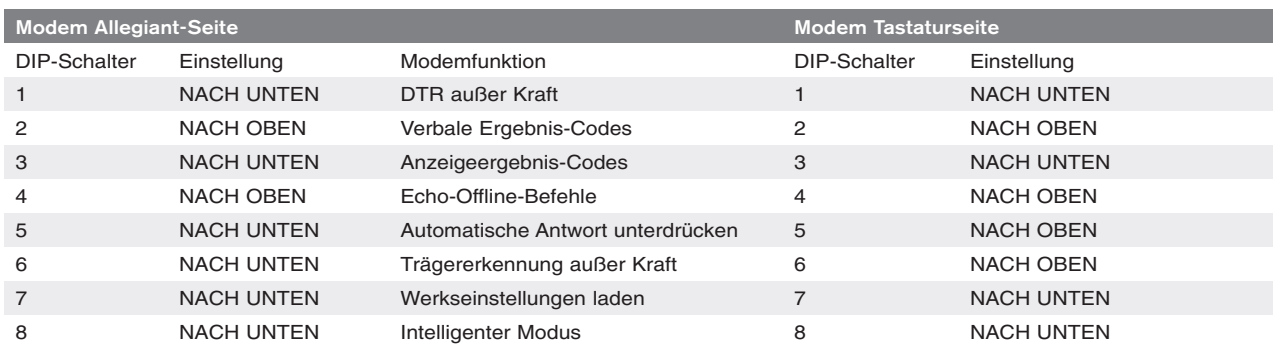

## 2.4.4 Konfiguration Konsolenerweiterung bei Verwendung von RS-232-Tastaturmodellen

Tastaturen vom Modell RS-232 können mit einer Konsolenporterweiterung der Serie LTC 8712 an ein Allegiant-System angeschlossen werden (siehe ABBILDUNG 2-6). Eine Konsolenporterweiterung der Serie LTC 8712 kann bei entsprechender Konfiguration bis zu vier RS-232-Tastaturanschlüsse unterstützen. Andere Geräte, z. B. ein PC, auf dem die Allegiant Master Control-Software ausgeführt wird, können an die nicht genutzten Ports der Porterweiterung angeschlossen werden. Da die Porterweiterung für die externen Anschlüsse nur eine einzige Baud-Rate unterstützt, für RS-232-Tastaturen jedoch 9600 Baud erforderlich sind, müssen alle an die Porterweiterung angeschlossenen externen Geräte auch für den Betrieb in dieser Einstellung konfiguriert werden.

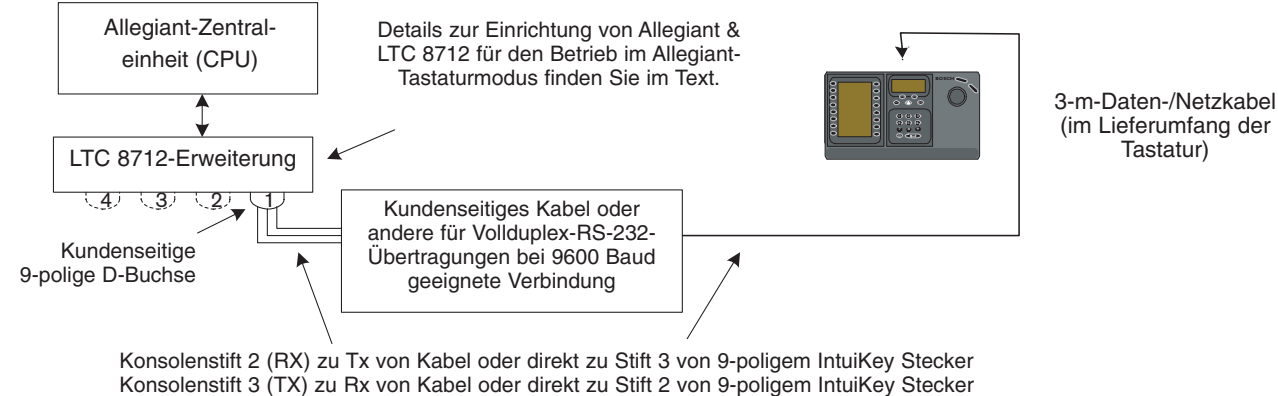

Experiencement of the pin 2 connections of the connect of the pingermanne<br>Consolenstift 7 (Masse) zu Daten Masse von Kabel oder direkt zu Stift 5 von Konsolenstift 7 (Masse) zu Daten Masse von Kabel oder direkt zu Stift 5 von 9-poligem IntuiKey Stecker<br>.

*Abbildung 2-6: Konfiguration bei Verwendung einer Konsolenporterweiterung der Serie LTC 8712*

Auf Allegiant-Systemen mit einem Druckerport können bis zu zwei Konsolenporterweiterungen angeschlossen werden, die insgesamt acht Tastaturen vom Modell RS-232 unterstützen.

Um ein Allegiant-System für den Betrieb mit einer LTC 8712 Konsolenporterweiterung zu konfigurieren, benötigen Sie Zugriff auf die DIP-Schalter der Allegiant-CPU, die PC-basierte LTC 8059 Master Control Software und möglichst eine Allegiant-Tastatur.

Um einen Allegiant-Konsolenport über die DIP-Schalter der CPU zu konvertieren, stellen Sie die DIP-Schalter 3 und 4 an den CPU-DIP-Schaltern S100, S1001 oder S0201 auf EIN. (Die Schalternummer ist abhängig vom verwendeten Allegiant-Modell.) Nach dem Zurücksetzen des Systems (z. B. Stromversorgung aus/ein) wird der Allegiant-Konsolenport in den Porterweiterungsmodus gezwungen, und die RS-232-Datenrate wird automatisch auf 57.600 Baud eingestellt. Um einen Allegiant-Konsolenport über die Master Control Software zu konvertieren, bauen Sie eine Verbindung zum Allegiant-System auf, und wechseln Sie in den Online-Betrieb. Wählen Sie die Registerkarte "Parameter" und dann die Registerkarte "Optionen". Aktivieren Sie das Kontrollkästchen "Konsolenport auf Porterweiterungsmodus einstellen". Laden Sie die Tabelle auf das Allegiant-System herunter.

Um einen Allegiant-Druckerport für den Betrieb im Porterweiterungsmodus zu konvertieren, konfigurieren Sie zuerst den Druckerport für den Betrieb als Konsolenport. Dafür stellen Sie DIP-Schalter 4 an den CPU-DIP-Schaltern S101, S1002 oder S0202 auf EIN. (Die Schalternummer ist abhängig vom verwendeten Allegiant-Modell.) Nach dem Zurücksetzen des Systems (z. B. Stromversorgung aus/ein) wird der Druckerport den Betrieb als Konsolenport starten. Verwenden Sie dann entweder die Allegiant Nutzerfunktion 38 oder die Master Control Software, um den Port in den Porterweiterungsmodus zu setzen. Wenn Sie die Master Control Software verwenden, bauen Sie eine Verbindung zum Allegiant-System auf, und wechseln Sie in den Online-Betrieb. Wählen Sie die Registerkarte "Parameter" und dann die Registerkarte "Optionen". Aktivieren Sie das Kontrollkästchen "Druckerport auf Porterweiterungsmodus einstellen". Laden Sie die Tabelle auf das Allegiant-System herunter.

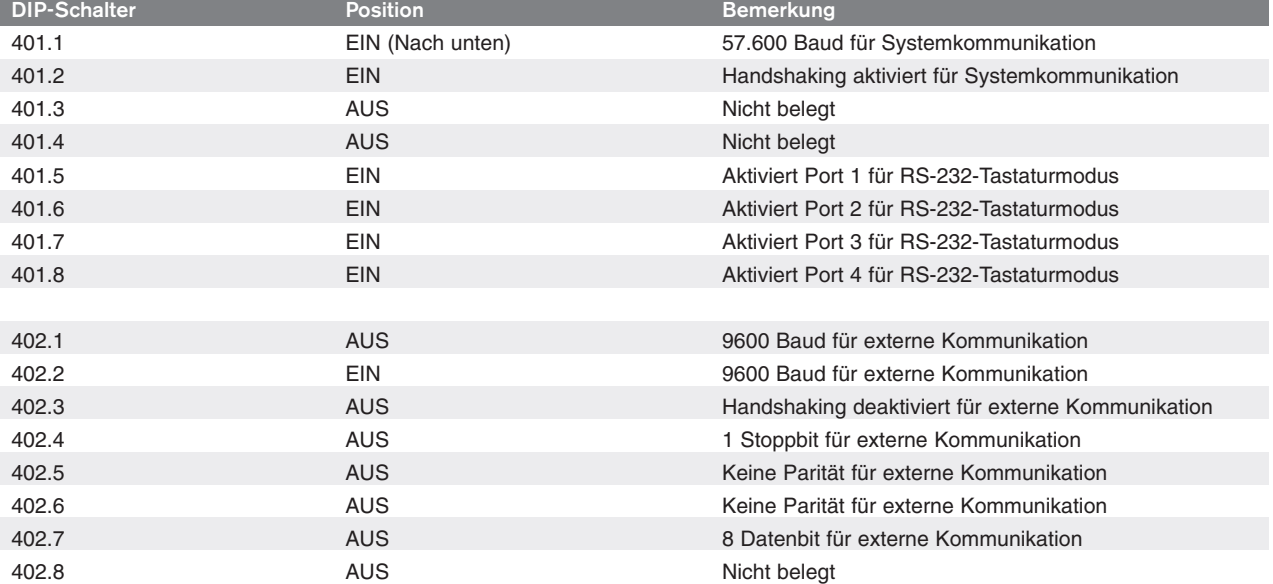

Stellen Sie die internen DIP-Schalter der LTC 8712 Konsolenporterweiterung wie folgt ein:

Vergessen Sie nicht, die Konsolenporterweiterung aus- und wieder anzuschalten, wenn Änderungen an den internen DIP-Schaltern vorgenommen werden.

Verbinden Sie die LTC 8712 Konsolenporterweiterung mithilfe des mitgelieferten Datenkabels mit dem entsprechend konfigurierten Port am Allegiant-System. Weitere Informationen finden Sie in der Bedienungsanleitung für die LTC 8712 Porterweiterung.

Die RS-232-Tastatur kann nun an den entsprechenden Port der Porterweiterung angeschlossen werden. Siehe dazu ABBILDUNG 2-6.

#### 2.4.5 Anmeldefunktion bei Verwendung von RS-232-Tastaturen

Die Anmeldefunktion für Allegiant-Tastaturen wird durch die Verwendung von RS-232-Tastaturen nicht beeinflusst. Für zusätzliche Sicherheit des System kann diese Funktion bei Bedarf aktiviert werden. Beachten Sie, dass die Verwendung der Anmeldefunktion des Allegiant-Konsolenports nicht möglich ist. Die RS-232-Tastaturen müssen unbeschränkten Zugriff auf die Allegiant-RS-232-Ports haben.

# 2.5 IntuiKey Terminalmodus

Bei Betrieb von IntuiKey im Terminalmodus wird das Verhalten vollständig von der auf einem Rechner ausgeführten Drittanbietersoftware bestimmt. Die gesamte Kommunikation zwischen der Tastatur und dem PC des Drittanbieters erfolgt über eine RS-232- Schnittstelle. Das folgende Diagramm verdeutlicht diese Konfiguration:

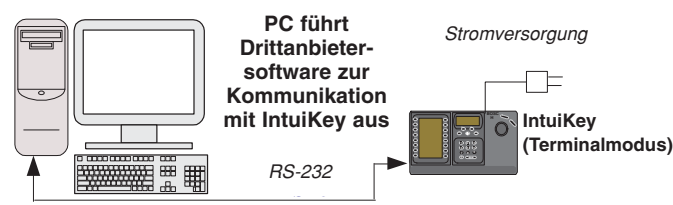

#### *Abbildung 2-7 Terminalmodus*

Für diesen Anschluss ist ein standardmäßiges RS-232- Null-Modemkabel erforderlich. Bei Bedarf kann das Kabel S1385 von Bosch Security Systems verwendet werden. Schließen Sie ein Ende des RS-232- Schnittstellenkabels an den 9-poligen seriellen RS-232- Port ganz rechts auf der Rückseite der Tastatur an. Schließen Sie das andere Ende des RS-232- Schnittstellenkabels an einen COM-Port des PCs an.

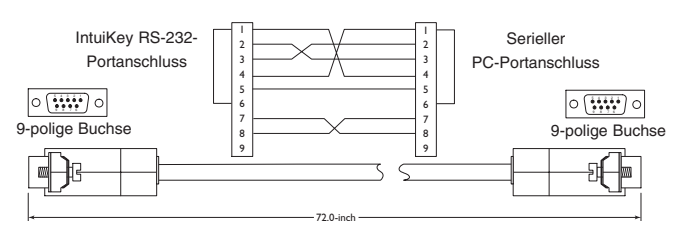

*Abbildung 2-8 S1385 Kabel – Stiftbelegung*

# 3 BEDIENUNG DER INTUIKEY DIGITALEN TASTATUR

## 3.1 Kennenlernen der IntuiKey-Komponenten

Sie können sich mit den Komponenten der IntuiKey-Tastatur einfach vertraut machen, indem Sie die Tastatur in vier einzelne Funktionsbereiche unterteilen, die in ABBILDUNG 3-1 dargestellt sind:

- Status-Display
- **Tastenfeld**
- Softkeys und Softkey-Display
- **Joystick**

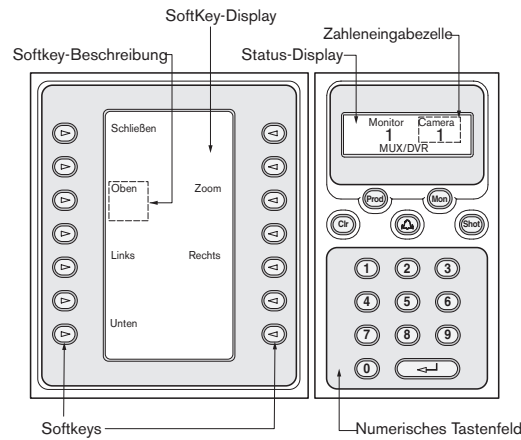

*Abbildung 3-1 IntuiKey Komponenten* 

#### 3.1.1 Das Status-Display

Das Status-Display ändert sich dynamisch und zeigt Informationen zum gegenwärtigen Betriebsmodus der Tastatur an. In der Regel beziehen sich die Informationen auf einen der beiden Tastatur-Betriebsmodi *Normalmodus* oder *Fehlermodus.*

Im *Normalmodus* zeigt das Status-Display Daten über das gegenwärtig gesteuerte Gerät (d. h. Monitornummer, Kameranummer, Status des gesteuerten Geräts usw.) an. Die Displays aller Geräte haben als gemeinsame Elemente einen in der unteren Displayzeile zentrierten Produktindikator sowie eine oder mehrere Zahleneingabezellen. Jede Zahleneingabezelle hat einen Titel, der die Bedeutung der Zahl angibt.

Wenn ein Bedienvorgang zu einem Fehler führt, wechselt die Statusanzeige zu *Fehlermodus* (siehe ABSCHNITT 4.3 für Allegiant-Fehlermeldungen, ABSSCHNITT 4.4 für ADIM-Fehlermeldungen, ABSCHNITT 5.3 für Divar-Fehlerdungen, ABSCHNITT 6.3 für Mux-Fehlermeldungen). Im Display erscheint die Fehlernummer, eine kurze Fehlerbeschreibung und das gegenwärtig gesteuerte Gerät.

Das Display kehrt nach zwei Sekunden automatisch (selbsttätig) oder wenn die Taste CLR gedrückt wird in den *Normalmodus* zurück.

Im *Terminalmodus* bestimmt die Drittanbietersoftware-Anwendung den angezeigten Text über den IntuiKey Bildschirm.

#### 3.1.2 Das Tastenfeld

Zum Tastenfeld gehören die fünf Funktionstasten, die direkt unter dem Status-Display angeordnet sind, sowie das numerische Tastenfeld.

PROD zeigt den *Produktwahl-Menümodus* der Tastatur an. Diese Funktionstaste wählt (in Verbindung mit den Softkeys/dem Softkey-Display) das Gerät aus, das mit

der Tastatur gesteuert wird. Das Produktwahl-Menü bietet außerdem Zugang zum *Tastatursteuerungsmenü.*

Die Funktion der Taste MON hängt davon ab, welches IntuiKey-Modell verwendet und welches Gerät damit gesteuert wird. Beim Tastaturtyp KBD-Universal gestattet die Taste MON die Eingabe einer Monitornummer während der Steuerung eines Allegiant-Schaltgeräts. Bei der Steuerung eines Digital-Videorecorders oder Multiplexers wird mit MON zwischen den Monitoren A und Bgewechselt.

Die Taste CLR löscht eine Zahleneingabe und setzt das Display in den *Normalmodus* zurück.

Die Taste <sup>®</sup> erlaubt die Quittierung eines externen Alarm-/ Ruf-/Aktionszustandes.Wenn einer dieser Zustände registriert wird, wird ein akustischer Alarm aktiviert und die Taste blinkt rot. Die Funktion der Taste <sup>(26)</sup> hängt dann vom gegenwärtig mit der Tastatur gesteuerten Gerät ab.

HINWEIS: Weitere Informationen zur Alarm-/Ruf-/ Aktionsanzeige und -quittierung sind ABSCHNITT 3.3 zu entnehmen.

Die Taste SHOT ermöglicht die Auswahl von Kamera-Voreinstellungen und dient der Zuweisung von Nummern zu den virtuellen Tastendisplays. Durch zweimaliges Drücken von SHOT wird der Voreinstellpositions-Programmiermodus aktiviert. Wird SHOT versehentlich zweimal gedrückt, kann man durch erneutes Drücken von SHOT zum Voreinstellpositions-Auswahlmodus zurückkehren.

HINWEIS: Um unbeabsichtigtes Wechseln in einen anderen Modus zu verhindern, halten Sie die Taste SHOT zwei Sekunden lang gedrückt und wechseln in den Modus SET.

Das numerische Tastenfeld gestattet die Eingabe von Zahlen (die im Status-Display erscheinen) gemäß der gegenwärtig ausgewählten Funktion. Bitte beachten Sie, dass der *Standardzustand* der Tastatur die Kameraeingabe ist (d. h. durch Drücken einer Zahlentaste wird diese Zahl im Status-Display unter dem Kameratitel angezeigt).

Im *Terminalmodus* bestimmt die Drittanbietersoftware-Anwendung das Verhalten der IntuiKey Tastatur.

#### 3.1.3 Die Softkeys und das Softkey-Display

Die Softkeys und das Softkey-Display ermöglichen die einfache und flexible Steuerung und Programmierung der mit der Tastatur gesteuerten Systemgeräte.

Die Softkey-Tasten sind an beiden Seiten des Softkey-Displays angeordnet. Zu jeder Softkey kann eine

spezielle Beschreibung gehören, die aus bis zu drei Zeilen mit je zehn Zeichen besteht. Durch Drücken einer Softkey-Taste wird die im zugehörigen Text beschriebene Aktion ausgeführt. Die tatsächliche Bildschirmanzeige kann je nach dem jeweils gesteuerten Modell variieren.

Am Softkey-Display erscheinen die mit den Softkey-Tasten verknüpften Befehle. Die am Display angezeigten Befehle ändern sich je nach Betriebsmodus der Tastatur und nach der vorherigen Softkey-Auswahl. Bitte beachten Sie, dass am Softkey-Display zunächst ein Standardmenü für das gesteuerte Gerät erscheint. Dieses Anfangsmenü enthält Softkey-Funktionen, die häufig verwendete Befehle repräsentieren, sowie Keys, die Verknüpfungen zu anderen Befehlsmenüs darstellen.

Im *Terminalmodus* bestimmt die Drittanbietersoftware-Anwendung den angezeigten Text über den IntuiKey Bildschirm.

#### 3.1.4 Der Joystick

Der IntuiKey Joystick bietet drei Stufen von Systemfunktionalität: Steuerung von Schwenken/ Neigen/Zoomen für eine externe Kamera oder Navigieren der Bildschirm-Programmiermenüs der Allegiant-Kreuzschienen, der AutoDome® -Kameras und anderer Geräte sowie die Wiedergabekontrolle beim Betrieb von DVR-Geräten. Die Verwendung des Joysticks zur Wiedergabekontrolle von DVR-Geräten wird weiter unten in diesem Handbuch erläutert.

Das Bewegen des Joystick in eine von acht Richtungen ermöglicht die Schwenk-/Neigesteuerung dementsprechend ausgerüsteter Kameras. Drehen des Knopfes im oder entgegen dem Uhrzeigersinn ermöglicht die Zoomsteuerung des Objektivs.

Mit den als Kippschalter ausgeführten Fokus- und Blenden- Steuerknöpfen, die über und rechts neben dem Joystick angeordnet sind, können die Funktionen Kamerafokus (nah/fern) und Kamerablende (auf/zu) gesteuert werden.

Im *Terminalmodus* wird bei Bedienung des Joysticks ein Ereignis an die Drittanbietersoftware-Anwendung gesendet, die daraufhin die Aktionen bestimmt.

## 3.2 Navigation durch das System mit der IntuiKey-Tastatur

Das Erlernen der grundlegenden Navigationsverfahren mit IntuiKey stellt sicher, dass Sie auf die Steuerung von Systemgeräten vorbereitet sind. Die folgenden Verfahren sind allgemeiner Art und finden bei der Steuerung verschiedener Systemgeräte bzw. Betriebsarten Anwendung.

#### 3.2.1 Allgemeine Hinweise für die Navigation durch die IntuiKey-Menüs

Die folgenden Tasten sind besonders wichtig zum Öffnen und Schließen der IntuiKey-Programmierungsund -Steuerungsmenüs:

- EXIT Dieser Softkey-Befehl erscheint oben links in jedem Softkey-Menü. Diese Taste ermöglicht die "Rückkehr" zur vorhergehenden Ebene in der Menüstruktur (eine vollständige Übersicht der Menüs ist im ANHANG A am Ende dieses Handbuchs zu finden).
- PROD Durch das (jederzeit mögliche) Drücken der Taste PROD ist der direkte Aufruf des *Hauptproduktauswahlmenüs* möglich.
- CLR Mit der Taste CLR wird eine Zahleneingabe gelöscht und das Display in den *Normalmodus* zurückgesetzt.

#### 3.2.2 Produktwahl-Menü

Im *Produktwahl*-Menü werden die Geräte aufgeführt, die mit IntuiKey in Kommunikation stehen. Bis zu 12 Geräte können auf einer Anzeige aufgeführt werden. Wenn mehr als 12 Geräte angeschlossen sind, können mit den Softkey-Pfeiltasten unten auf dem Display weitere Menüs angezeigt werden.

Die Softkey-Taste zum Abrufen des

*Tastatursteuerungsmenüs* befindet sich immer am Ende der Geräteliste.

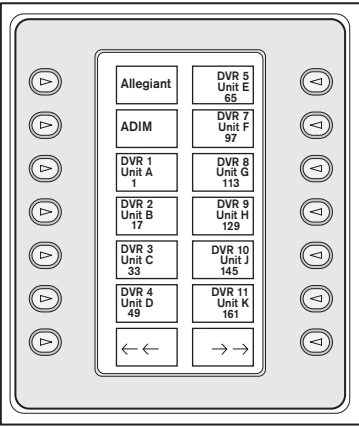

*Abbildung 3-2 Produktwahl-Hauptmenü*

WICHTIG: Wenn die IntuiKey zum ersten Mal an ein Gerät angeschlossen wird und jedes Mal, wenn ein neues Videogerät einem bestehenden System hinzugefügt wird, rufen Sie das *Produkt*wahlmenü auf und drücken Sie die Taste PROD. Die Tastatur überprüft daraufhin die Kommunikationsleitungen und aktualisiert die Liste der angeschlossenen Geräte.

Sollte die Kommunikation mit einem vorhandenen

Gerät ausfallen, wird für den Produktnamen der Zustand "Off Line" angezeigt. Nachdem die Kommunikation mit dem Gerät wieder hergestellt ist, wird die Meldung ausgeblendet.

Für Multiplexer wird die Geräteadressnummer angezeigt. Für Digital-Videorecorder wird die DVR-Adressnummer, seine Bezeichnung und die im DVR programmierte Versatznummer der Anfangskamera angezeigt.

#### 3.2.3 Wahl eines zu steuernden Geräts

- 1. Drücken Sie die Taste PROD, um die Tastatur in den *Produktwahlmodus* zu schalten. Auf dem Softkey-Display wird das *Produktwahlmenü* angezeigt (siehe ABBILDUNG 3-2).
- 2. Drücken Sie die Softkey-Taste neben dem gewünschten Produktnamen auf dem Display. Nach der Wahl eines Systemgeräts, das gesteuert werden soll, zeigt die Tastatur den Namen des gesteuerten Geräts (maximal 10 Zeichen) unten auf dem Statusdisplay an. Das Menü auf dem Softkey-Display wechselt außerdem zur obersten Menüebene für das gewählte Gerät.

## 3.2.4 Einfaches Umschalten zwischen Geräten

Wenn bei der Verwendung eines Digital-Videorecorders oder Multiplexers die Taste PROD länger als 1 Sekunde gedrückt gehalten wird, aktiviert dies den Geräteadressen-Wahlmodus. Durch die Eingabe der Adresse eines Geräts wechselt die Tastatur zum Hauptmenü dieses Geräts. Wenn die Geräteadresse nicht vorhanden ist, erscheint eine Fehlermeldung, aber es erfolgt kein Wechsel.

## 3.2.5 Verwendung des Tastenfelds für die Zahleneingabe (Kamerasteuerung)

- 1. Drücken Sie die entsprechende Zahlentaste, um die gewünschte Nummer im Status-Display unter dem Kameratitel anzuzeigen.
- 2. Bitte beachten Sie, dass bei Drücken weiterer Zahlentasten die Ziffern RECHTS an die Kameranummer hinzugefügt werden. Wenn die maximal zulässige Anzahl an Stellen überschritten wird, geht die am weitesten links stehende Stelle verloren und alle anderen rücken vor.
- 3. Führende Nullen können eingegeben werden, sind aber nicht notwendig.
- 4. Drücken Sie die EINGABETASTE, um die Zahleneingabe zu beenden.

## 3.2.6 Verwendung der Schnellwahlsoftware

Den virtuellen IntuiKey-Tastendisplays kann eine Referenznummer zugewiesen werden, die zur raschen Rückkehr zur gewünschten Bildschirmanzeige genutzt werden kann.

- 1. Um einem virtuellen Tastendisplay eine Nummer zuzuweisen, rufen Sie zunächst das gewünschte Display auf. Gleichzeitig die Zahl "0" und die EINGABETASTE drücken, um in den Programmiermodus für virtuelle Tasten zu gelangen. Drücken Sie SHOT und anschließend die Ziffer (0 bis 9), die Sie diesem Display zuweisen möchten.
- 2. Um schnell zu einem zuvor gespeicherten virtuellen Tastendisplay zu springen, gleichzeitig die Zahl "0" und die EINGABETASTE drücken. Drücken Sie die Nummer des gewünschten virtuellen Tastendisplays.

ANMERKUNG: Innerhalb jeder Produktgruppe stehen 10 Nummern für virtuelle Tastendisplays zur Verfügung. Nummern für virtuelle Tastendisplays können nur jeweils zwischen Anzeigen innerhalb derselben Produktgruppe springen. Wird eine bereits zugewiesene Nummer für ein virtuelles Tastendisplay einem neuen virtuellen Tastendisplay zugewiesen, so verliert die alte Zuweisung ihre Gültigkeit. Die Zuweisungen bleiben auch bei Stromausfall erhalten.

# 3.3 Alarm-/Ruf-/Aktionsanzeige

Wenn die IntuiKey einen Alarm-/Warn-/Aktionszustand des jeweils gesteuerten Geräts feststellt, blinkt die Taste rot und es wird ein akustisches Signal erzeugt. Bei einem Alarm eines Geräts, das nicht gesteuert wird, wird nur das akustische Signal erzeugt. Bei Alarmreaktionen zeigen Divar Digital-Videorecorder und System4 Multiplexer außerdem spezielle Symbole an, um die verschiedenen Alarmzustände darzustellen. Kontakt-Alarmzustände werden durch das Symbol und Aktions-Alarmzustände durch das Symbol dargestellt. Um einen Alarm zu deaktivieren, drücken Sie die Taste Alarm/Ruf/Aktion.

Wenn der Alarmruf an einem Gerät auftritt, das gegenwärtig nicht gesteuert wird, wechselt die Anzeige (am Status-Display) zwischen der aktuellen Bezeichnung und dem Alarmprodukt mit dem Zusatz "ALARM". Das aktuelle Gerät wird zwei Sekunden lang angezeigt, das Alarmprodukt 0,5 Sekunden lang.

HINWEIS: Diese Funktion wird nicht unterstützt, wenn die IntuiKey Tastatur im Terminalmodus betrieben wird.

# 3.4 Konfiguration der IntuiKey-Tastatur

Dank ihrer Ausführung als *"plug and play"* -Gerät kann die IntuiKey Tastatur in Betrieb genommen werden, sobald sie an die Systemkomponenten angeschlossen

worden ist. Wenn Sie jedoch die Standardeinstellungen überprüfen oder ändern wollen, sollten Sie die folgenden Informationen und Verfahren für den *Tastatursteuerungsmodus* beachten.

#### 3.4.1 Zugriff auf das Tastatur-Steuerungsmodus-Menü

- 1. Drücken Sie die Taste PROD, um das *Produktauswahlmenü* zu öffnen (siehe ABBILDUNG 3-2).
- 2. Drücken Sie die Softkey-Taste mit der Bezeichnung Tastatursteuerung. Die Softkey-Taste Tastatursteuerung befindet sich immer am Ende der Geräteliste.
- 3. Am Softkey-Display erscheint das Hauptmenü der *Tastatursteuerung* (siehe *Abbildung* 3-3). Die einzelnen Optionen des *Tastatursteuerungsmenüs* werden im Folgenden beschrieben.

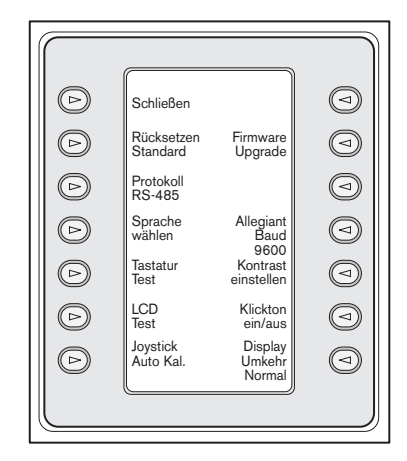

*Abbildung 3-3 Tastatursteuerungsmenü* 

#### 3.4.2 Optionen des Tastatursteuerungsmenüs Schließen **1**

Zurück zum *Produktauswahlmenü.* 

#### Rücksetzen auf Standard **2**

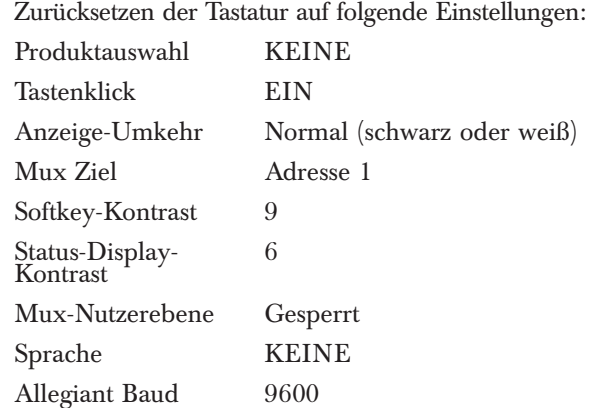

## Protokoll **3**

Diese passwortgeschützte Option dient zum Einstellen des Allegiant-Kommunikationsprotokolls. Grundeinstellung ist RS-485. Details zur Eingabe von Passwörtern finden Sie in ANHANG C.

#### Sprache wählen **4**

Erlaubt die Auswahl der im Display verwendeten Sprache. Sie können aus den folgenden Sprachen wählen: Englisch, Spanisch, Französisch, Deutsch, Niederländisch, Italienisch, Polnisch und Portugiesisch. Durch Drücken des nächsten oder vorherigen Pfeils wechseln Sie zwischen diesem Menü und dem Menü für Optionen in *Polnisch* und *Portugiesisch*. Folgende Sprachen können im IntuiKey Bereich unter www.boschsecurity.us heruntergeladen werden: Tschechisch, Russisch, Slowakisch, Vereinfachtes Chinesisch, Traditionelles Chinesisch und Koreanisch.

Zusätzliche unter der Sprache gezeigte Informationen umfassen die Versionsnummer, die verwendete Schriftentabellennummer und eine Schemanummer, die für interene Steuerzwecke verwendet wird.

#### Tastatur-Test **5**

Öffnet einen Tastaturtestbildschirm im Softkey-Display. Durch Drücken der EINGABETASTE wird der Tastaturtestmodus beendet. Wird der Joystick bewegt, wird seine gegenwärtige variable Geschwindigkeit angezeigt. Der Bereich für Schwenken und Neigen liegt zwischen 0 und 15, der für Zoomen zwischen 0 und 7.

#### LCD Test **6**

Es werden verschiedene Muster im Softkey-Display angezeigt und die Alarm-LED blinkt. Jedes Muster wird etwa zwei (2) Sekunden lang angezeigt.

#### Joystick Auto Kal. **7**

Automatische Kalibrierung des Joystick (warten Sie, bis sich der Joystick selbsttätig zentriert hat und drücken Sie dann die EINGABETASTE). Am Softkey-Display erscheint dann die Meldung "Neue Werte gespeichert".

#### Nicht genutzt **8**

#### Firmware-Aktualsierung **9**

Versetzt die Tastatur in einen kennwortgeschützten Modus, der die Aktualisierung der internen Software über eine serielle Verbindung zum Host-Computer ermöglicht. Siehe ANHANG C für Einzelheiten zur Eingabe von Kennwörtern.

#### Nicht genutzt **10**

#### Allegiant Baud **11**

Diese kennwortgeschützte Option dient zum Einstellen der Übertragungsrate des Tastaturanschlusses der Allegiant- Kreuzschiene. In den meisten Fällen sollte diese Einstellung nicht geändert werden, außer, wenn es vom Werk gefordert wird. Die Einstellungen der Tastatur und

des Allegiant müssen übereinstimmen. Zwei Übertragungsraten sind verfügbar, 9.600 (Standard) und 19.200. Die aktuelle Einstellung wird auf dem Menü angezeigt.

#### Kontrast einstellen **12**

Öffnen des *Kontrasteinstellungsmenüs*, das zwei *"Einstellungsskalen"* enthält: eine für das Softkey-Display und eine für das Status-Display. Jede Einstellungsskala wird mit den zugehörigen Softkey-Tasten gesteuert (mit Pfeilen im Menü gekennzeichnet). Im Allgemeinen verringern die Schaltflächen auf der rechten Seite jeder *Skala* den Kontrast (die Anzeige wird heller), während die Schaltflächen auf der linken Seite den Kontrast erhöhen (die Anzeige wird dunkler). Der angezeigte Skalenwert wird mit jedem Druck auf die virtuelle Taste um einen Schritt erhöht (verändert). Der Indikator auf der Skala wird bei jedem Tastendruck um einen Schritt bewegt. Wenn der gewünschte Kontrast eingestellt ist, drücken Sie die EINGABETASTE, um das Untermenü zu schließen und die Werte zu speichern. Mit der Taste CLR kann der Kontrast jederzeit auf den gegenwärtig gespeicherten Wert zurückgesetzt werden. Gleichzeitiges Drücken von MON + CLR (jederzeit während der Benutzung der Tastatur) stellt den Kontrast auf die *Skalenmitte* ein.

HINWEIS: Es ist möglich, den Kontrast so einzustellen, dass kein Text mehr sichtbar ist. Sollte dieser Fall eintreten, drücken Sie einfach die Softkey-Taste, bis der Text wieder erscheint ODER drücken Sie die Taste CLR, um die Anzeige auf die gegenwärtig gespeicherten Werte zurückzusetzen.

#### Klickton Ein/Aus **13**

Umschalten zwischen hörbarem Klickton bei jedem Tastendruck und keinem Klickton. Wird die Taste gedrückt, gibt die Softkey-Beschreibung an, ob der Klickton ein-oder ausgeschaltet ist.

#### Anzeige-Umkehrung **14**

Schaltet das Display zwischen Anzeige Schwarz auf Weiß und Anzeige Weiß auf Schwarz um. Nach Drücken der Taste gibt die Softkey-Bezeichnung an, ob die Anzeige-Umkehrung ein-oder ausgeschaltet ist.

# 4 STEUERUNG VON VIDEOSCHALTGERÄTEN DER ALLEGIANT SERIE

HINWEIS: Dieser Abschnitt trifft NUR auf KBD-Universal-Modelle zu.

# 4.1 Das Allegiant Hauptsteuerungsmenü

## 4.1.1 Öffnen des Allegiant Hauptsteuerungsmenüs

- 1. Drücken Sie die Taste PROD, um die Tastatur in den *Produktauswahlmodus* zu schalten. Im Softkey-Display erscheint das Produktauswahlmenü.
- 2. Drücken Sie die Allegiant oder ADIM Softkey-Taste. Im Status-Display erscheint die Allegiant Modusanzeige.
- 3. Bei Allegiant-Betrieb können Benutzer die praktische "Go Back"-Funktion verwenden. Um zur zuvor ausgewählten Kamera zurückzugehen, einfach die Taste "CLR" länger als 1 Sekunde niederdrücken.

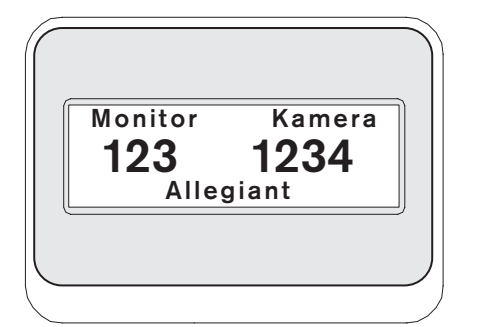

*Abbildung 4-1 Status-Display im Allegiant Modus*

# WICHTIGER HINWEIS ZUR NUTZERANMELDUNG:

Je nach Einstellung des Allegiant Schaltgeräts kann es sein, dass Sie sich anmelden müssen, um Zugriff auf die Steuerung des Schaltgeräts zu erhalten (d. h. Zugriff auf das *Allegiant Hauptsteuerungsmenü).*

- Wenn eine Anmeldungsinformation benötigt wird, erscheint am Status-Display die Aufforderung zur Eingabe einer NUTZERNUMMER. Geben Sie diese Nummer mit dem Tastenfeld ein und drücken Sie die EINGABETASTE.
- Am Status-Display erscheint die Aufforderung zur Eingabe eines KENNWORTS. Geben Sie das Kennwort mit dem Tastenfeld ein und drücken Sie die EINGABETASTE.
- Wenn Nutzernummer bzw. Kennwort ungültig sind, erscheint die Aufforderung zur Anmeldung erneut.
- Nach der erfolgreichen Anmeldung des Nutzers wird im Softkey-Display das in ABBILDUNG 4-2 gezeigte *Allegiant Hauptsteuerungsmenü* angezeigt.
- Wenn KEINE Nutzeranmeldung erforderlich ist, erscheint im Softkey-Display (kurz) die Meldung "NUTZER ANGEMELDET" und anschließend das *Allegiant Hauptsteuerungsmenü.*

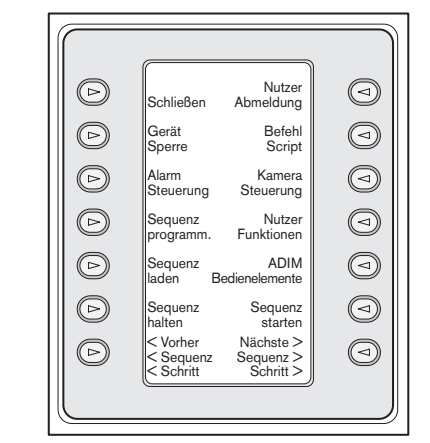

*Abbildung 4-2 Allegiant Hauptsteuerungsmenü*

# 4.2 Programmieren/Steuern der Allegiant Funktionen

## 4.2.1 Beschreibung der Befehle im Allegiant-Hauptsteuerungsmenü

Das im Softkey-Display angezeigte *Allegiant*

*Hauptsteuerungsmenü* verwendet die Softkey-Tasten zum Ausführen von Befehlen oder zum Öffnen von Untermenüs zwecks weiterer Programmierung/Konfiguration. Detaillierte Beschreibungen der Befehle finden Sie im Folgenden. Weiterführende Informationen sind dem Bedienerhandbuch des Allegiant-Schaltgeräts zu entnehmen.

# Schließen **1**

Schließen eines Menüs und Rückkehr zum Hauptmenü für die gegenwärtig programmierte/gesteuerte Funktion.

# Gerät Sperre **2**

Öffnet ein Softkey-Menü, in dem Sie bestimmte Kameras und Monitore sperren können.

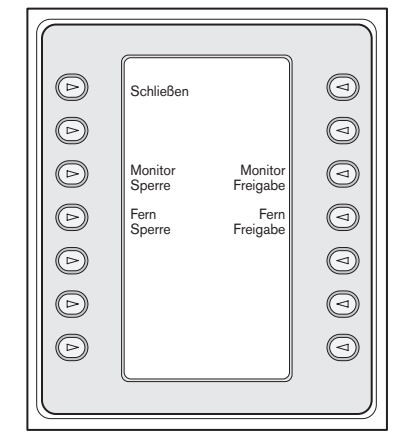

*Abbildung 4-3 Gerätesperrmenü* 

## a. Monitor sperren/freigeben:

• Wenn der zu sperrende/freizugebende Monitor nicht der aktuelle Monitor ist, drücken Sie MON auf dem Tastenfeld. Geben Sie dann die Monitornummer ein und drücken Sie die Eingabetaste.

- Drücken Sie den Softkey zur Sperre/Freigabe des Monitors.
- Wenn der Monitor gesperrt ist, erscheint "ML" in der Bildschirm-Statusanzeige des Monitors und weist darauf hin, dass der Monitor gesperrt ist. Wird der Monitor freigegeben, verschwindet die Anzeige "ML".

#### b. Fernsperre/-freigabe:

- Wenn die zu sperrende/freizugebende Kamera nicht die aktuelle Kamera ist, geben Sie die Kameranummer ein und drücken Sie die EINGABETASTE.
- Drücken Sie die Softkey Fern Sperre/Freigabe.
- Wenn die Kamera gesperrt ist, erscheint "RL" in der Bildschirm-Statusanzeige des Monitors und weist darauf hin, dass das Ferngerät gesperrt ist. Wird die Kamera freigegeben, verschwindet die Anzeige "RL".

Zum Verlassen des Gerätesperrmenüs drücken Sie die Softkey SCHLIESSEN.

## Alarmsteuerung **3**

Alarmbefehle steuern die automatischen

Videoschaltfunktionen des Systems auf Alarmsignale hin, die im Allegiant-System aktiviert werden. In der Regel hat die von einem Alarm aktivierte Kamera dieselbe Nummer wie die Alarmnummer. Diese Zuordnung kann aber mit den optionalen Softwarepaketen LTC 8059/00 Master Control Software for Windows® oder LTC 8850/00 Graphical User Interface geändert werden. Diese optionalen Softwarepakete gestatten sogar die Alarmierung von bis zu vier Kameras durch eine Alarmeingabe.

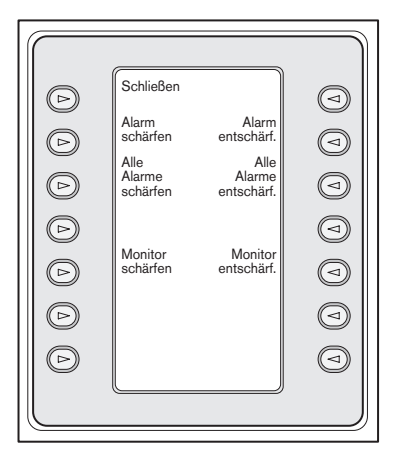

*Abbildung 4-4 Alarmsteuerungsmenü*

#### a. Alarm schärfen/entschärfen:

Um einen einzelnen Alarm an dem gegenwärtig mit der Tastatur gesteuerten Monitor zu schärfen/entschärfen:

• Drücken Sie die Softkey Alarm schärfen/ entschärfen. Das Status-Display wechselt zu:

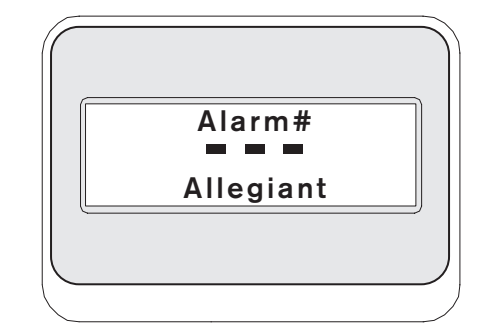

#### *Abbildung 4-5*

- Geben Sie mit dem numerischen Tastenfeld die zu schärfende Alarmnummer ein.
- Drücken Sie die Eingabetaste.

## b. Alle Alarme schärfen/entschärfen:

Um alle Alarme an dem gegenwärtig gesteuerten Monitor zu schärfen/entschärfen, drücken Sie einfach den Softkey Alle Alarme schärfen/entschärfen.

## c. Monitor schärfen:

Drücken Sie den Softkey Monitor schärfen, um den gegenwärtig mit der Tastatur gesteuerten Monitor zu schärfen. Dadurch werden die für Alarme geschärften Kameras automatisch angezeigt, wenn ein Alarm auftritt.

HINWEIS: Das Alarmvideo erscheint an einem bestimmten Monitor nur, wenn der Monitor geschärft und wenn der Alarm für diesen Monitor geschärft wurde. Die Bildschirmanzeige des Monitorstatus meldet "MA" (Monitor Armed).

## d. Monitor entschärfen:

Drücken Sie den Softkey Monitor entschärfen, um den gegenwärtig mit der Tastatur gesteuerten Monitor zu entschärfen Der Monitor kann dann nicht mehr auf Alarme ansprechen.

## Sequenz programmieren **4**

Ändert das Softkey-Display und fordert zur Eingabe einer zu programmierenden Sequenznummer auf. Außerdem erscheint im Status-Display Folgendes:

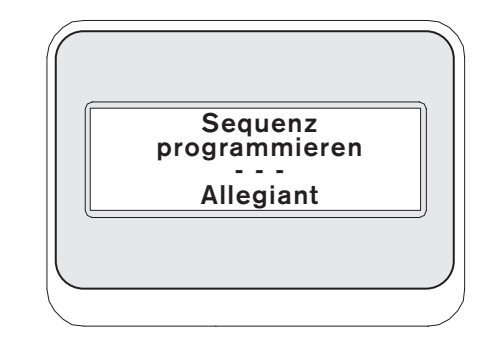

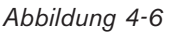

Nach der Eingabe einer Sequenznummer und Drücken der Eingabetaste wechselt das Softkey-Display zum folgenden Menü für die Sequenzprogrammierung:

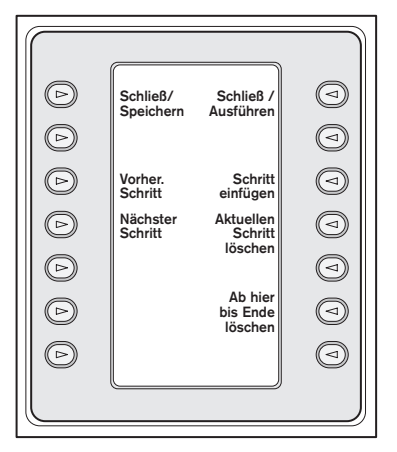

*Abbildung 4-7 Sequenzprogrammierungsmenü*

Sequenzprogrammierung wird auf dem gesteuerten Monitor angezeigt.

## a. Schließen/Speichern:

Speichert die aktuelle Sequenz und beendet das Sequenzprogrammierungsmenü.

## b. Vorheriger Schritt:

Zeigt den vorhergehenden Sequenzschritt auf dem Bildschirm an und gestattet dessen Bearbeitung.

## c. Nächster Schritt:

Zeigt den nächsten Sequenzschritt auf dem Bildschirm an und gestattet dessen Bearbeitung.

## d. Schließ/Ausführen:

Speichert die aktuelle Sequenz, lädt sie, führt sie aus und beendet das Sequenzprogrammierungsmenü.

## e. Schritt einfügen:

Fügt vor dem gegenwärtig auf dem Bildschirm angezeigten Sequenzschritt einen Schritt ein.

## f. Aktuellen Schritt löschen:

Löscht den aktuellen Schritt. Wenn diese Funktion beim ersten Schritt einer Einzelschrittsequenz genutzt wird, wird die Sequenz gelöscht und der Programmierungsmodus wird automatisch beendet.

## g. Ab hier bis Ende löschen:

Löscht alle Schritte, die nach dem gegenwärtig auf dem Bildschirm angezeigten Schritt folgen.

# **5**

Ermöglicht das Laden einer bereits programmierten Sequenz.

• Drücken Sie den Softkey Sequenz laden. Im Status-Display erscheint:

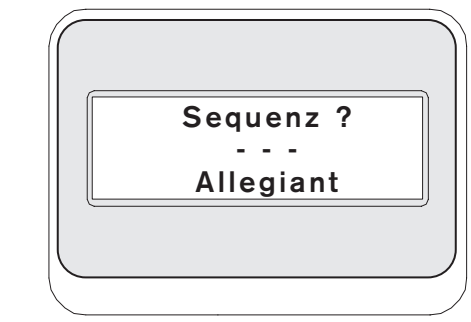

*Abbildung 4-8* 

- Geben Sie die Sequenznummer ein und drücken Sie die EINGABETASTE.
- Zum Entfernen einer Sequenz stoppen Sie diese erforderlichenfalls, geben Sie Null als Sequenznummer ein und drücken Sie die EINGABETASTE.
	- Wenn eine falsche Nummer eingegeben wurde, kann sie mit der Taste CLR gelöscht werden.

# Sequenz halten: **6**

Stoppt eine laufende Sequenz.

# Vorher Sequenzschritt: **7**

Kehrt die Sequenzrichtung um. Wenn die Sequenz bereits in umgekehrter Richtung läuft, wird durch Drücken dieser Taste sofort der vorhergehende Sequenzschritt ausgeführt. Wird die Taste gehalten, läuft die Sequenz im schnellen Rücklauf mit etwa zwei Schritten pro Sekunde.

# Nutzerabmeldung: **8**

Wird zur ABMELDUNG beim Allegiant Schaltgerät verwendet.

- Drücken Sie den Softkey Nutzerabmeldung.
- Im Softkey-Display erscheint:

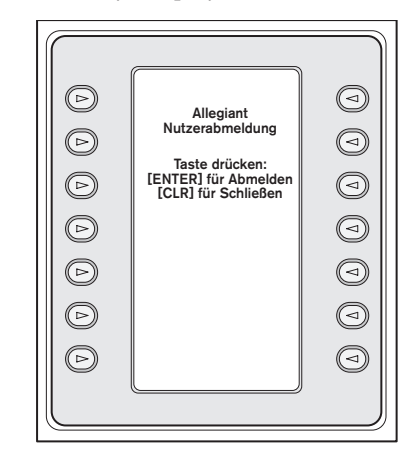

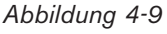

• Mit der Taste CLR wird die bevorstehende Abmeldung abgebrochen. Mit der EINGABETASTE wird die Abmeldung fertiggestellt. Im Softkey-Display erscheint wieder nur "NUTZERANMELDUNG" und das Status-Display wechselt in den Standardmodus (darin werden Kamera- und Monitornummer durch Querstriche ersetzt). Auch dieser Modus wird nach ca. 2 Sekunden abgeschaltet, und das Display kehrt zum

## Befehl Script **9**

Öffnet eine Reihe von Menüs, in denen Sie Allegiant-Scriptbefehle ausführen können. Weiterführende Informationen sind der Allegiant-Bedienungsanleitung zu entnehmen.

vorhergehenden Menü zurück.

#### a. Befehlscript ausführen:

Diese Funktion gestattet dem Nutzer die Ausführung von "\*"-Befehlen (STAR-Befehlen) mit der Tastatur. Allegiant unterstützt über 150 000 Befehle. Mit dem Softkey Befehlscript ausführen wird das folgende Softkey-Menü geöffnet:

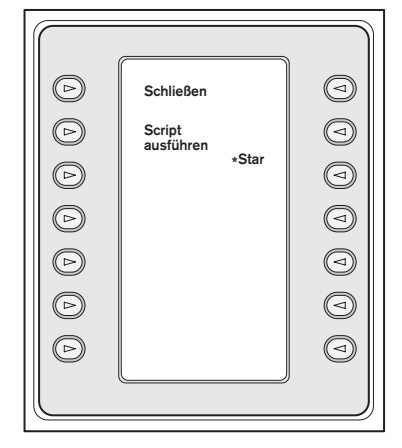

#### *Abbildung 4-10*

b. Ausführen von Befehlscripts:

Ein Befehlscript kann auf zweierlei Weise ausgeführt werden. Entweder drücken Sie den Softkey "Script ausführen" (und geben die Scriptnummer mit dem Tastenfeld ein) ODER drücken Sie die Taste "\*" für den STAR-Befehl (d. h. Allegiant-Befehlscript 0000).

HINWEIS: Das *Befehlscriptmenü* lässt sich unter Verwendung des optionalen IntuiKey PC-Softwarepakets mit speziellen Scripts und Untermenüs den Nutzeranforderungen anpassen. Nähere Einzelheiten sind der mit der Software gelieferten Dokumentation zu entnehmen.

#### Kamerasteuerung **10**

Öffnet das Softkey-Menü für die Kamerasteuerung, in das Sie verschiedene Kamerasteuerungsbefehle eingeben können. Einzelheiten zu den

Kamerabefehlen finden Sie im ANHANG B am Ende dieses Handbuchs. Möglicherweise ist der Zugriff auf bestimmte AutoDome-Menüs und-Befehle durch Sicherheitsfunktionen der Kamera gesperrt. Weitere Informationen finden Sie in ANHANG C.

#### Nutzerfunktionen **11**

Öffnet eine Folge von 5 Menüs (Nutzerfunktionsmenü A bis Nutzerfunktionsmenü E, siehe Abbildung 4-11), in denen die Eintastenwahl aller verfügbaren Allegiant-Nutzerfunktionen möglich ist. In allen 5 Menüs sind folgende Softkeys enthalten:

a. Schließen (oben links)

Beendet die bevorstehende Nutzerfunktion und kehrt zum *Allegiant-Hauptsteuerungsmenü* zurück.

b. Vorheriges Menü (unten links)

Zeigt das vorherige Menü in dieser Folge von 5 Menüs an. Wenn Sie sich im ersten Menü befinden, wird das letzte Menü angezeigt.

#### c. Nutzerbefehl eingeben (oben rechts)

Wenn Ihnen die *Allegiant-Nutzerbefehle* vertraut sind und Sie die zweistellige Befehlsnummer kennen, können Sie diese Taste drücken. Sie werden zur Eingabe der zweistelligen *Allegiant-Nutzerbefehlsnummer* aufgefordert. Dies ist als Alternative zum Durchgehen der Menüs und Suchen nach dem Einzeltastenbefehl möglich. In der Tabelle in ABBILDUNG 4-12 sind alle Allegiant-Nutzerbefehle gemeinsam mit ihren zweistelligen Funktionsnummern aufgelistet. Diese Funktionsnummern finden Sie auch in Ihrem Allegiant-Handbuch oder auf der Allegiant-Kurzanleitungskarte.

d. Nächstes Menü

Zeigt das nächste Menü in dieser Folge von 5 Menüs an. Wenn Sie sich im letzten Menü befinden, wird das erste Menü angezeigt.

Die Tabelle auf der folgenden Seite (ABBILDUNG 4-12) zeigt die Einordnung im Menü und den zugehörigen zweistelligen Querverweis. Nähere Einzelheiten zu diesen Nutzerfunktionen können Sie dem Handbuch des Allegiant Matrix- Schaltgeräts entnehmen.

HINWEIS: Einige Nutzerfunktionen gelten nur für bestimmte Allegiant-Modelle bzw. aktuelle Versionen der Allegiant-Zentraleinheit-Firmware. Wird beim Versuch, eine Nutzerfunktion auszuführen, eine Fehlermeldung angezeigt, finden Sie im Handbuch zu Ihrem Allegiant-System genaue Angaben, ob die Funktion von Ihrem Modell unterstützt wird.

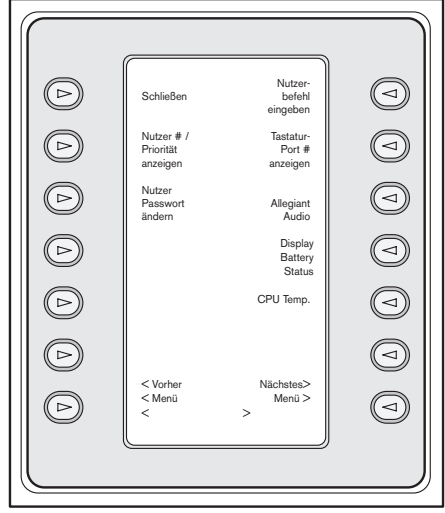

Menü 20

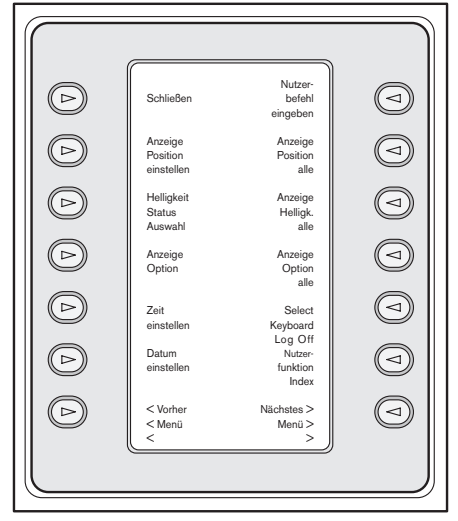

## Menü 21

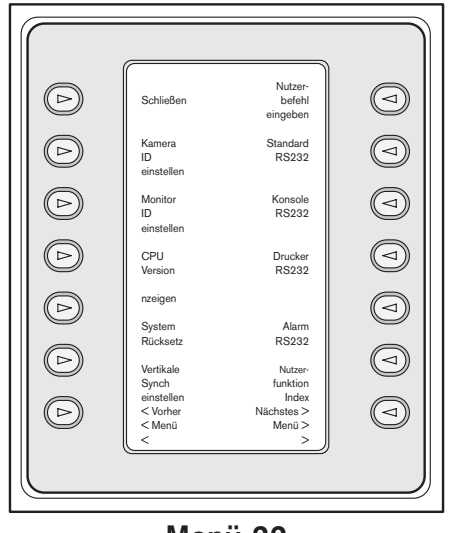

Menü 22

*Abbildung 4-11 Allegiant Nutzerfunktionsmenü* 

| ⊳ | Schließen                             | Nutzer-<br>befehl<br>eingeben | $\overline{\phantom{a}}$ |
|---|---------------------------------------|-------------------------------|--------------------------|
|   | Kamera<br>ID<br>einstellen            | Standard<br><b>RS232</b>      | $\triangleleft$          |
|   | Monitor<br>ID<br>einstellen           | Konsole<br><b>RS232</b>       |                          |
|   | CPU<br>Version                        | Drucker<br><b>RS232</b>       |                          |
|   | nzeigen<br>System<br>Rücksetz         | Alarm<br>RS232                |                          |
|   | Vertikale<br>Synch<br>einstellen      | Nutzer-<br>funktion<br>Index  | $\,<$                    |
|   | $<$ Vorher<br><menü<br>&lt;</menü<br> | Nächstes ><br>Menü ><br>>     |                          |
|   |                                       |                               |                          |

Menü 23

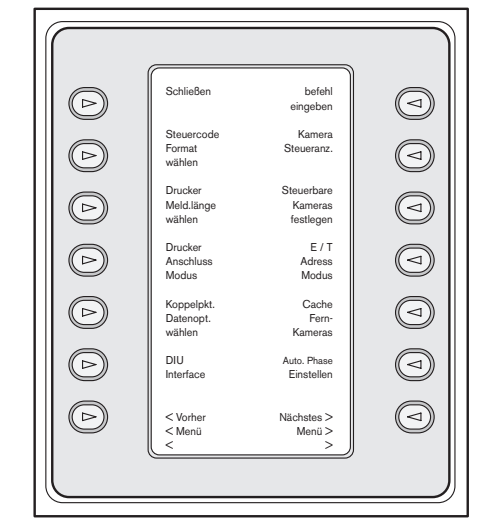

Menü 24

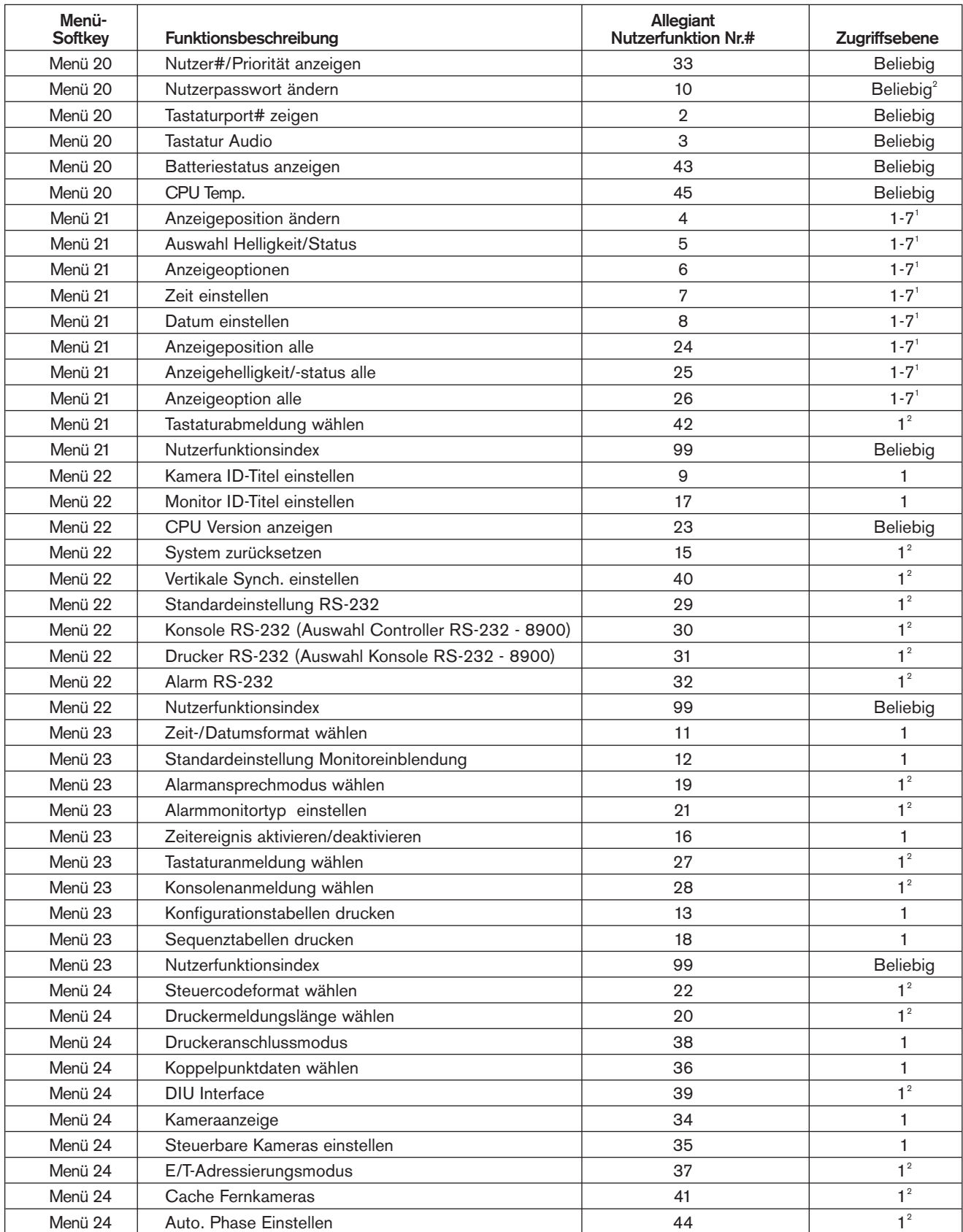

*Abbildung 4-12 Querverweise Softkey und Nutzerfunktionen* 

#### HINWEIS:

Bei Verwendung von LTC 8900 Systemen sind dafür Zugangsebenen 1 bis 63 erforderlich.

2 Zur Änderung der Einstellung ist ein Kennwort erforderlich.

#### ADIM Bedienelemente **12**

(Werden nur angezeigt, wenn die Tastatur in Verbindung mit dem Allegiant-Digitalaufzeichnungssystem mit integriertem ADIM verwendet wird.)

Wenn sich die Tastatur im ADIM-Modus befindet, können Sie mit dem Joystick die DVR-Wiedergabe steuern und durch die DVR-Bildschirmmenüs navigieren, anstatt damit die PTZ-Kameras zu steuern. Sie können die Wiedergabe von DVR-Rückläufen vereinfachen, wenn Sie die Arretierungsfunktion nutzen. Aktivieren Sie die Arretierung, indem Sie auf den oberen Bereich der Taste IRIS drücken und sich der Joystick in der gewünschten ausgerichteten oder umgeleiteten Position befindet. Der Joystick kann anschließend losgelassen werden und die Tastatur verhält sich weiterhin so, als ob der Joystick gehalten würde. Wird der Joystick daraufhin bewegt, hebt dies die Arretierung auf. In diesem Modus steht die Taste IRIS nicht zur Verfügung. Alle anderen Tasten sind funktionsfähig.

Durch Drücken dieses Softkeys wird das Softkey-Menü der ADIM DVR Bedienelemente eingeblendet:

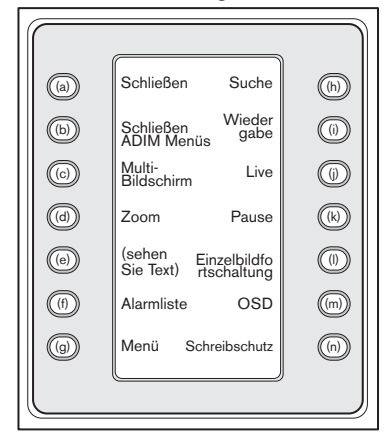

#### *Abbildung 4-13*

Einzelheiten zu diesen Funktionen finden Sie im Handbuch des ADIM-Systems, doch weisen die Tasten im Allgemeinen die folgenden Funktionen auf:

- a. Beenden (oben links) Beendet alle noch anhängigen Benutzerfunktionen und geht zum Allegiant-Hauptkontrollmenü zurück.
- b. Exit All ADIM Mode (Alle Sitzungen im ADIM-Modus beenden) - Diese Funktion ist ähnlich wie die Funktion Beenden, mit der Ausnahme, dass sie die DVR-Wiedergabesitzungen, die von einem Benutzer auf mehreren Monitoren ausgelöst wurden, beendet und die Tastatur in den vorherigen Modus zurücksetzt. Wenn Sie nur die Wiedergabesitzung des Monitors beenden möchten, der derzeit überwacht wird

(während sich andere Monitore weiterhin im Wiedergabemodus befinden), verwenden Sie die Taste Beenden.

c. Multi-Bildschirm - Aktiviert den Multibildschirm des DVR. Die Möglichkeiten des gesteuerten DVR-Modells bestimmen die verfügbaren Konfigurationen.

INWEIS: Durch mehrfaches Drücken der Softkey-Taste "Multi-Bildschirm" werden bei passenden DVR-Modellen die möglichen Optionen durchlaufen.

- d. Zoom Zum Vergrößern der Anzeige der aktiven Kamera die Softkey-Taste ..Zoom" drücken. Verschiedene Brennweitenstufen (z. B. 2fach, 4fach, normal) sind bei passenden DVR-Modellen durch wiederholtes Drücken der Softkey-Taste "Zoom" verfügbar.
- e. Button "e" Diese Taste hat zwei Funktionen, die sich je nach eingesetztem DVR-Typ abwechseln. Bei einigen DVR-Modellen wird die Einzelrückbildschaltung angezeigt. Bei anderen DVR-Modellen wird Manueller Alarm angezeigt.

Wird die Taste Einzelbildrückschaltung im Pausenmodus gedrückt, schaltet der DVR um ein Bild zurück. Manueller Alarm markiert die aktuelle Videoanzeige als Alarmereignis, damit sie später problemlos wieder auffindbar ist.

- f. Alarmliste Aktiviert den Bildschirm-Alarmliste des DVR. Bei nicht kompatiblen DVR-Modellen bleibt diese Taste leer.
- g. Menü Das DVR-Bildschirmmenü wird eingeblendet. Die Navigation durch das Menü und die Auswahl der Menüoptionen erfolgt mit einer Kombination von Joystick, Eingabetaste und, wenn passende DVR-Modelle gesteuert werden, dem unten beschriebenen Menükontrollbildschirm.

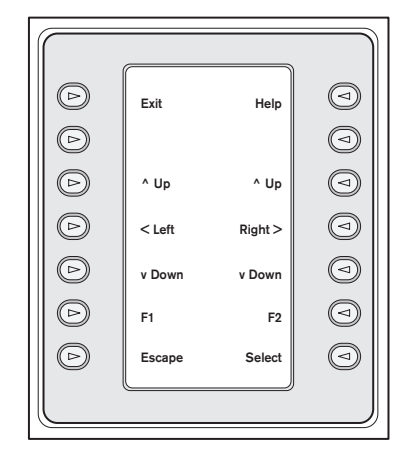

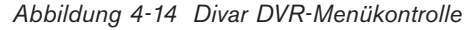

#### 1. Beenden

Das jeweilige Menü wird verlassen und zum vorherigen Menü zurückgekehrt.

#### 2. ^ Oben

Elemente oder Werte auf dem Bildschirmmenü nach oben durchlaufen.

## $3 \leq$  Links

Elemente oder Werte auf dem Bildschirmmenü nach links durchlaufen.

#### 4. v Unten

Elemente oder Werte auf dem Bildschirmmenü nach unten durchlaufen.

#### 5. F1

Die Standardeinstellungen des aktiven Bildschirmmenüs werden wieder hergestellt.

#### 6. Wahl

Dient zum Wählen von Elementen auf Bildschirmmenüs oder-untermenüs und Speichern von Einstellungen, die in Menüs vorgenommen wurden.

#### 7. Hilfe

Das DVR-Bildschirmmenü Hilfe wird eingeblendet.

#### 8. ^ Oben

Elemente oder Werte auf dem Bildschirmmenü nach oben durchlaufen.

## 9. Rechts >

Elemente oder Werte auf dem Bildschirmmenü nach rechts durchlaufen.

## $10. v$  Unten

Elemente oder Werte auf dem Bildschirmmenü nach unten durchlaufen.

#### 11. F2

Dient zum Wählen von bestimmten Funktionen, die zu Optionen auf Bildschirmmenüs gehören.

- 12. Esc Durch Drücken dieser Taste wird zur vorherigen Menüstufe zurückgekehrt, die Hilfe-Anzeige verlassen oder ein Bildschirmmenü ohne Speichern beendet.
- h. Suche Aktiviert das DVR-Bildschirmmenü "Suchen". Zur Navigation durch das Menü und die einzelnen Optionen verwendet man eine Kombination von Joystick, Eingabetaste und (bei der Steuerung zutreffender DVR-Modelle) den oben in Abschnitt "b" beschriebenen Menükontrollbildschirm.
- i. Wiedergabe Aktiviert die Wiedergabefunktion des DVR. Wiedergabe beginnt eine (1) Minute vor der

gewünschten Szene. Bei der Wiedergabe lassen sich Richtung und Geschwindigkeit mit dem Joystick kontrollieren.

- j. Live Zum Aktivieren der Live-Wiedergabe drücken.
- k. Pause Bei Wiedergabe läßt sich der Ablauf stoppen und ein Bildrahmen "einfrieren". Bei Live-Wiedergabe wird das Bild gestoppt.
- l. Einzelbildfortschaltung Drückt man diese Taste, während das Gerät auf Pause geschaltet ist, schaltet der DVR um ein Einzelbild weiter.
- m. OSD Zum Ein- bzw. Ausschalten des DVR-Bildschirmmenüs drücken.
- n. Schreibschutz Bei nicht kompatiblen DVR-Modellen bleibt diese Taste leer. Bei kompatiblen CVR-Modellen kann man eine Videoaufnahme schützen, so daß sie nicht überschrieben werden kann. Dazu geht man folgendermaßen vor:
- 1. Drücken Sie während der Wiedergabe die Taste Schutz, um den Anfang der geschützten Aufnahme zu markieren. Die Wiedergabe pausiert und ein Dialogfeld mit der Uhrzeit und dem Datum dieser Markierung wird eingeblendet.
- 2. Zur Navigation durch die Menüoptionen verwendet man den oben in Abschnitt "b" beschriebenen Menükontrollbildschirm. Die Taste Auswahl, um die Wiedergabe der zu schützenden Videoaufzeichnung fortzusetzen. Der Schutzbetrieb wird mit der Escape-Taste abgebrochen und beendet.
- 3. Die Taste Schutz ein zweites Mal drücken, um das Ende der geschützten Aufnahme zu markieren. Die Wiedergabe pausiert und ein Dialogfeld mit der Uhrzeit und dem Datum des Anfangs- und Endpunktes der geschützten Aufnahme wird eingeblendet.
- 4. Drücken Sie die Taste Auswahl, um die markierte Videoaufzeichnung vor dem Löschen zu schützen. Zum Abbrechen die Escape-Taste drücken
- Startsequenz Leitet eine Sequenz ein. **13**

Nächster Sequenzschritt - Setzt die **14** Sequenzrichtung auf vorwärts. Wenn die Sequenz bereits vorwärts läuft, wird beim Drücken dieser Taste sofort der nächste Sequenzschritt ausgeführt. Hält man die Taste niedergedrückt, wird die Sequenz im Schnellvorlauf mit etwa zwei (2) Schritten pro Sekunde ausgeführt.

# 4.3 Allegiant Fehlermeldungen

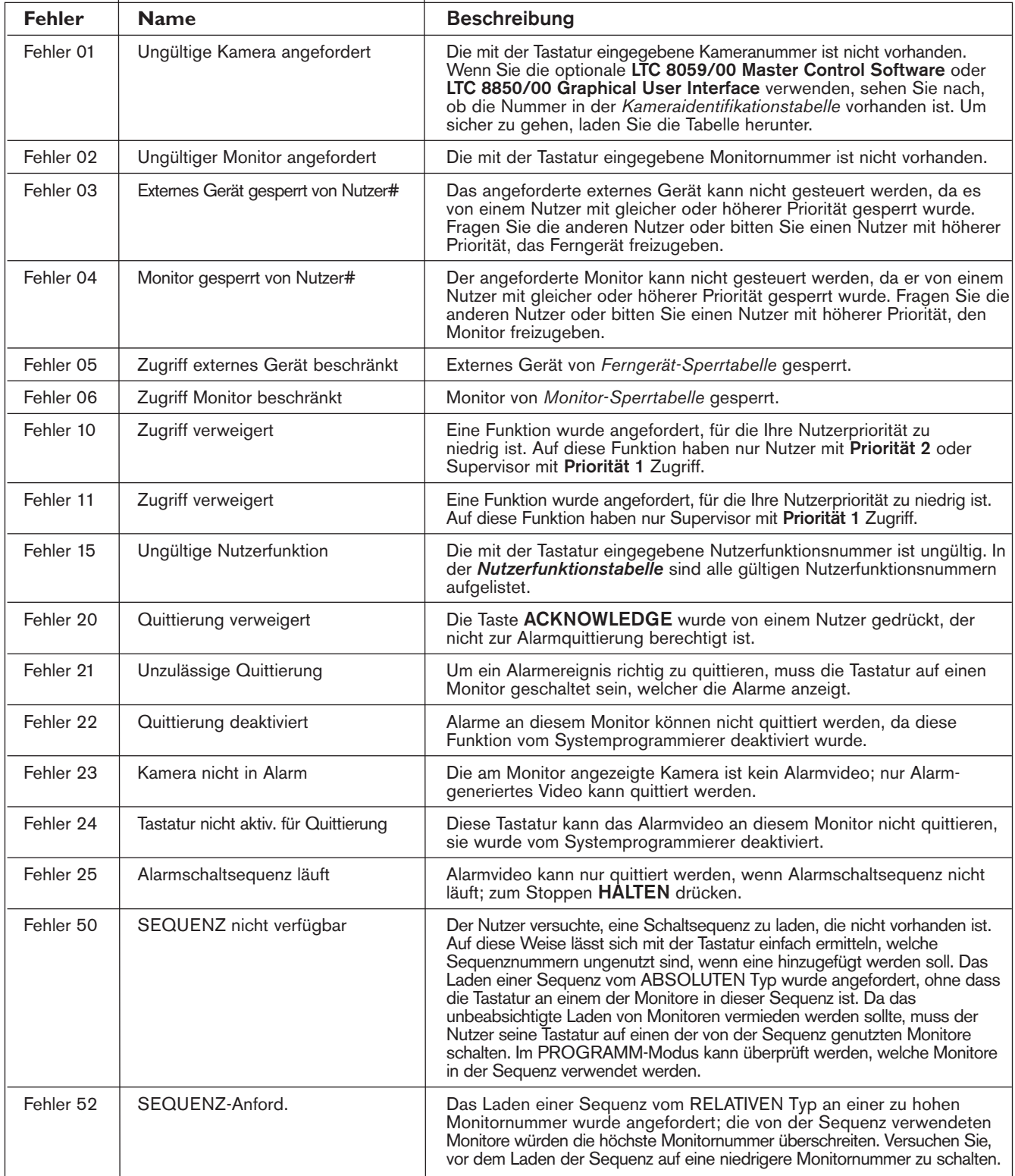

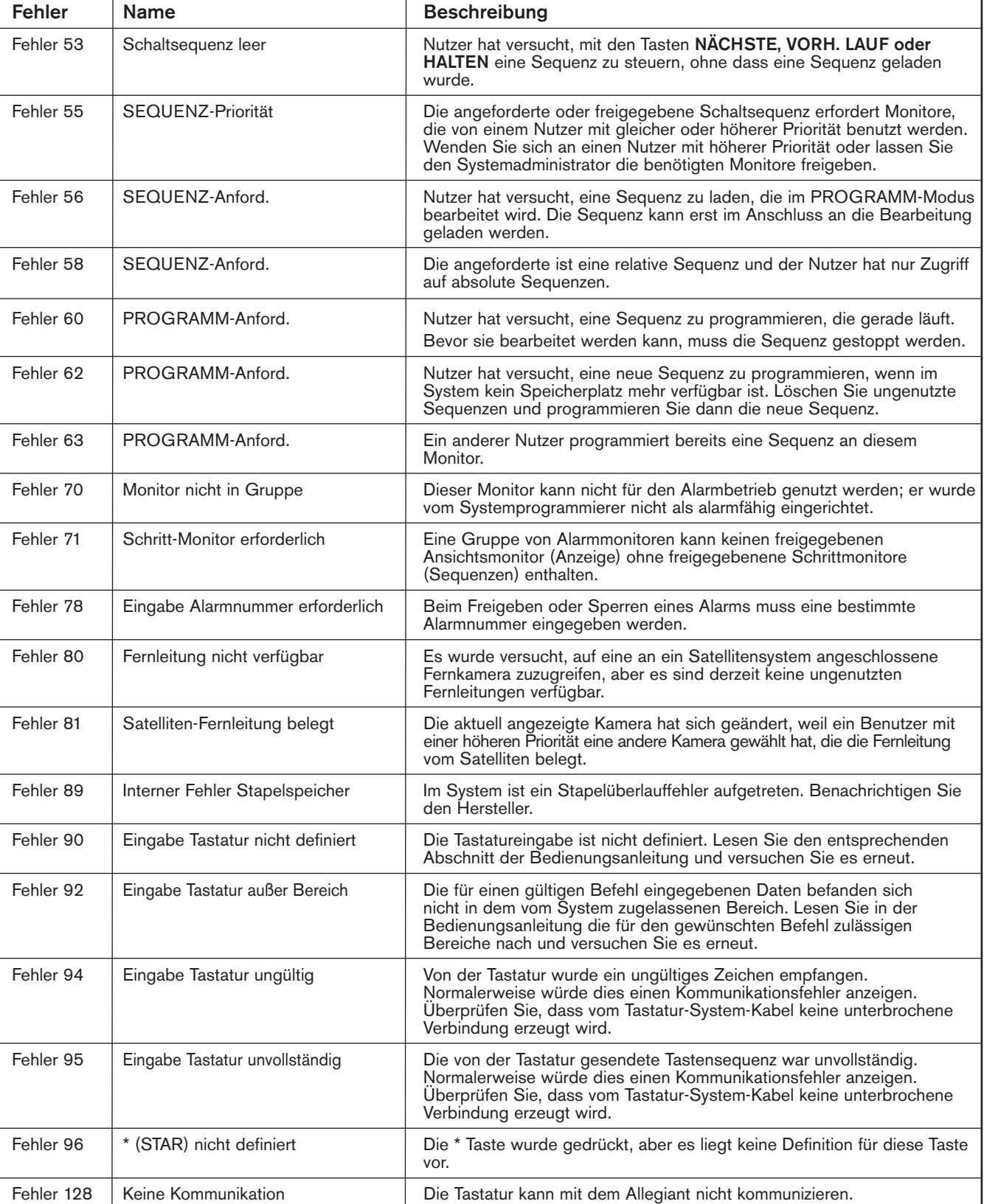

# 4.4 ADIM Fehlermeldungen

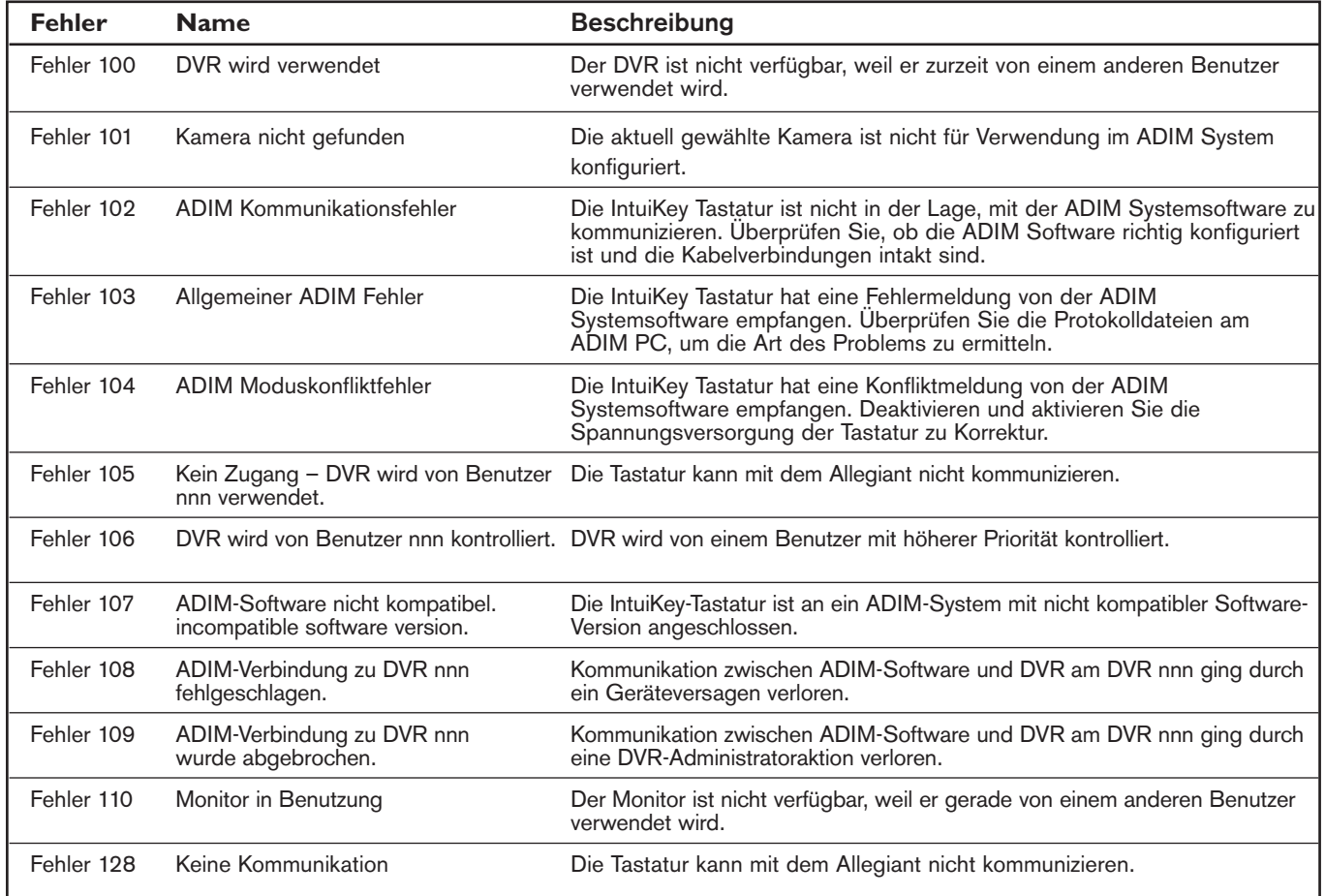

Bosch Security Systems | April 10, 2006

# 5 STEUERUNG VON DIGITALVIDEORECORDERN DER SERIE DIVAR

HINWEIS: Dieser Abschnitt gilt für die Modelle KBD-Universalund KBD-Digital.

## 5.1 Divar Steuerungs-Hauptmenü

#### 5.1.1 Zugriff auf das Divar Steuerungs-Hauptmenü

- 1. Drücken Sie die Taste PROD, um die Tastatur in den *Produktwahlmodus* zu schalten. Auf dem Softkey-Display wird das *Produktwahlmenü* angezeigt. Abhängig von der Anzahl der an der IntuiKey angeschlossenen Digital-Videorecorder werden möglicherweise nur ein Gerätename oder bis zu 32 Gerätenamen, die sich über 3 Menüs erstrecken, angezeigt.
- 2. Drücken Sie die Softkey-Taste neben dem gewünschten DVR-Gerätenamen auf dem Display. Das Menü auf dem Softkey-Display wechselt zur obersten Menüebene für das Gerät.

HINWEIS: Wenn Sie sich bereits in einem Produkt-Untermenü befinden und mehrere Produkte am IntuiKey angeschlossen sind, bietet die Tastatur eine Möglichkeit zum einfachen Umschalten zwischen den Geräten. Halten Sie die Taste PROD länger als 1 Sekunde gedrückt, um in den Geräteadressen-Wahlmodus zu schalten. Auf dem Statusdisplay erscheint die folgende Anzeige:

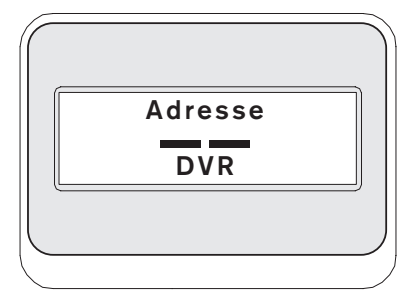

Geben Sie die Adresse des gewünschten Geräts ein, damit die Tastatur sofort zum Hauptmenü dieses Geräts wechselt.

3. Auf dem Statusdisplay wird der DVR-Modus angezeigt.

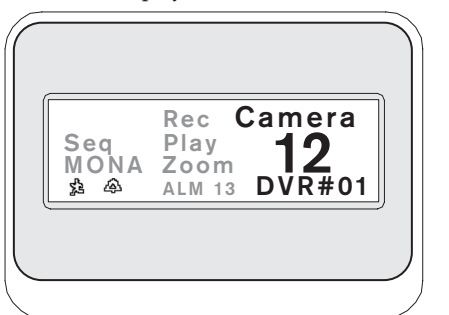

*Abbildung 5-1 Statusdisplay im Divar-Modus*

Der DVR-Modus wird auf dem Statusdisplay der Tastatur angezeigt und enthält die folgenden Anzeigen:

- SEQ Der DVR führt eine Sequenz aus.
- MONA/B Gibt an, welcher DVR-Monitor gegenwärtig gesteuert wird. Bei jedem Drücken der Taste MON wird zwischen MONA und MONB gewechselt.

HINWEIS: Der Tastatur-Zugang zu MONB muss in den Divar Menüs aktiviert werden. Einzelheiten dazu im Divar-Handbuch.

- **為Der DVR befindet sich in einem Aktions-**Alarmmodus.
- Der DVR befindet sich in einem durch Kontakt aktivierten Alarmmodus.
- REC Der DVR zeichnet auf.
- PLAY Der DVR befindet sich im Wiedergabemodus.
- ZOOM Der DVR zeigt ein Zoombild an.
- ALM xx Das am IntuiKey angeschlossene Gerät mit der Adressnummer "xx" befindet sich im Alarmzustand. Die Alarmtaste des IntuiKey leuchtet auf und die Tastatur erzeugt ein akustisches Signal.

HINWEIS: Im *DVR-Steuermodus* wird im Produkttitel ständig der programmierte Gerätename angezeigt. Das numerische Eingabefeld dient zur Eingabe numerischer Werte für die DVR-Steuerung (z. B. Kameranummer, DVR-Nummer, Aufnahmenummer usw.). Über dem numerischen Eingabefeld wird in einem Titel der aktuelle Modus des DVR angezeigt (z. B. Wiedergabe, Kameraeingang, Menümodus oder numerische Eingabe).

4. Auf dem Softkey-Display wird das *DVR-Steuerungs-Hauptmenü* angezeigt.

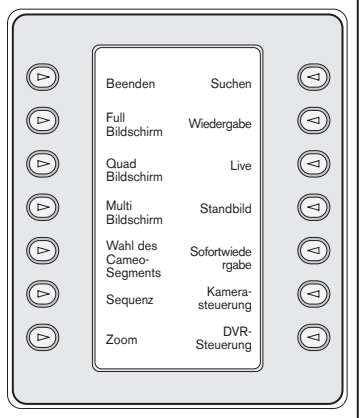

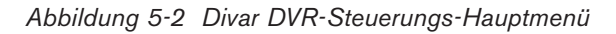

# 5.2 Programmierung/Steuerung von DVR-Funktionen

#### 5.2.1 DVR-Steuerungs-Hauptmenü

Das *DVR-Steuerungs-Hauptmenü* verwendet Softkey-Tasten zum Ausführen von Befehl sowie zum Aufrufen von anderen Untermenüs für zusätzliche Programmierung/Konfiguration.

Eine ausführliche Beschreibung der Befehle folgt. Für zusätzliche Informationen siehe die Divar Bedienungsanleitung.

#### 1. Beenden

Beendet ein Menü und kehrt zurück zum Hauptmenü für die jeweilige Funktion, die programmiert wird.

#### 2. Voll

Eine Kamera wird als Vollbild auf einem Monitor angezeigt. Wählen Sie den *Vollbild-Kameramodus*, indem Sie die Softkey-Taste Vollbild und danach die Kameranummer auf der Zehnertastatur drücken

## 3. Quad-Bildschirm

Teilt den Bildschirm in vier separate Bereiche auf. Der *Quad-Bildschirmmodus* wird durch einmaliges Drücken der Taste Quad-Bildschirm aktiviert. Durch zusätzliches Drücken der Taste werden verschiedene Anzeige-Konfigurationen durchlaufen.

#### 4. Multi-Bildschirm

Aktiviert Multi-Bildschirmanzeigen. Die Möglichkeiten des DVR-Modells, das gesteuert wird, bestimmen die verfügbaren Konfigurationen. HINWEIS: Durch zusätzliches Drücken der Softkey-Taste Multi-Bildschirm werden die möglichen Optionen durchlaufen.

#### 5. Wahl des Cameo-Segments

Im *Multi-* und *Quad-Modus* wird der ildschirmbereich, in dem eine Kamera angezeigt wird, als Cameo bezeichnet. Drücken Sie auf Cameo, um die Tastatur in den Cameo-Wahlmodus zu schalten. Der Titel des numerischen Eingabefelds wechselt zu Cameo, wenn der DVR sich im *Cameo-Modus* befindet. Drücken Sie Cameo erneut, um zurück zum Kameranummer- Eingabemodus zu schalten. Kameras können jedem gewählten Cameo zugewiesen und beliebig oft gewechselt werden. Der Titel des numerischen Eingabefelds des IntuiKey wechselt zu *Cameo*, wenn der DVR sich in diesem Modus befindet. Durch erneutes Drücken der Softkey-Taste Cameo wird der Modus beendet.

#### 6. Sequenz

Eine vorher programmierte Kamera-Sequenz wird ausgeführt.

## 7. Zoom

Drücken Sie die Softkey-Taste Zoom, um die Anzeige der aktiven Kamera zu vergrößern. Die Tastatur schaltet zum nachstehenden Untermenü zur Steuerung der Zoomfunktionen:

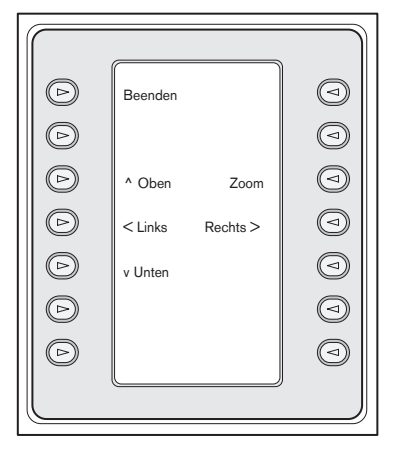

*Abbildung 5-3 Zoom-Menü*

HINWEIS: Verschiedene Brennweitenstufen (z. B. 2fach, 4fach, normal) sind durch wiederholtes Drücken der Softkey-Taste Zoom verfügbar.

Wenn die Softkey-Taste Zoom im Mehrbildmodus gedrückt wird, wechselt die jeweils gewählte Kamera zur Vollbildanzeige.

Der DVR wird in den Bildschirm-Suchmodus geschaltet. Dabei wird ein DVR-Menü eingeblendet, in dem verschiedene Suchkriterien gewählt werden können. In Abschnitt 5.2.2 finden Sie Einzelheiten zu den Menüfunktionen und Steuerelementen.

#### 9. Wiedergabe

Der DVR-Wiedergabemodus wird aktiviert und die Anzeige PLAY wird im Statusdisplay des IntuiKey angezeigt. Durch erneutes Drücken dieser Softkey-Taste wird der Wiedergabemodus ausgeschaltet.

Bei Wiedergabe funktioniert der Joystick folgendermaßen:

- a. Den Joystick nach vorne schieben oder den Joystickknopf nach rechts drehen, um den DVR auf Wiedergabe zu schalten. Je weiter der Joystick geschoben bzw. gedreht wird, desto schneller erfolgt die Wiedergabe.
- b. Den Joystick nach hinten (zum Benutzer hin) schieben, um den DVR "einzufrieren".
- c. Steht das Gerät auf Pause, schaltet ein Schieben des Joysticks nach rechts bzw. ein Drehen des Joystickknopfs nach rechts das Video Einzelbild für Einzelbild weiter. Ein Schieben des Joysticks nach links bzw. ein Drehen des Joystickknopfs nach links schaltet das Video Einzelbild für Einzelbild zurück. Je weiter der Joystick nach links oder rechts geschoben bzw. gedreht wird, desto schneller werden die Einzelbilder geschaltet.

#### 10. Live

Durch Drücken der Softkey-Taste Live wird der DVR in den Live-Wiedergabemodus geschaltet.

#### 11. Standbild

Das gegenwärtig gewählte Kamerabild wird als Standbild Festgehalten ("eingefroren"). Durch erneutes Drücken von STANDBILD wird der Standbildmodus deaktiviert. Durch Ändern des Anzeigemodus wird der Standbildmodus deaktiviert.

#### 12. Sofortwiedergabe

Die DVR-Wiedergabe der Aufnahme der letzten Minute für die gewählte Kamera wird aktiviert.

#### 13. Kamerasteuerung

Das Softkey-Menü für *Kamerasteuerung* wird angezeigt, das die Eingabe verschiedener Befehle für Kamerasteuerung ermöglicht. Einzelheiten zu den Kamerabefehlen finden Sie in ANHANG B am Ende dieser Anleitung.

#### 14. DVR-Steuerung

Das *DVR-Steuermenü* wird eingeblendet, in dem die Wahl der DVR-Geräte und Steuerelemente für die Navigation in den Geräte-Bildschirmmenüs möglich ist. In ABSCHNITT 5.2.3 finden Sie Einzelheiten zu den Menüfunktionen.

#### 5.2.2 DVR-Bildschirmmenü-Steuerelemente

Dieses *Softkey*-Menü enthält verschiedene Steuerelemente für die Navigation auf den DVR-Bildschirmmenüs. Eine ausführliche Beschreibung der Befehle folgt.

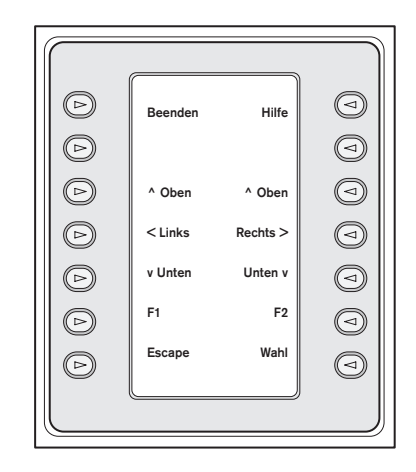

*Abbildung 5-4 DIVAR DVR-Menüsteuerung*

#### 1. Beenden:

Das jeweilige Menü wird verlassen und zum vorherigen Menü zurückgekehrt.

#### 2. ^ Oben:

Elemente oder Werte auf dem Bildschirmmenünach oben durchlaufen.

## $3. <$  Links:

Elemente oder Werte auf dem Bildschirmmenü nach links durchlaufen

#### 4. v Unten

Elemente oder Werte auf dem Bildschirmmenünach unten durchlaufen.

#### 5. F1

Die Standardeinstellungen des aktiven Bildschirmmenüs werden wieder hergestellt.

#### 6. Wahl:

Dient zum Wählen von Elementen auf Bildschirmmenüs oder -untermenüs und Speichern von Einstellungen, die in Menüs vorgenommen wurden.

#### 7. Hilfe:

Das DVR-Bildschirmmenü HILFE wird eingeblendet.

#### 8. ^ Oben:

Elemente oder Werte auf dem Bildschirmmenü nach oben durchlaufen.

#### 9. Rechts >

Elemente oder Werte auf dem Bildschirmmenü nach rechts durchlaufen.

#### 10. v Unten:

Elemente oder Werte auf dem Bildschirmmenü nach unten durchlaufen. 5.

#### 11. F2

Dient zum Wählen von bestimmten Funktionen, die zu Optionen auf Bildschirmmenüs gehören.

#### 12. Escape

Durch Drücken dieser Taste wird zur vorherigen Menüstufe zurückgekehrt, die Hilfe-Anzeige verlassen oder ein Bildschirmmenü ohne Speichern beendet.

#### 5.2.3 DVR-Steuermenü

Dieses Softkey-Menü enthält Steuerelemente zum Wählen von Geräten und bietet Zugang zu Hilfe-Anzeige und "Soft-Screen"-Menü für Zugriff auf und Navigieren im Bildschirm-Konfigurationsmenü DVR.

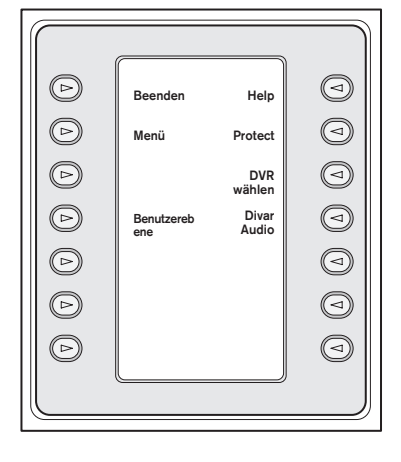

*Abbildung 5-5 DIVAR DVR-Steuerung*

#### 1. Beenden:

Diese Softkey-Taste dient zum Ändern der aktuellen Benutzerebene.

#### 2. Menü:

Die *DVR-Menüsteuerung* für Auswahl von und Navigieren im Hauptkonfigurationsmenü des DVR wird eingeblendet. In ABSCHNITT 5.2.2 finden Sie Einzelheiten zu den Menüfunktionen und Steuerelementen.

HINWEIS: Der Zugang zu diesem Menü ist nur möglich, wenn die Benutzerebene auf UNEINGESCHRÄNKTEN ZUGANG eingestellt ist. Informationen zur Änderung der aktuellen Zugangsebene finden Sie in der nachstehend erläuterten Softkey-Benutzerebene.

#### 3. Benutzerebene:

Diese Softkey-Taste dient zum Ändern der aktuellen

Benutzerebene. (Die aktuelle Einstellung wird auf der Softkey-Taste angezeigt.) Benutzerebenen können eingesetzt werden, um den Zugang zu bestimmten DVR-Funktionen einzuschränken, einschließlich des Zugangs zum Bildschirm-Konfigurationsmenü.

Zum Ändern der aktuellen Benutzerebene drücken Sie die Softkey-Taste, um die Kennworteingabe zu aktivieren. Geben Sie das Tastatur-Kennwort (siehe Anhang C) innerhalb von 2 Sekunden ein. Wählen Sie die gewünschte Benutzerebene, die im Softkey-Menü aufgeführt ist.

HINWEIS: Die gewählte Benutzerebene gilt für alle DVR-Geräte, die an der IntuiKey angeschlossen sind.

#### DE | 34

#### 4. Hilfe

Das DVR-Bildschirmmenü *HILFE* wird eingeblendet.

#### 5. Schutz

Es ist möglich, eine Videoaufnahme so zu markieren, dass sie nicht überschrieben werden kann.

- a. Drücken Sie während der Wiedergabe die Taste Schutz, um den Anfang der geschützten Aufnahme zu markieren. Die Wiedergabe pausiert und ein Dialogfeld mit der Uhrzeit und dem Datum dieser Markierung wird eingeblendet.
- b. Drücken Sie die Taste Auswahl, um die Wiedergabe der Videoaufzeichnung, die geschützt werden soll, fortzusetzen. Mit der Taste Escape wird dieser Modus abgebrochen und beendet.
- c. Drücken Sie die Taste Schutz ein zweites Mal, um das Ende der geschützten Aufnahme zu markieren. Die Wiedergabe pausiert und ein Dialogfeld mit der Uhrzeit und dem Datum des Anfangs- und Endpunktes der geschützten Aufnahme wird eingeblendet.

d. Drücken Sie die Taste Auswahl, um die markierte. Videoaufzeichnung vor dem Löschen zu schützen. Drücken Sie zum Abbrechen die Taste Escape.

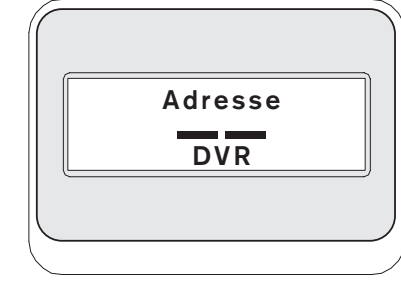

#### *Abbildung 5-6*

#### 6. DVR wählen:

Drücken Sie diese Taste, um ein anderes zu steuerndes Gerät zu wählen. Auf dem Statusdisplay erscheint die folgende Anzeige: Geben Sie die Adresse des gewünschten Geräts ein, dann wechselt die Tastatur sofort zum Hauptmenü dieses Geräts.

Diese Softkey-Taste hat die gleiche Funktion wie gedrückt Halten der Taste PROD für länger als 1 Sekunde.

#### 7. Divar Audio

Mit diesem Schalter wird der Tastatur-Signalton einbzw. ausgeschaltet, der bei DVR-Fehlermeldungen oder Alarm-/Aktionsereignissen ertönt. Das Aktivieren bzw. Deaktivieren dieser Option wirkt sich auf alle an der Tastatur angeschlossenen DVRs aus.

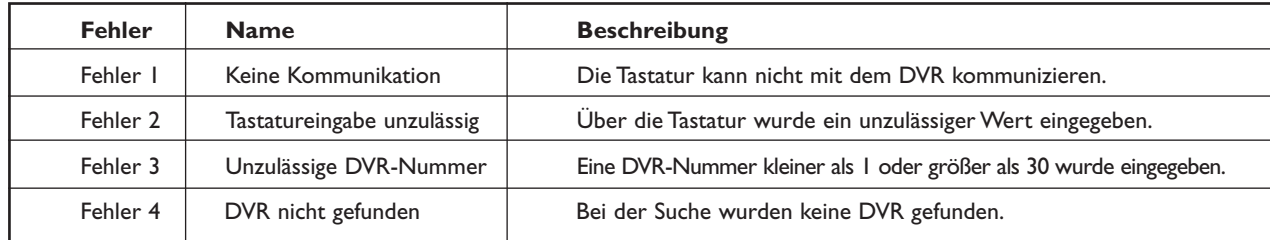

# 5.3 DVR-Fehlermeldungen

# 6 STEUERUNG VON System4 VIDEO-MULTIPLEXERN

HINWEIS: Dieser Abschnitt trifft nur auf die Modelle KBD-Universal und KBD-Mux zu.

#### 6.1 Das Mux-Hauptsteuerungsmenü

#### 6.1.1 Öffnen des Mux-Hauptsteuerungsmenüs

- 1. Drücken Sie die Taste PROD, um die Tastatur in den *Produktauswahlmodus* zu schalten. Am Softkey-Display erscheint das *Produktauswahlmenü*. Abhängig von der Anzahl der an der IntuiKey angeschlossenen Geräte werden 32 Gerätenamen, die sich über 3 Menüs erstrecken, angezeigt.
- 2. Drücken Sie die Mux Softkey-Taste und beobachten Sie die Displaybereiche der Tastatur. Das Menü auf dem Softkey-Display wechselt zur obersten Menüebene für das Gerät.

HINWEIS: Wenn Sie sich bereits in einem Produkt-Untermenü befinden und mehrere Produkte an der IntuiKey angeschlossen sind, bietet die Tastatur eine Möglichkeit zum *einfachen Umschalten* zwischen den Geräten. Halten Sie die Taste PROD länger als 1 Sekunde gedrückt, um in den Geräteadressen-Wahlmodus zu schalten. Geben Sie die Adresse des gewünschten Geräts ein, dann wechselt die Tastatur sofort zum Hauptmenü dieses Geräts.

3. Auf dem Statusdisplay wird der MUX-Modus angezeigt.

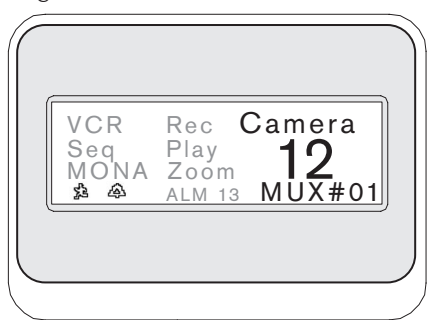

*Abbildung 6-1 Status-Display im System4-Modus*

Der auf dem Statusdisplay der Tastatur angezeigte MUX-Modus enthält die folgenden Anzeigen:

- VCR Wird angezeigt, wenn sich der Multiplexer in einem VCR Testmodus befindet (leitet das aufgenommene VCR Videosignal zum Monitor).
- SEQ Wird angezeigt, wenn am Multiplexer eine Sequenz läuft.
- MONA/B Dieser Indikator zeigt an, welcher Multiplexer-Monitor gegenwärtig gesteuert wird. Bei jedem Drücken der Taste MON wird zwischen MONA und MONB umgeschaltet.
- $\hat{P}$  Der Multiplexer befindet sich in einem Aktions-Alarmmodus.
- $\hat{\Phi}$  Der Multiplexer befindet sich in einem durch Kontakt aktivierten Alarmmodus.
- REC Mit diesem Indikator wird angezeigt, dass der VCR gerade eine Aufnahme macht.
- PLAY Wenn der Multiplexer ein Videoband abspielt, leuchtet dieser Statusindikator auf.
- ZOOM Wird angezeigt, wenn der Multiplexer ein gezoomtes Bild anzeigt.
- ALM xx Das an der IntuiKey angeschlossene Gerät mit der Adressnummer xx befindet sich im Alarmzustand. Die Alarmtaste der IntuiKey leuchtet und die Tastatur erzeugt ein akustisches Signal.

HINWEIS: Im Multiplexersteuerungsmodus zeigt der Produkttitel immer MUX #— (der Strich steht für die Multiplexernummer). Die Zahleneingabezelle wird verwendet, um die für die Steuerung des Multiplexers notwendigen Zahlenwerte einzugeben (d. h. Kameranummer, Allplexnummer, Aufnahmenummer usw.). Über der Zahleneingabezelle erscheint ein Titel, welcher den aktuellen Multiplexermodus angibt (d. h. Cameo, Kameraeingabe oder Menü).

4. Am Softkey-Display erscheint das *Mux Hauptsteuerungsmenü.*

# 6.2 Programmieren/Steuern der Mux-Funktionen

#### 6.2.1 Kennworteingabe

HINWEIS: Wenn an der Multiplexer-Bildschirmanzeige ein Passwort verlangt wird, *müssen Sie nach jeder für das Passwort eingegebenen Ziffer die Taste* ENTER *drücken*  (z. B. für das Passwort 1-2-3-4 drücken Sie: 1,

ENTER, 2, ENTER usw.)

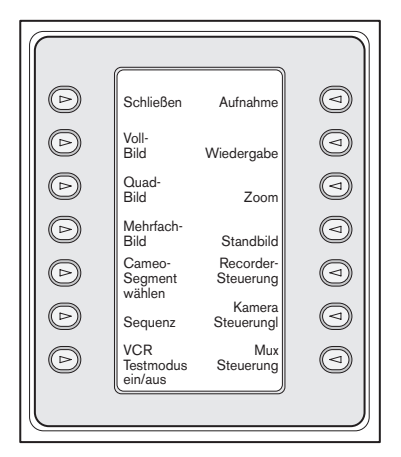

*Abbildung 6-2 System4 Mux Hauptsteuerungsmenü*

# 6.2.2 Beschreibung der Befehle im Mux Hauptsteuerungsmenü

Das am Softkey-Display angezeigte *Mux Hauptsteuerungsmenü* verwendet die Softkey-Tasten zum Ausführen von Befehlen oder zum Öffnen von Untermenüs zwecks weiterer Programmierung/ Konfiguration. Detaillierte Beschreibungen der Befehle finden Sie im Folgenden. Weiterführende Informationen sind dem Bedienerhandbuch des Multiplexers zu entnehmen.

## Schließen **1**

Schließen eines Menüs und Rückkehr zum Hauptmenü für die gegenwärtig programmierte/gesteuerte Funktion.

## Vollbild **2**

Wählen Sie den *Vollbild-Kameramodus* durch Drücken der Softkey-Taste Vollbild. Die jeweils an der Tastatur gewählte Kamera wird als Vollbild auf dem Monitor angezeigt.

## Quadbild **3**

Unterteilt den Bildschirm in vier einzelne Bereiche. Aktivieren Sie den *Quadbildmodus*, indem Sie einmal die Softkey Quadbild drücken. Mit mehrmaligem Drücken dieser Taste erfolgt der Durchlauf durch die verschiedenen Ansichtskonfigurationen.

## Mehrfachbild **4**

Aktiviert die Mehrfachbildanzeige. Welche Konfigurationen verfügbar sind, hängt vom Funktionsumfang des gesteuerten Multiplexermodells ab.

- 6-Kanal: 5+1
- 9-Kanal: 4+3, 3x3
- 16-Kanal: 4+3, 8+2, 12+1, 3x3, und 4x4

HINWEIS: Mit mehrmaligem Drücken der Softkey Mehrfachbild erfolgt der Durchlauf durch die möglichen Optionen.

#### Cameosegment wählen **5**

Im Modus *Multi* und *Quad* wird der Bildschirmbereich, in dem eine Kamera angezeigt wird, als Cameo bezeichnet. Drücken Sie die Softkey-Taste Cameo, um in den Cameo-Wahlmodus zu schalten. In diesem Modus wird mit dem Joystick gewählt, welches *Cameo-Fenster* durch die Tastatur gesteuert wird. Durch Eingabe einer Nummer in die Tastatur in diesem Modus erscheint die Kamera im jeweils gewählten Cameo-Fenster. Kameras können jedem gewählten Cameo zugewiesen und beliebig oft gewechselt werden. Der Titel des numerischen Eingabefelds der IntuiKey wechselt zu *Cameo*, wenn der DVR sich in diesem Modus befindet. Durch erneutes Drücken der Softkey-Taste *Cameo* wird der Modus beendet.

HINWEIS: Die Multiplexerfunktion der Zuordnung aller Kameras wird mit einer zusätzlichen speziellen Softkey im *Mux Hauptsteuerungsmenü* bedient. Drücken Sie diese Taste, um diese Funktion zu aktivieren.

## Sequenz **6**

Ausführen einer bereits programmierten Kamerasequenz.

## VCR Testmodus ein/aus **7**

Schaltet den VCR Testmodus des Multiplexers ein und aus. Im VCR Testmodus erscheint am IntuiKey Status-Display das VCR Symbol.

## Aufnahme **8**

Aktiviert den VCR Aufnahmemodus und zeigt den Indikator REC am IntuiKey Status-Display an. Durch erneutes Drücken der Softkey wird der Aufnahmemodus deaktiviert.

#### Wiedergabe **9**

Aktiviert den VCR *Wiedergabemodus* und zeigt den Indikator PLAY am IntuiKey Status-Display an. Durch erneutes Drücken der Softkey wird der *Wiedergabemodus* deaktiviert.

#### Zoom **10**

Wird zur Vergrößerung der aktiven Kameraanzeige verwendet. Wird eine andere Kamera ausgewählt, erscheint auch diese im vergrößerten

Vollbildmodus. Durch erneutes Drücken der Softkey Zoom wird folgenden Untermenü für die Steuerung der Zoomfunktion geöffnet.

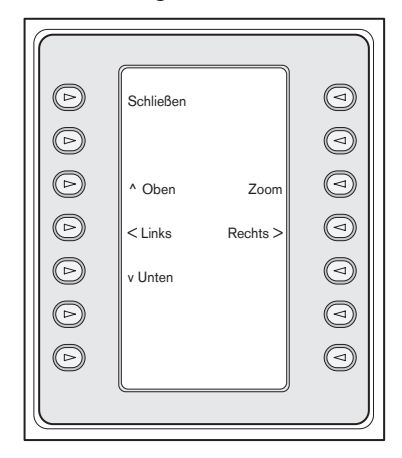

*Abbildung 6-3 Mux-Zoommenü*

Je nach Multiplexermodell sind verschiedene Vergrößerungsfaktoren verfügbar (z. B. 2x, 4x)

## Standbild **11**

Anhalten des ausgewählten Kamerabildes als Vollbild oder Cameo. Das aktuell ausgewählte Kamerabild steht und am Monitorbildschirm wird STANDBILD angezeigt. Durch erneutes Drücken auf STANDBILD wird der Standbildmodus aufgehoben. Die Standbildfunktion für ein anderes Kamerabild wird aufgerufen durch Auswahl der anderen Kamera mit den Kameratasten und erneutes Drücken der Taste STANDBILD. Eine Änderung des Anzeigemodus bewirkt die Aufhebung des Standbildmodus aller Cameos.

#### Recorder-Bedienelemente **12**

Bietet Zugang zum Softkey-Menü für DVR1/VCR-Steuerung, sodass die Wahl eines Digitalrecorders der Serie DVR1 oder eines herkömmlichen Videorecorders möglich ist. Weitere Menüs zur Bedienung des gewählten Geräts werden angezeigt.

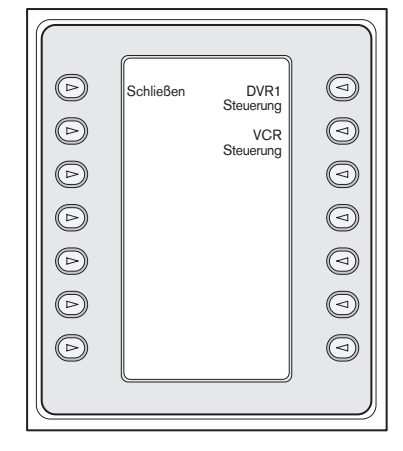

*Abbildung 6-4 VCR-Steuerungsmenü*

#### Kamerasteuerung **13**

Öffnet das Softkey-Menü *Kamerasteuerung*, in dem verschiedene Kamerasteuerbefehle eingegeben werden können. Einzelheiten zu den Kamerabefehlen sind Anhang B am Ende dieses Handbuchs zu entnehmen.

#### Mux-Steuerung **14**

Öffnet ein Menü zur Steuerung zusätzlicher Multiplexerfunktionen.

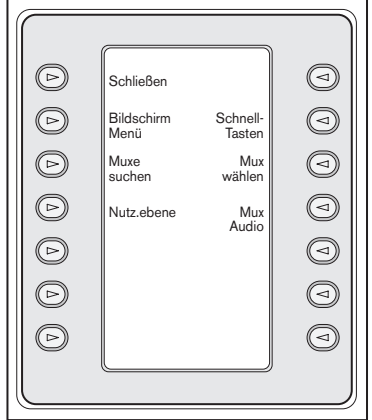

*Abbildung 6-5 Untermenü Mux-Steuerung*

#### a. Schließen

Schließt das angezeigte Menü und öffnet das vorherige Menü.

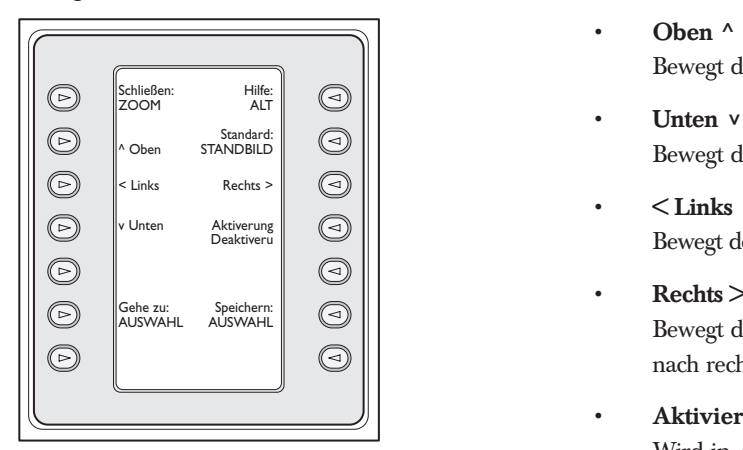

*Abbildung 6-6 Bildschirmsteuerungsmenü*

#### b. Bildschirmsteuerungsmenü

Ermöglicht den Zugriff auf die Bildschirmanzeige des Multiplexers, wenn die Zugriffsebene

UNEINGESCHRÄNKTER ZUGRIFF aktiviert wurde. Falls nicht, zeigt das Softkey-Display an, dass die gegenwärtige Nutzerebene für diesen Zugriff nicht hoch genug ist. Wenn die gegenwärtige Zugriffsebene nicht ausreicht, erscheint eine Warnmeldung und die Steuerung kehrt zurück zum Untermenü *Mux-Steuerung*. Etwa zwei Sekunden nach Drücken der Taste CLR verschwindet die Warnmeldung und es wird zum Mux-Hauptsteuerungsmenü zurück geschaltet.

HINWEIS: Informationen zum Ändern der Zugriffsebene sind Abschnitt (d) auf der folgenden Seite zu entnehmen.

Das Bildschirmsteuerungsmenü bietet Zugriff per Softkey auf folgende Multiplexerfunktionen:

- Schließen: ZOOM Rückkehr zur höheren Ebene im Menümodus.
- Auswahl: WÄHLEN Wird verwendet, wenn Bildschirmanzeige den Nutzer zu einer Auswahl auffordert.

#### • Speichern: WÄHLEN

Wird verwendet, wenn die Bildschirmanzeige den Nutzer zum Speichern der aktuell ausgewählten Optionen auffordert.

# • Standard: STANDBILD

Setzt ein Element auf seine Standardeinstellung zurück.

• Hilfe

Zeigt die mit der aktuellen Bildschirmauswahl verknüpfte Hilfedatei des Mux an.

- Oben ^ Bewegt den Bildschirmcursor eine Zeile nach oben.
- Unten v Bewegt den Bildschirmcursor eine Zeile nach unten.
- $<$  Links Bewegt den Bildschirmcursor eine Position nach links.
- Rechts >

Bewegt den Bildschirmcursor eine Position nach rechts.

#### • Aktivieren/Deaktivieren

Wird in Aktionszonen einsetzen im Menü Aktion einrichten verwendet.

#### c. Multiplexer suchen

Diese Taste fragt jede Mux-Adresse ab und sucht eine Antwort. Wird eine Antwort gefunden, erscheint "EIN**"** neben der Mux-Adresse. Schließen mit beliebiger Taste.

#### d. Benutzerebene (Nutz. ebene)

Diese Softkey-Taste dient zum Ändern der aktuellen Benutzerebene. (Die aktuelle Einstellung wird auf der Softkey-Taste angezeigt.) Benutzerebenen können eingesetzt werden, um den Zugang zu bestimmten Multiplexer-Funktionen einzuschränken, einschließlich des Zugangs zum Bildschirm-Konfigurationsmenü. Zum Ändern der aktuellen Benutzerebene drücken Sie die Softkey-Taste, um den Kennwort-Eingabemodus zu aktivieren. Geben Sie das Tastatur-Kennwort (siehe ANHANG C) innerhalb von 2 Sekunden ein. Wählen Sie die gewünschte Benutzerebene, die im Softkey-Menü aufgeführt ist.

HINWEIS: Die gewählte Benutzerebene gilt für alle Multiplexer-Geräte, die an der IntuiKey angeschlossen sind.

#### e. Schnelltasten

Öffnet ein Menü, welches den Einzeltastenaufruf der Schnelltastenbefehle des Multiplexers gestattet. Wenn die gegenwärtige Nutzerebene den Vorgang nicht zulässt, wird eine Warnmeldung angezeigt und die Steuerung kehrt zurück zum Untermenü Mux Steuerung. Etwa zwei Sekunden nach Drücken der Taste CLR verschwindet die Warnmeldung und es wird zum Mux-Hauptsteuerungsmenü zurück geschaltet. Weiterführende Informationen zu den Schnelltastenfunktionen sind der Multiplexer Bedienungsanleitung zu entnehmen.

#### f. Mux-Auswahl

Durch Drücken dieses Softkeys wird am Softkey-Display eine kurze Meldung angezeigt, die zur Eingabe einer Multiplexeradresse auffordert. Das IntuiKey Status-Display wechselt zu dem in Abbildung 6-7 gezeigten.

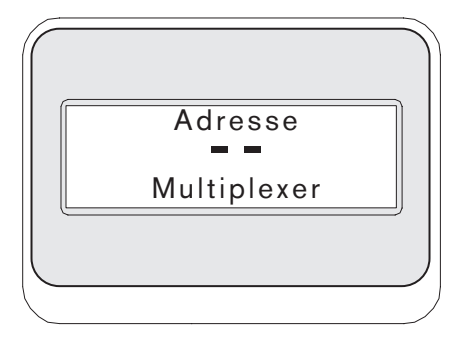

*Abbildung 6-7*

Geben Sie eine Allplex-Nummer ein und drücken Sie die EINGABETASTE. Die Tastatur ermittelt, ob der gewählte Multiplexer vorhanden ist. Wenn nicht, wird ein Fehler angezeigt. Dann kehrt die Tastatur zur letzten bekannten zulässigen Allplex-Nummer zurück.

#### g. MUX-Audio

Mit diesem Schalter wird der Tastatur-Signalton einbzw. ausgeschaltet, der bei MUX-Fehlermeldungen oder Alarm-/Aktionsereignissen ertönt. Das Aktivieren bzw. Deaktivieren dieser Option wirkt sich auf alle an der Tastatur angeschlossenen MUX aus.

# 6.3 Mux-Fehlermeldungen

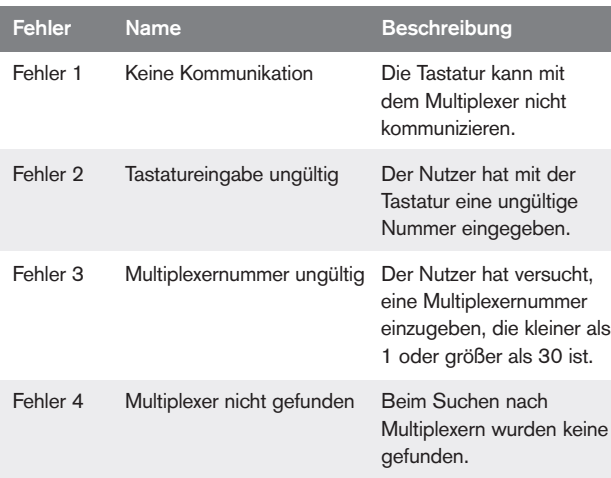

# 7 STÖRUNGSBESEITIGUNG

# 7.1 System

- 1. Kein Text an Displays:
	- Stellen Sie sicher, dass die Stromversorgung der Tastatur durch mindestens eine der folgenden Verbindungen gewährleistet ist:
		- MUX RJ-11-Kable
		- Allegiant RJ-11-Kable
		- GS-Netzteil
		- Möglicherweise wurde der LCD Kontrast so eingestellt, dass die Anzeige nicht zu sehen ist. Durch gleichzeitiges Drücken der Tasten MON und CLR wird der Kontrast auf eine mittlere Einstellung zurückgesetzt, die unter allen Bedingungen lesbar sein müsste. Nachdem der Kontrast zurückgesetzt wurde, wählen Sie im *Produktmenü* den Eintrag TASTATURSTEUERUNG und drücken die Softkey KONTRAST EINSTELLEN. Sie können den LCD-Kontrast auf eine optimale Sichtbarkeit einstellen.
- 2. Kein LCD- oder Tastaturhinterlicht:
	- Die Tastaturbeleuchtung ist schwach. Es ist möglich, dass es bei hellem Licht nicht erkennbar ist.
- 3. LCD hat "schlechte" Pixel:
	- Zur Überprüfung der LCD-Funktion gehen Sie zum *Produktmenü* und wählen Sie TASTATUR STEUERUNG. Wählen Sie in diesem Menü den Eintrag LCD TEST. Die LCDs durchlaufen nun eine Reihe von Tests.

# 7.2 Tastatur

- 1. Im *Produktmenü* wird der DVR oder MUX als off-line angezeigt:
	- In den Videogeräten wurden keine eindeutigen Adressen eingestellt. Aktivieren Sie das entsprechende Bildschirmmenü mit den Bedienelementen an der Gerätevorderseite und weisen Sie Adressen und Kamera-Anfangsnummern zu. Die IntuiKey kann die Videogeräte nicht einwandfrei erkennen, wenn miteinander in Konflikt stehende Adressen im System vorhanden sind.
- Überprüfen Sie alle Verbindungskabel zwischen der Tastatur und den anderen Geräten auf gebrochene Drähte.
- 2. Im Produktmenü wird das ALLEGIANT Produkt nicht angezeigt:
	- Vergewissern Sie sich, dass Sie ein KBD-Universal verwenden. Durch Unterbrechen der Spannungsversorgung zur Tastatur und Wiederherstellen der Spannungsversorgung wird anmelden auf der Textleiste der Tastatur angezeigt. In der oberen Zeile sowohl der Softkey-Anzeige als auch der Statusanzeige wird der Typ der verwendeten Tastatur angezeigt (nur die KBD-Universal kann Video-Umschalter der Serie Allegiant steuern).
	- Überprüfen Sie alle Verbindungskabel zwischen der Tastatur und den anderen Geräten auf gebrochene Drähte.
	- Die KBD unterstützt nur das ".6P" Keyboard Protokoll.
- 3. Eingeschränkte Tastaturfunktion:
	- Zur Überprüfung der Tastaturfunktion wählen Sie im *Produktmenü* den Eintrag TASTATURSTEUERUNG und drücken Sie die Softkey TASTATUR TEST. Damit können Sie die Funktion aller Tasten und des Joysticks überprüfen.

## 7.3 Kamerasteuerung

- 1. Wird der Softkey eines Kamerabefehls gedrückt, erfolgt nicht die gewünschte Reaktion:
	- Einige Kamerafunktionen können gesperrt werden. Für die Freigabe eines Kamerabefehls wurde keine Softkey festgelegt. Sie müssen die Kamerabefehle deshalb manuell freigeben.
	- Kamerabefehle sind auf der Tastatur aufgeführt. Einige Befehle werden möglicherweise von der gegenwärtig ausgewählten Kamera nicht unterstützt. Nähere Einzelheiten zu den Kamerafunktionen entnehmen Sie bitte dem Kamera-Handbuch.
- 2. Die Kamerafunktion wurde in den Menüs nicht gefunden:
	- Ab Gen3A Dome V2.0 sind alle Kamerafunktionen über das Menü Erweitert der AutoDome zugänglich. Wählen Sie die Kamera-Bedienelemente und drücken Sie die Softkey-Taste Erweitertes Menü.
- 3. Der Joystick scheint nicht zu funktionieren:
	- Vergewissern Sie sich, dass Sie eine bewegliche Kamera steuern.
	- Vergewissern Sie sich, dass die Verkabelung in Ordnung ist.
	- Der Joystick muss möglicherweise neu zentriert werden. Wählen Sie im *Produktmenü* den Eintrag TASTATUR STEUERUNG und drücken Sie den Softkey JOYSTICK AUTO KAL. Folgen Sie den Anweisungen am Bildschirm.

# 7.4 Verschiedenes

- 1. Beim Einschalten der Tastatur erscheint der Bootloader-Bildschirm mit der Meldung "Bootloader User Requested":
	- Ein vorhergehender Nutzer hat die Tastatur in den Firmware-Upgrade-Modus geschaltet. Wenn Sie keine neue Firmware laden möchten, drücken Sie die Taste CLR.
- 2. Beim Einschalten der Tastatur erscheint der Bootloader-Bildschirm mit der Meldung "Bootloader BAD CHECKSUM":
	- In der Firmware wurde ein Fehler registriert. Das Problem kann durch Neuladen der Firmware behoben werden. Für Informationen zum Upgraden der Tastatur-Firmware siehe den Abschnitt Software Update von www.boschsecurity.com. Lässt sich das Problem dadurch nicht beheben, wenden Sie sich an den Kundendienst.

# ANHANG A: INTUIKEY MENÜÜBERSICHT

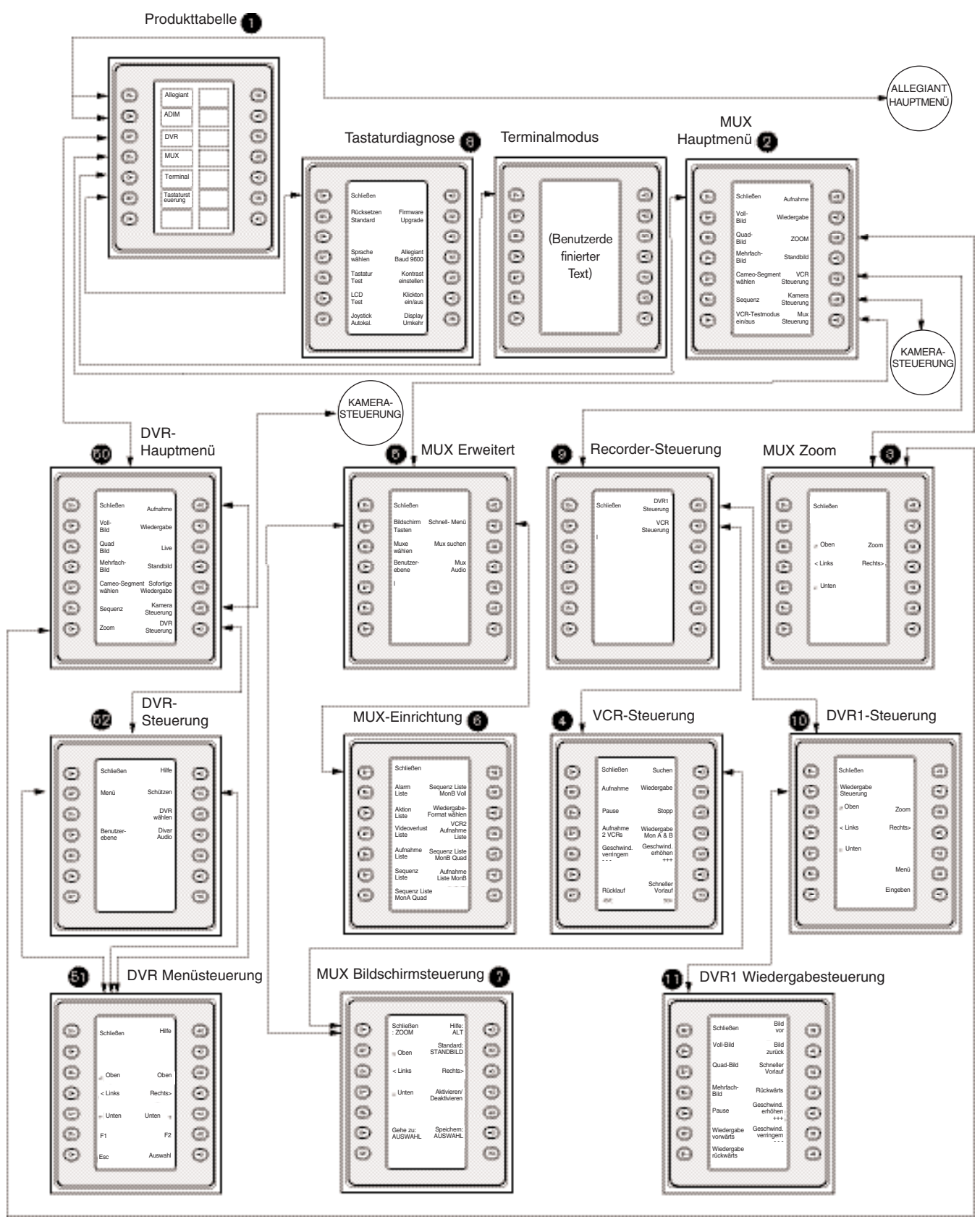

*Abbildung A-1* Tastatur-Menüstruktur

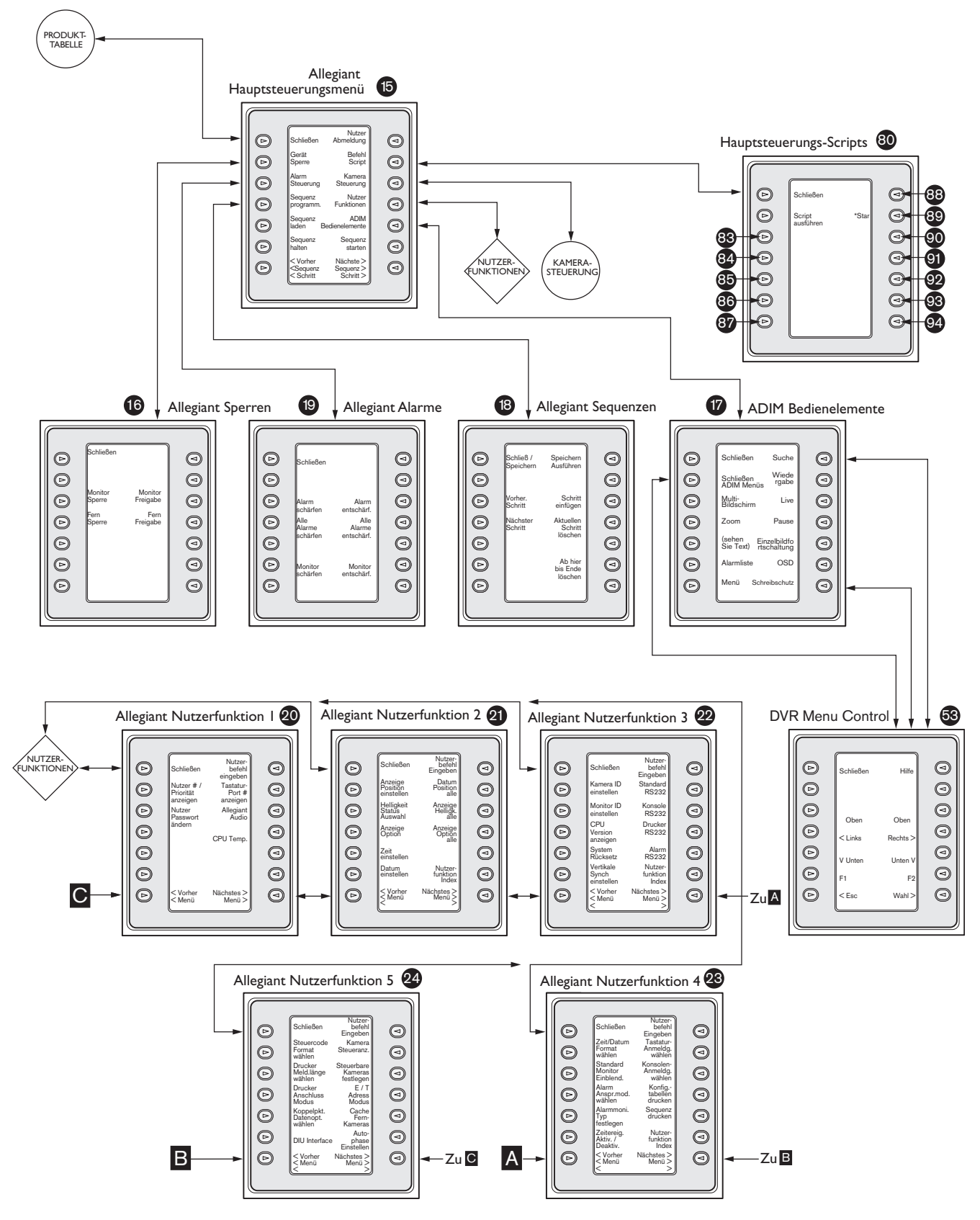

*Abbildung A-2*

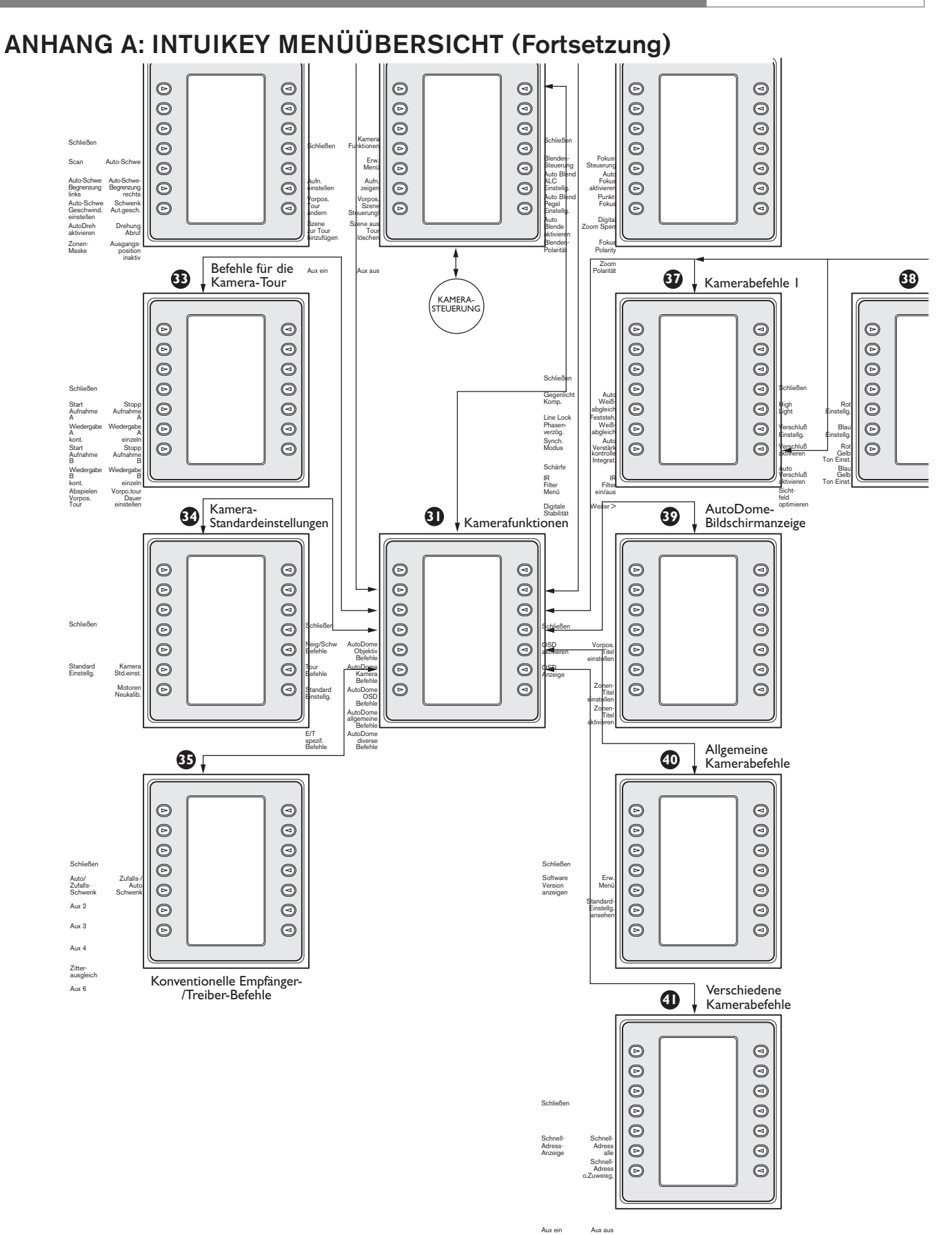

*Abbildung A-3 Tastatur-Menüstruktur (Kameramenüs)*

# ANHANG B: KAMERASTEUERBEFEHLE

Die IntuiKey Tastatur ermöglicht den Zugriff auf die Kamerasteuerfunktionen für entsprechend ausgerüstete Systemgeräte. Bestimmte Funktionen können durch die Sicherheitsfunktion der AutoDome eingeschränkt sein. Weitere Einzelheiten finden Sie in ANHANG C. Das Hauptmenü für die Kamerasteuerung ist nachstehend dargestellt. Darauf folgt eine Beschreibung der Befehle.

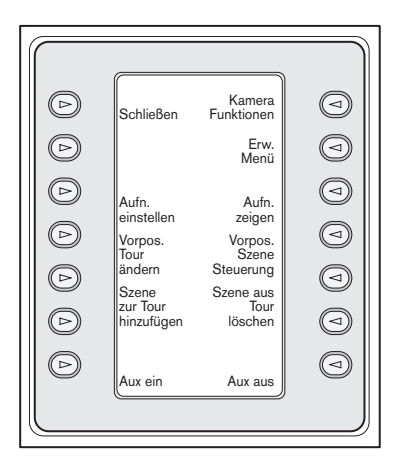

*Abbildung B-1 Kamerasteuerung Hauptmenü*

## Schließen **1**

Beenden des *Kameramenüs* und Rückkehr zum vorhergehenden Steuerungs-/Programmierungsmenü.

## Nicht genutzt **2**

#### Aufn. einstellen **3**

Die Vorpositionsszenen der Kamera werden durch Drücken der Softkey Aufn. einstellen programmiert. Folgende Anzeige erscheint am Status-Display:

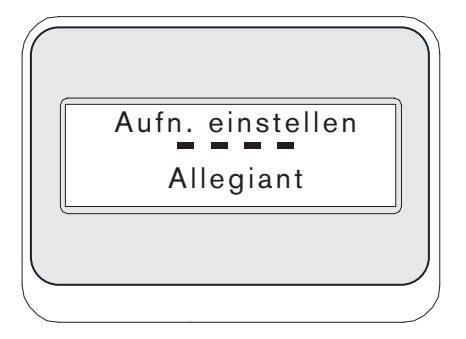

*Abbildung B-2* 

Durch Eingabe einer zweistelligen Aufnahmenummer, gefolgt von ENTER wird die aktuelle Kameraposition als die eingegebene Aufnahmenummer programmiert. Vierstellige Nummern sind für die Kamerakonfigurationsbefehle reserviert.

HINWEIS: Diese Funktion wird auch aktiviert, wenn Sie die Taste SHOT (neben dem Joystick) über zwei Sekunden lang gedrückt halten.

#### Vordefinierte Tour ändern **4**

Dieser Befehl ist G3 AutoDome® Kameras vorbehalten. Mit dieser Softkey wird eine Kamera-Bildschirmanzeige aufgerufen

#### **5** Szene zur Tour hinzufügen

Diese Softkey fügt der "*Tour"* der Kamera eine Szene hinzu. Bei Drücken der Softkey das Status-Display wechselt zu:

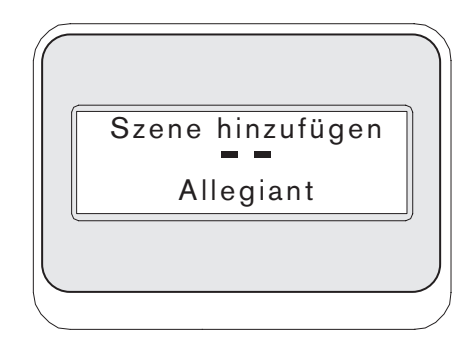

*Abbildung B-3* 

Nicht genutzt **6**

## Aux ein **7**

Diese virtuelle Taste drücken, um eine Zahl einzugeben, die einem Zusatzbefehl zugeordnet ist. Die Statusanzeige wird zu einem Eingabefeld.

## ANMERKUNG: Solange die EINGABETASTE gedrückt wird, wiederholt sich der Zusatzbefehl automatisch, bis die Taste losgelassen wird.

#### Kamerafunktionen **8**

Öffnet ein Untermenü mit direkten Verknüpfungen zu mehreren *Kamerafunktionsmenüs* (siehe Abbildung A-1).

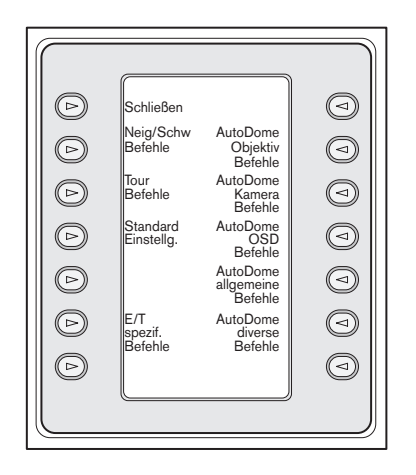

*Abbildung B-4 Hauptmenü Kamerafunktionen*

Wird eine Kamerafunktions-Softkey gedrückt, erscheint ein zweites Softkey-Menü. Wenn die Funktion Auswahloptionen für den Nutzer enthält, werden diese mit zwei Tasten angezeigt. Deren Text repräsentiert die verfügbaren Optionen (z. B. erhöhen/vermindern, ein/aus usw.). Die angezeigten Optionen entsprechen der ausgewählten Funktion. Nach der Befehlsausführung oder nach einem Zeitlimit von ca. zehn Sekunden kehrt das Softkey-Display zum *Kamerafunktionsmenü* zurück. Eine Liste aller verfügbaren Kamerabefehle und der zutreffenden Kameras ist in der untenstehenden Tabelle zu finden.

#### Menü Erweitert **9**

ücken Sie diese Softkey-Taste, um das Programmierungs-Hauptmenü der AutoDome Serien G3 und Tag/Nacht mit der Firmware Version 2.0 oder höher abzurufen.

#### Aufnahme zeigen **10**

Drücken Sie die Taste Shot am Tastenfeld. Das Status-Display wechselt zu dem in ABBILDUNG B-5 gezeigten Eingabefeld.

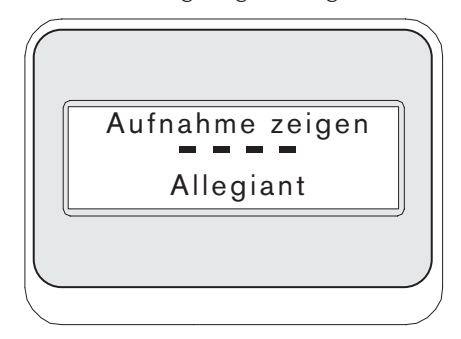

*Abbildung B-5*

Durch Eingabe einer zweistelligen Aufnahmenummer, gefolgt von ENTER wird eine vorher programmierte Kameraposition für die gegenwärtig gesteuerte Kamera gewählt.

HINWEIS: Diese Funktion wird auch ausgeführt, wenn Sie die Taste SHOT (neben dem Joystick) länger als 1 Sekunde gedrückt halten.

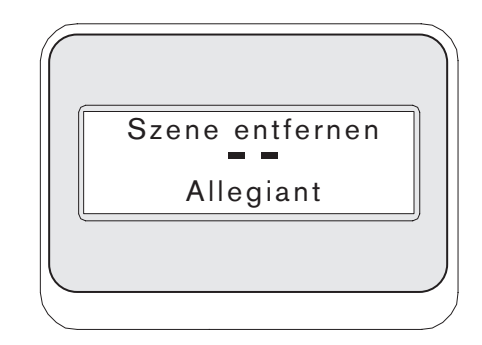

#### *Abbildung B-6*

#### Vorpos. Szene Steuerung: **11**

Dieser Befehl ist G3 AutoDome Kameras vorbehalten. Mit dieser Taste wird eine Kamera-Bildschirmanzeige aufgerufen.

#### Szene aus Tour löschen: **12**

Bei Drücken der Taste Aufnahme löschen wechselt das Status-Display zu dem in Abbildung B-6 gezeigten.

#### Nicht genutzt **13**

#### Aux aus **14**

Drücken Sie diese Softkey, um die Nummer eines Aux-Befehls einzugeben. Am Softkey-Display erscheint eine kurze Anweisung und am Status-Display ein Eingabefeld. Hinweise zum Aufrufen des Menüs *Kamerafunktion* sind dem Abschnitt zur Steuerung des jeweiligen Geräts zu entnehmen.

ANMERKUNG: Solange die Eingabetaste gedrückt wird, wiederholt sich der Zusatzbefehl automatisch, bis die Taste losgelassen wird.

# TASTATUR-KAMERABEFEHLE

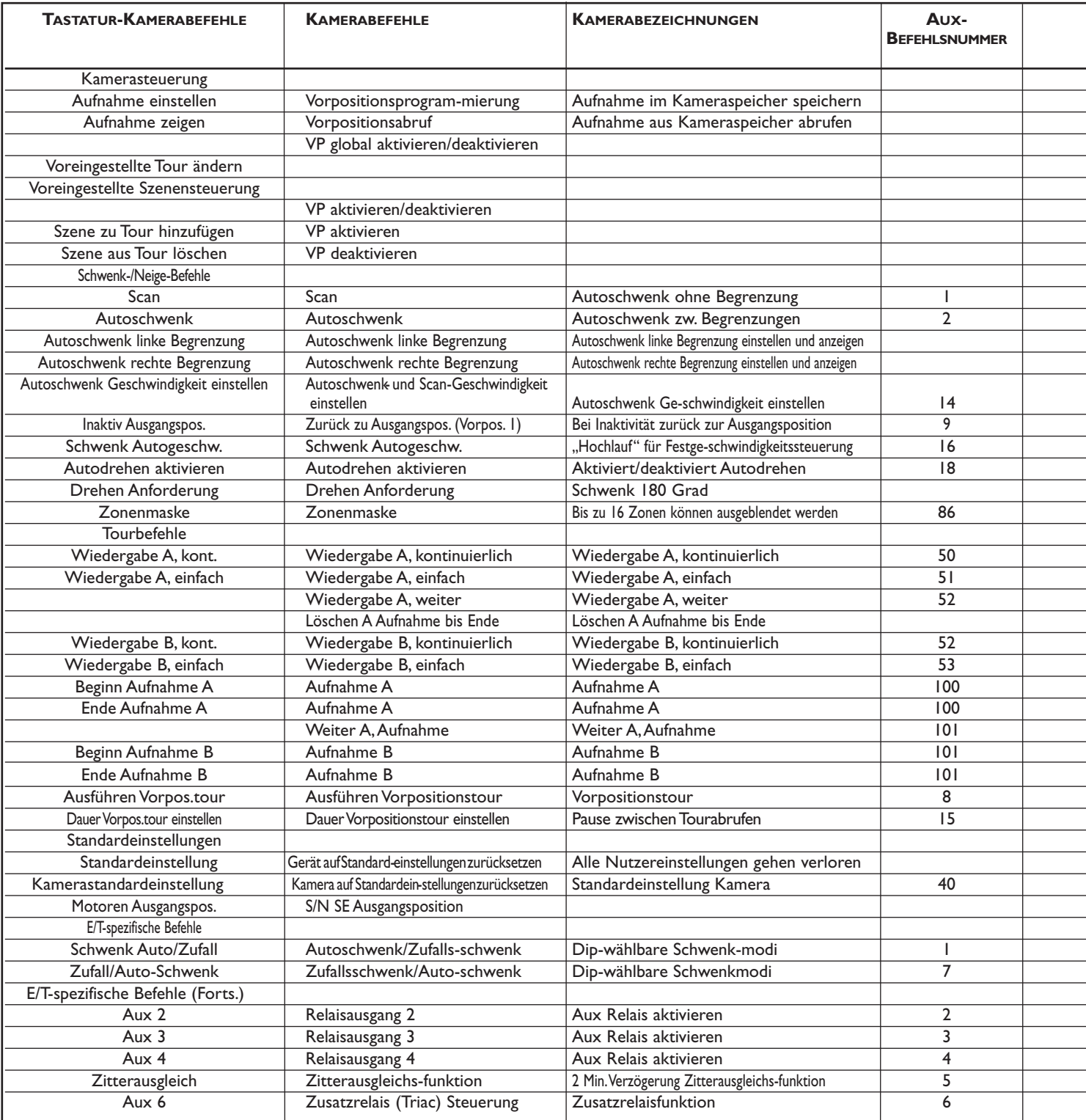

*Fortsetzung der Tabelle umseitig ...*

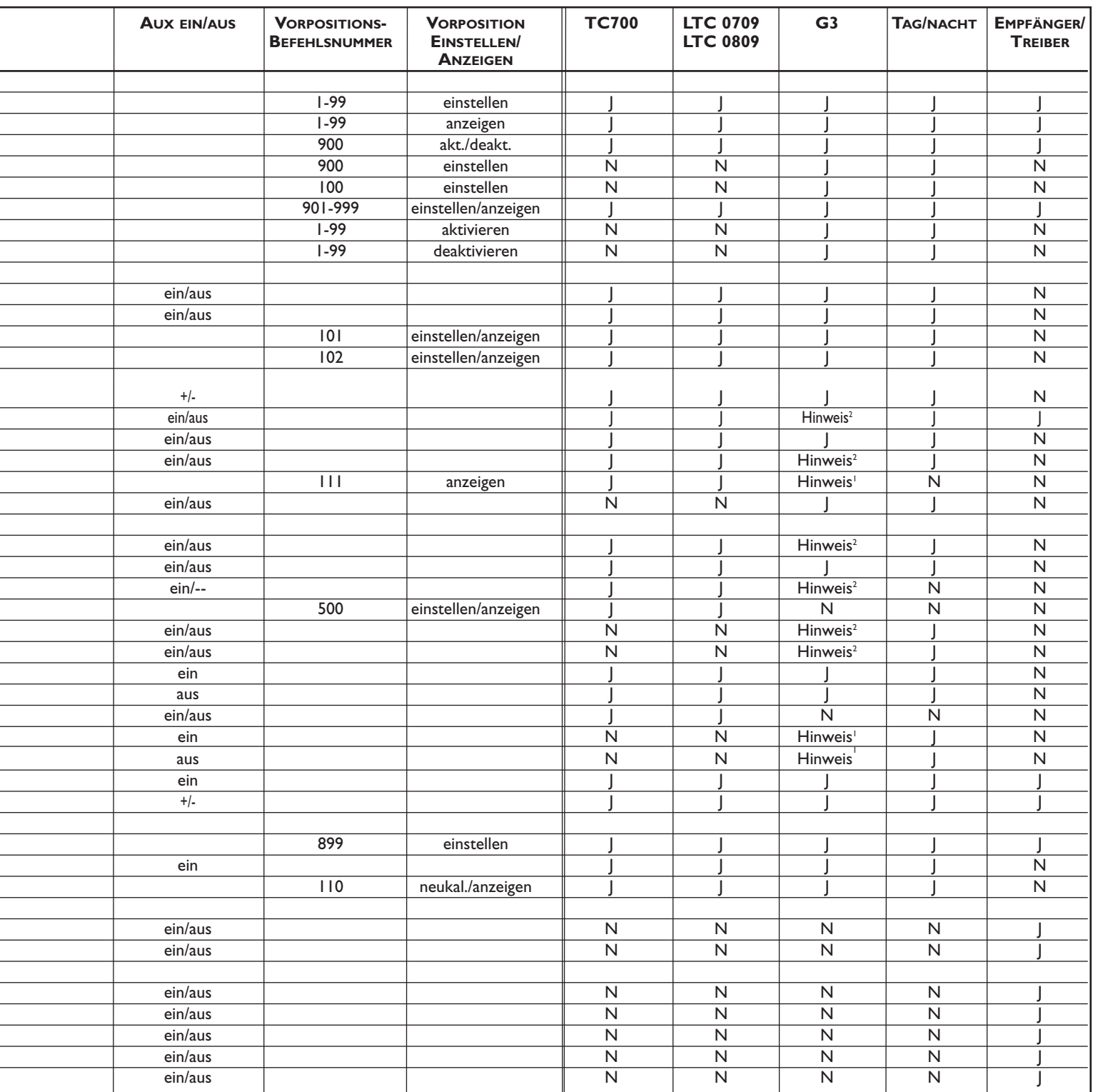

*Fortsetzung der Tabelle umseitig ...*

<sup>1</sup> Dieses Funktionsmerkmal ist nur auf G3-Kameras mit Firmwareversion 2.00 oder höher anwendbar.<br><sup>2</sup> Dieses Funktionsmerkmal ist nur auf G3-Kameras mit einer Firmwareversion unter 2.00 anwendbar.

#### *... Forts. von der vorherigen Seite*

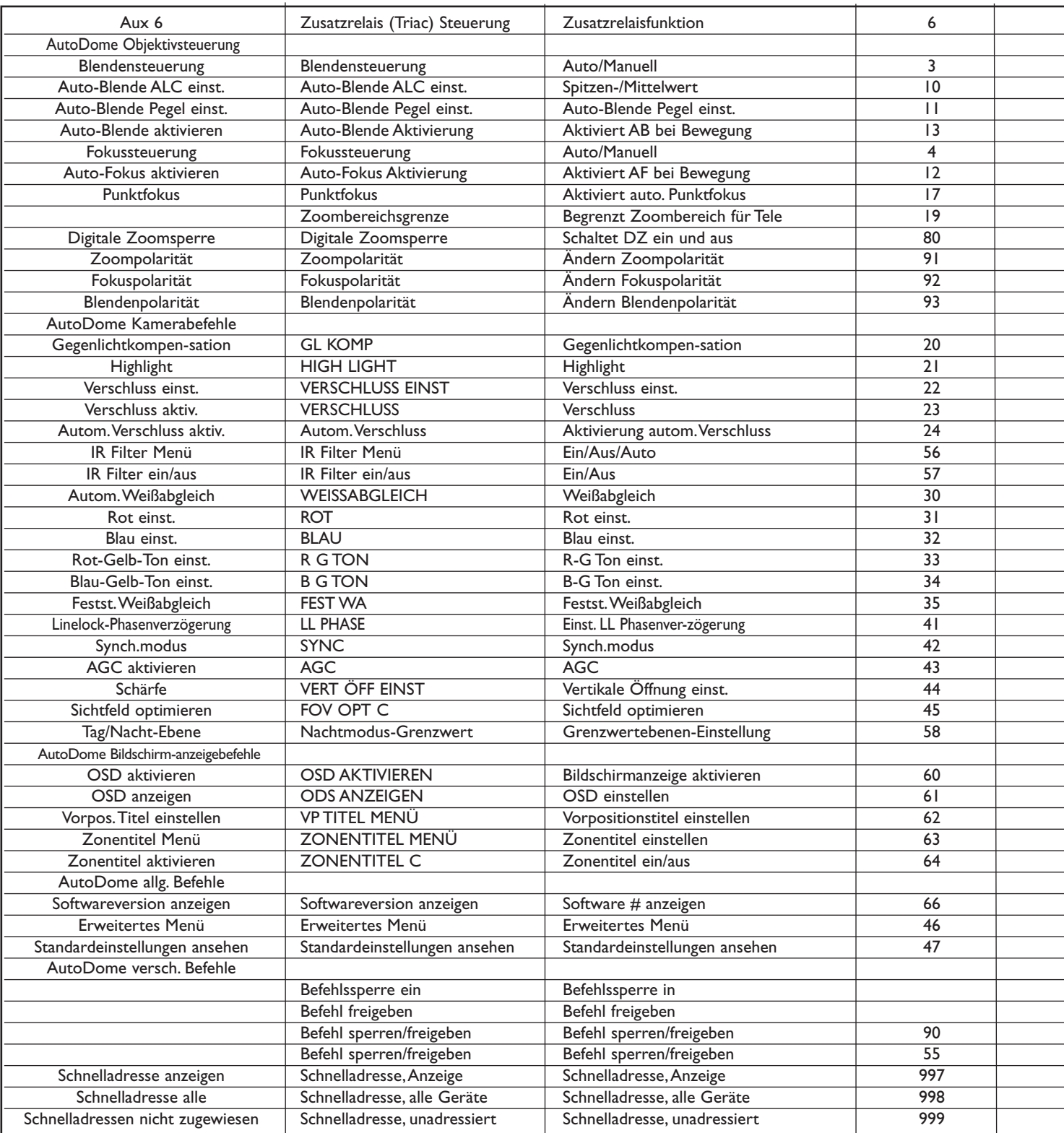

*Fortsetzung der Tabelle umseitig ...*

#### *... Forts. von der vorherigen Seite*

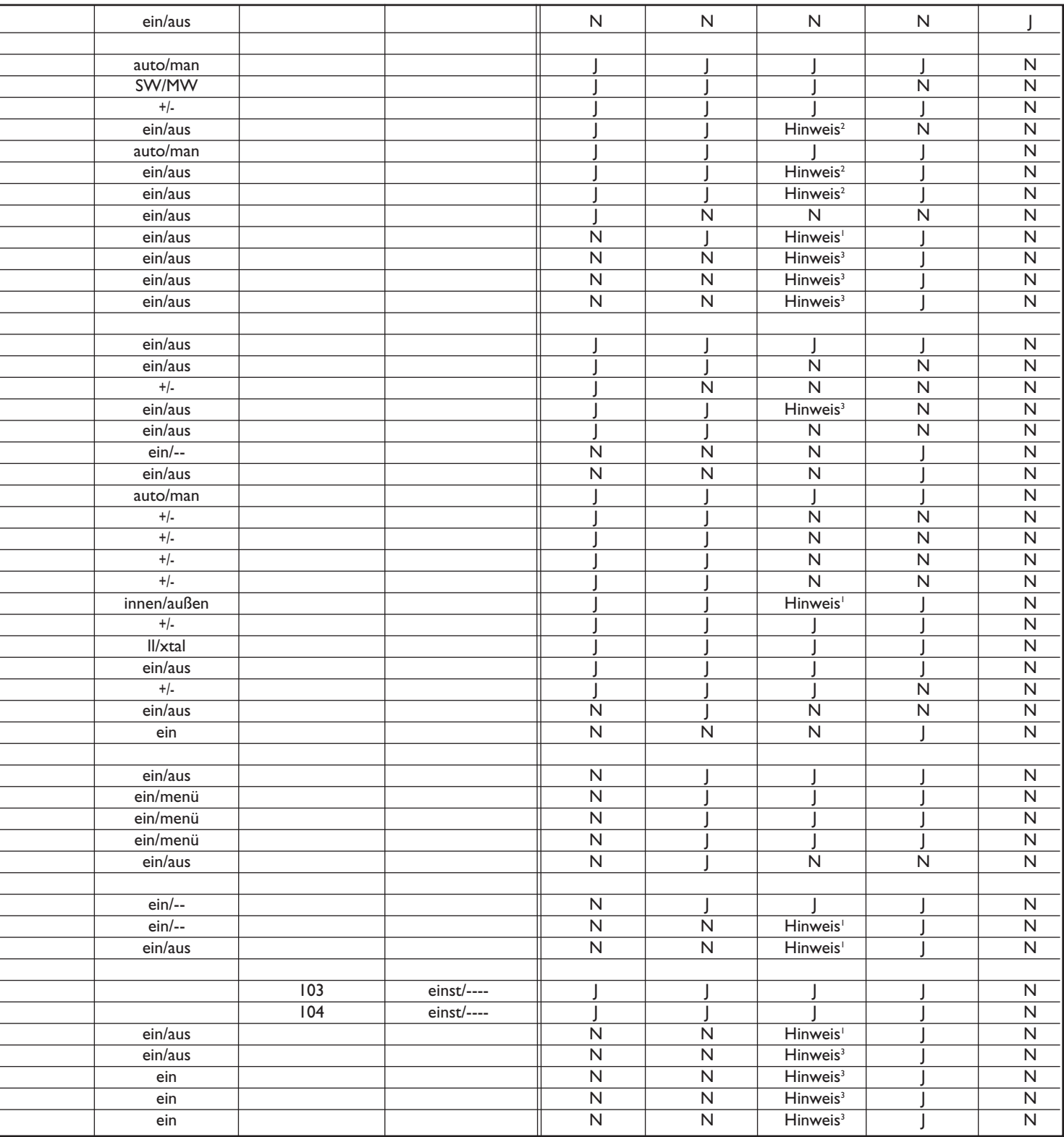

<sup>1</sup> Dieses Funktionsmerkmal ist nur auf G3-Kameras mit Firmwareversion 2.00 oder höher anwendbar.<br><sup>2</sup> Dieses Funktionsmerkmal ist nur auf G3-Kameras mit einer Firmwareversion unter 2.00 anwendbar.<br><sup>3</sup> Dieses Funktionsmerk

# ANHANG C: SICHERHEITSINFORMATIONEN

## IntuiKey Sicherheit

Einstellungen, die nicht versehentlich geändert werden sollten, werden durch ein allgemeines Kennwort geschützt. Auf dieses Kennwort kann durch gleichzeitiges Drücken von 1 und 0 zugegriffen werden. Dabei ist es erforderlich, diese Tasten innerhalb von einer Sekunde zu drücken.

## AutoDome Sicherheit

Die AutoDome verfügt über Sicherheitsfunktionen, die den Zugang zu seinem Menü Erweitert einschränken.

Um Zugang zum Menü Erweitert zu erhalten, geben Sie einen Befehl Auxiliary Off 90 ein. Wurde kein Kennwort eingestellt, kann der Befehl Auxiliary Off 90 mit dem Kennwort 0000 (vier Nullen), dem Standard-Kennwort der AutoDome, die Sicherheitsfunktion für die Befehle des Menüs Erweitert direkt entsperren.

Nach 30 Minuten sperrt die AutoDome automatisch den Zugang zu seinem Menü Erweitert.

Wurde die Kennwortfunktion der AutoDome aktiviert, geben Sie das richtige Kennwort über den Joystick der Tastatur ein.

#### Amerika:

Bosch Security Systems 130 Perinton Parkway Fairport, New York, 14450, USA Tel: +1 (585) 223 4060 +1 800 289 0096 security.sales@us.bosch.com http://www.boschsecurity.us

#### Europa, Naher Osten, Afrika:

Bosch Security Systems B.V. P.O. Box 80002 5600 JB Eindhoven, Niederlande Telefon: +31 (0) 40 27 83955 Fax: +31 (0) 40 27 86668 emea.securitysystems@bosch.com http://www.boschsecurity.com

#### Asiatisch-Pazifischer Raum:

Bosch Security Systems Pte Ltd 38C Jalan Pemimpin Singapur 577180 Tel.: +65 6319 3450 Fax: +65 6319 3499 apr.securitysystems@bosch.com http://www.boschsecurity.com

© 2006 Bosch Security Systems GmbH

F01U012658\_04 06-15 | April 10, 2006 | Änderungen ohne vorherige Bekanntgabe vorbehalten.

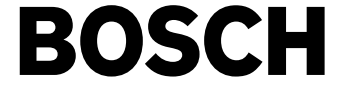